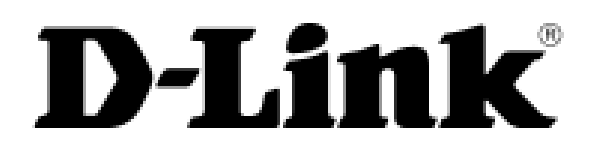

# **D-Link Document - User Manual**

**DSN-6200/6500 Series** 

**Version 1.00 December 2014**

## **D-Link**

Copyright

Copyright@2014, D-Link Corporation, Inc. All rights reserved.

Trademarks

All products and trade names used in this manual are trademarks or registered trademarks of their respective companies.

Default login information

Management IP Address: 192.168.0.32 User name: admin Password: 123456

# Preface **Contains a Container Container Container Container Container Container Container Container Container**

#### **About This Manual**

This manual introduces the D-Link storage system and it aims to help users know the operations of the disk array system easily. Information contained in this manual has been reviewed for accuracy, but not for product warranty because of the various environments / OS / settings. Information and specification will be changed without further notice.

Before reading this manual, it assumes that you are familiar with computer skills such as hardware, storage concepts and network technology. It also assumes you have basic knowledge of Redundant Array of Independent Disks (RAID), Storage Area Network (SAN), Internet SCSI (iSCSI), Serial-attached SCSI (SAS), Serial ATA (SATA), technology.

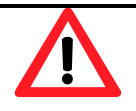

#### **CAUTION:**

**Do not attempt to service, change, disassemble or upgrade the equipment's components by yourself. Doing so may violate your warranty and expose you to electric shock. Refer all servicing to authorized service personnel. Please always follow the instructions in this user's manual.**

#### **Tips and Cautions**

This manual uses the following symbols to draw attention to important safety and operational information.

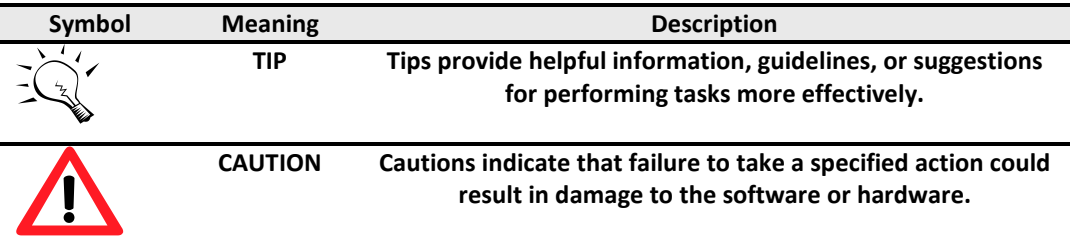

### **Conventions**

The following table describes the typographic conventions used in this manual.

 $\overline{a}$ 

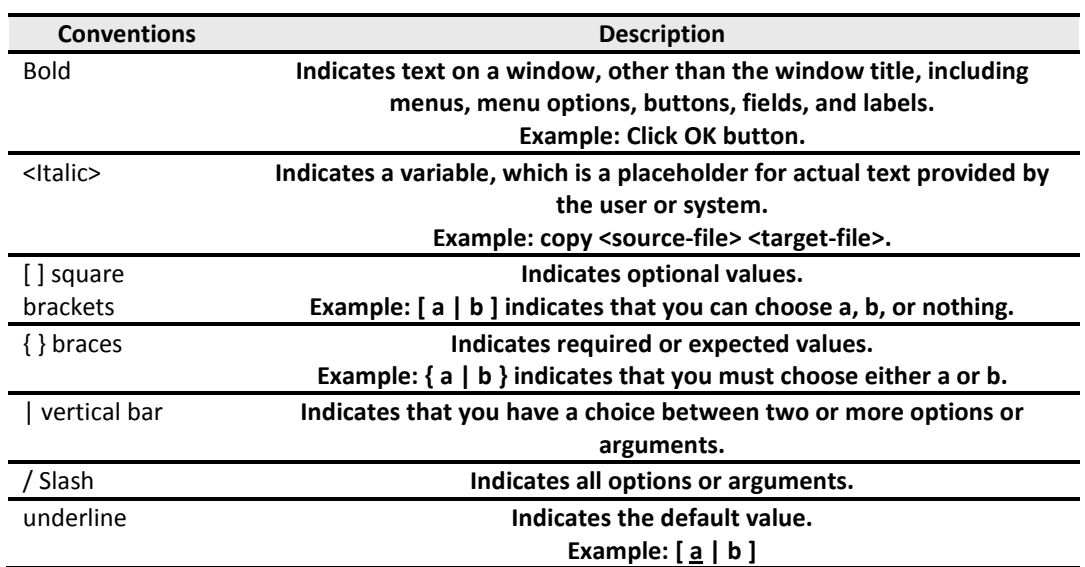

# **Contents**

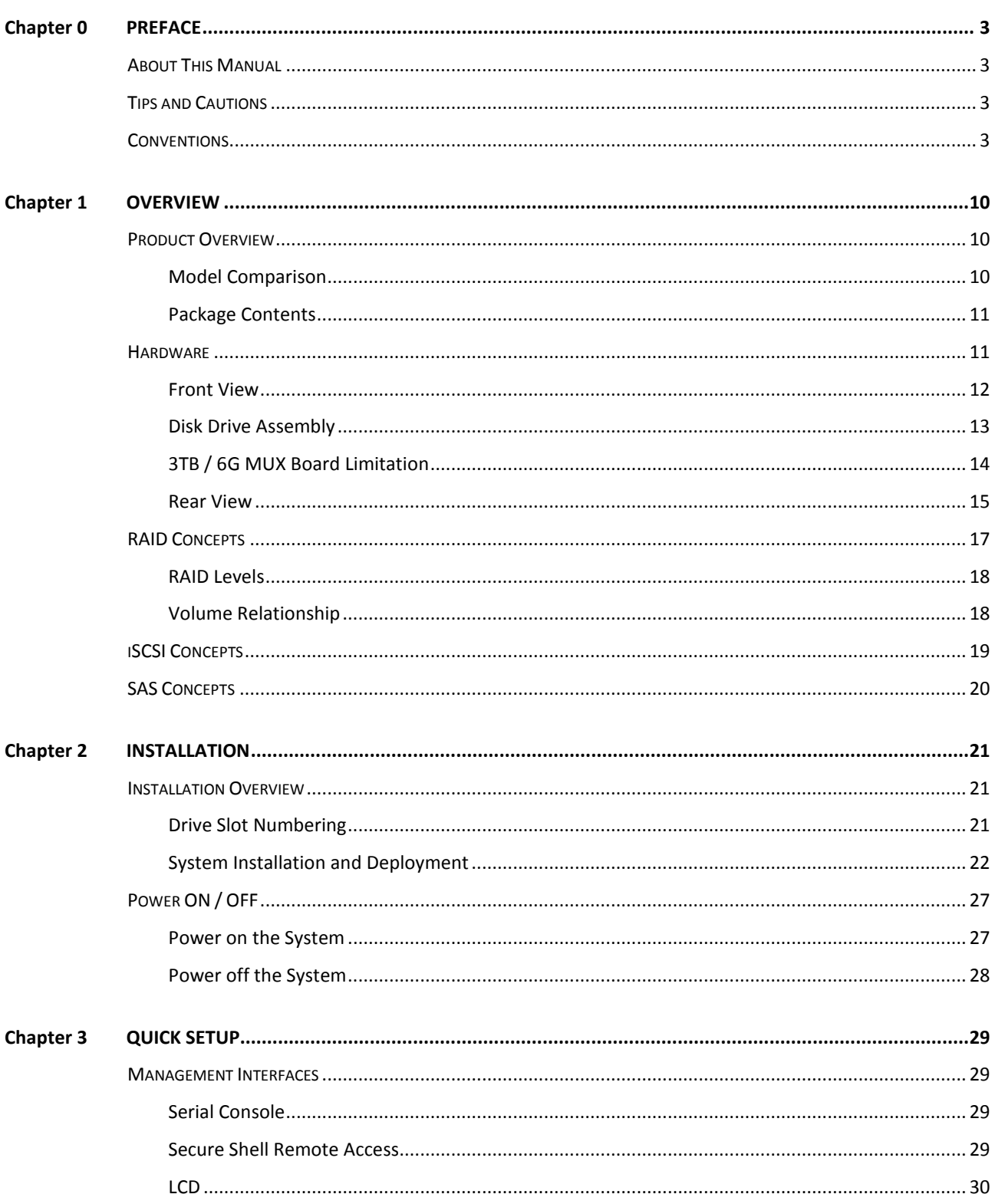

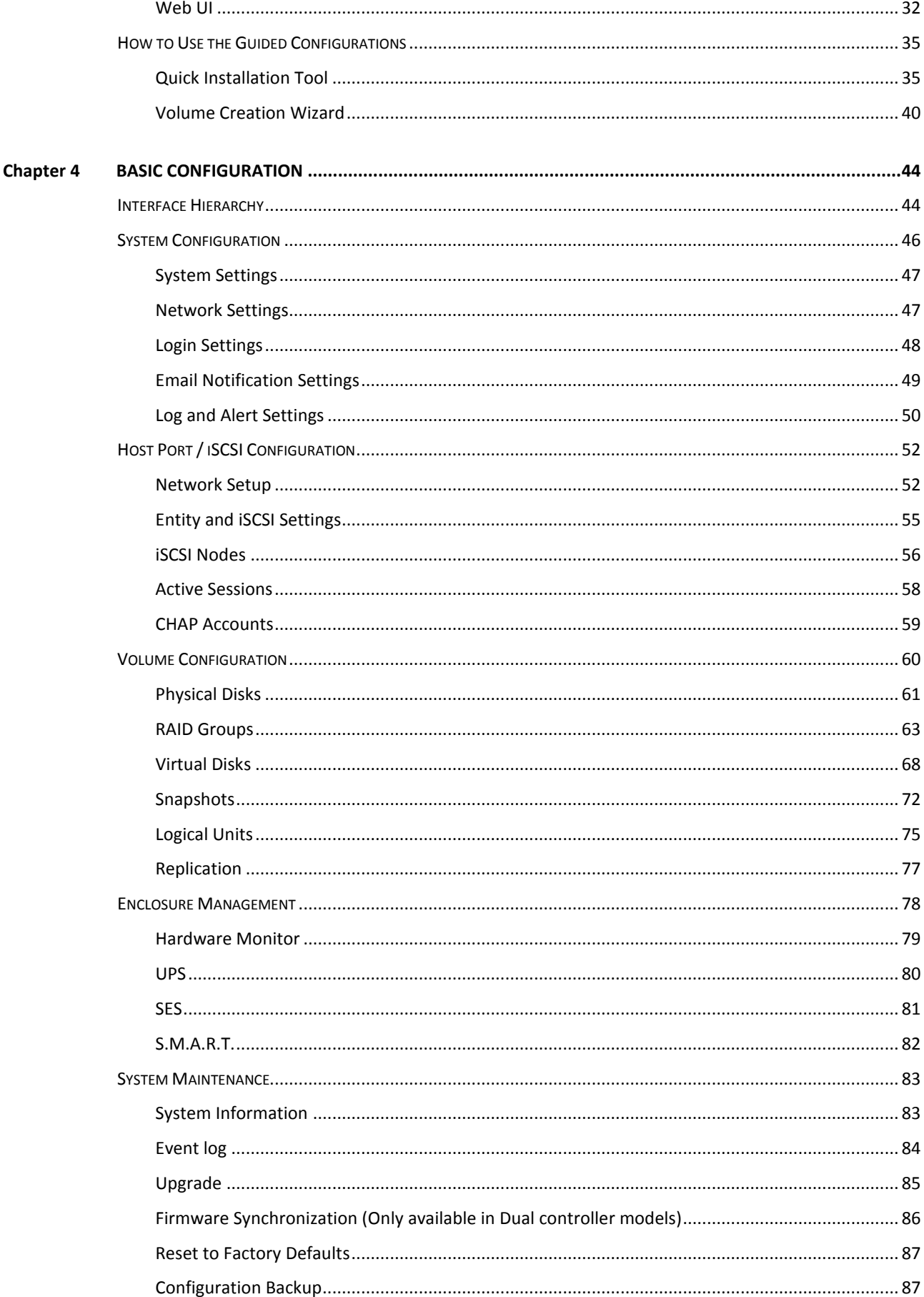

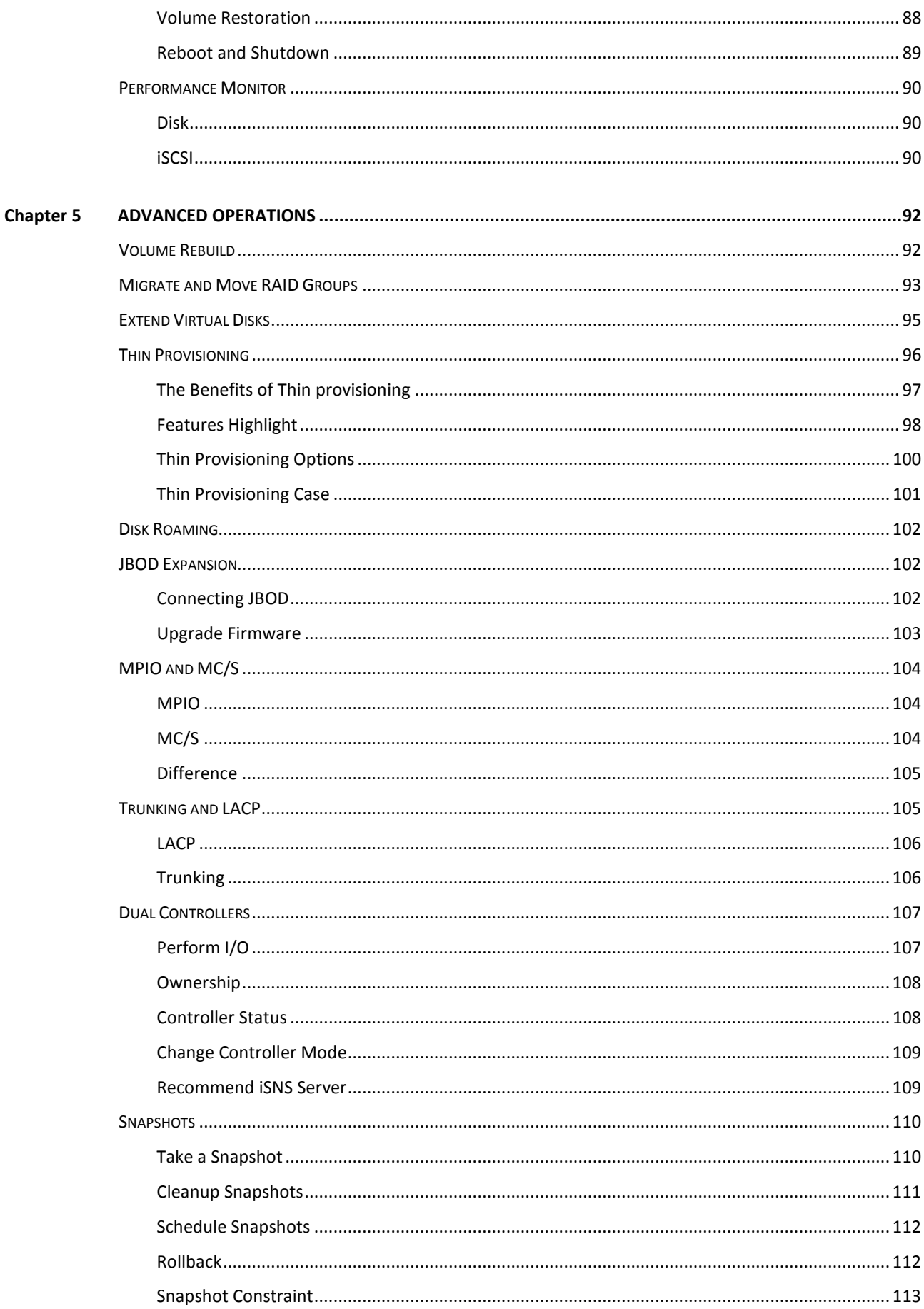

## D-Link

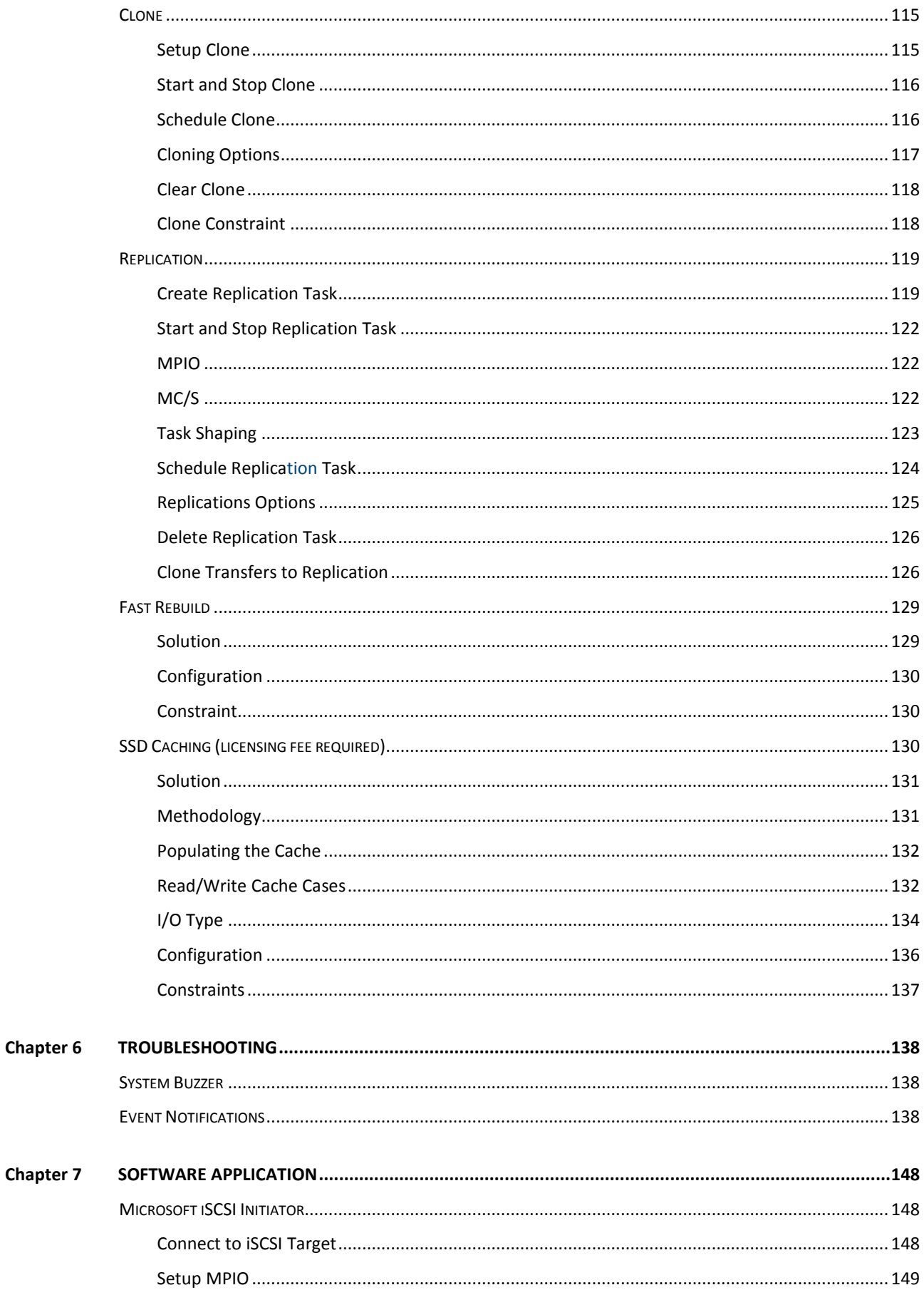

## D-Link

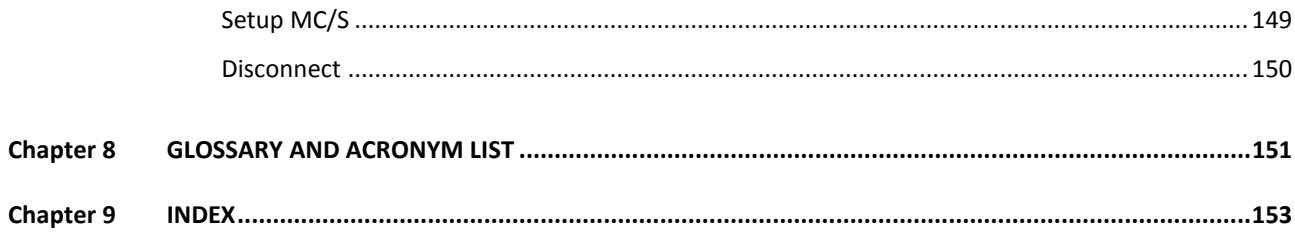

# **Overview** 1

#### **Product Overview**

This user manual describes how to set up and use the D-Link DSN-6200/6500 series storage systems.

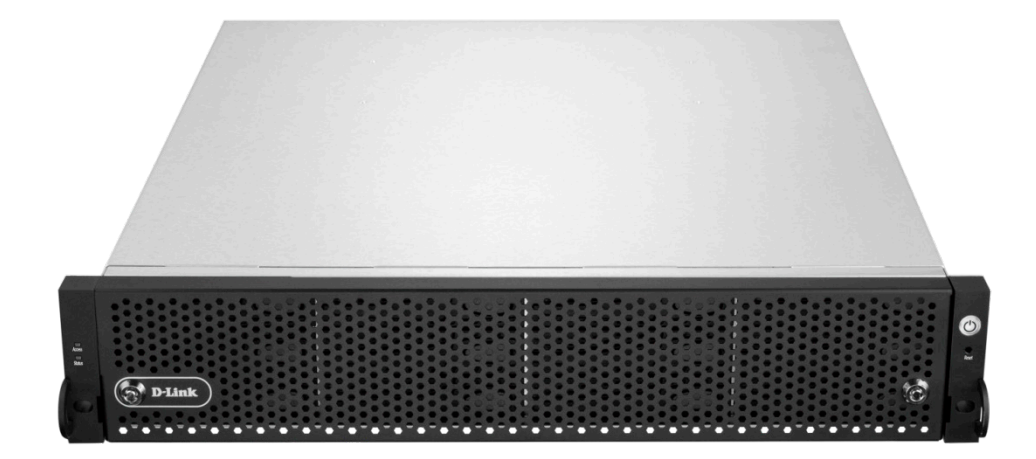

The storage array, available in different configurations of, GbE iSCSI, 10GbE iSCSI and SAS interfaces, provides a flexible, intelligent, storage area network (SAN) solution for virtualized server environments and the glowing demand for data storage. D-Link storage systems can provide non-stop service with a high degree of fault tolerance by using D-link RAID technology and advanced array management features.

#### **Model Comparison**

D-Link storage system **DSN-6200/6500 Series** stands for the following models.

- **DSN-6200 Series:** 6 x GbE iSCSI ports per controller. (DSN-6210: single controller, DSN-6220: dual-active controller).
- **DSN-6500 Series:** 2 x 10GbE iSCSI ports (SFP+) + 2 x GbE iSCSI ports per controller. (DSN-6510: single controller, DSN-6520: dual-active controller).

## **D-Link**

#### $\Box$  D-Link Document – User Manual

#### **Package Contents**

The package contains the following items:

- D-Link DSN-6200/DSN-6500 Series 1GbE/10GbE IP SAN STORAGE (x1)
- HDD trays (x12)
- Power cords (x2)
- RS-232 cables (x2), one is for console (black color, phone jack to DB9 female), and the other is for UPS (gray color, phone jack to DB9 male)
- Rail kit (x1 set)
- Keys, screws for drives and rail kit (x1 packet)
- CD
- Quick Installation Guide

#### **Hardware**

This section provides basic information about the hardware components.

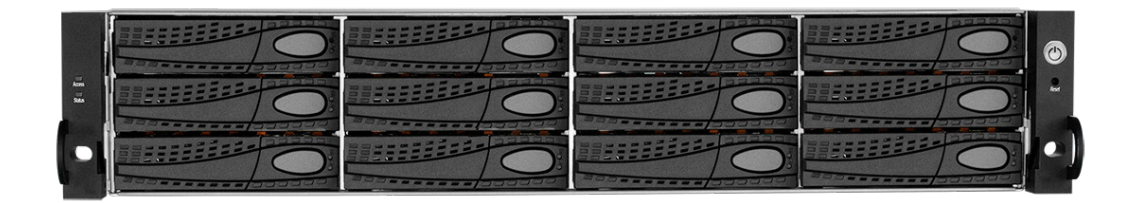

#### **Front View**

There is a power switch by the right front handle; a USB interface for a LCD screen by the left front handle.

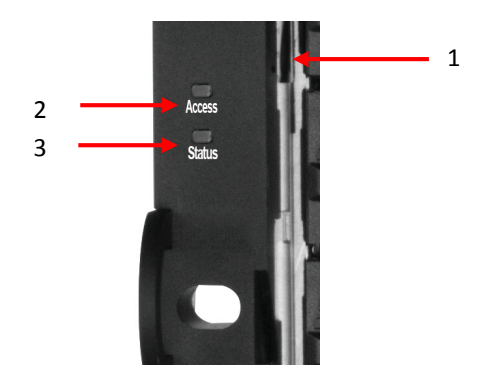

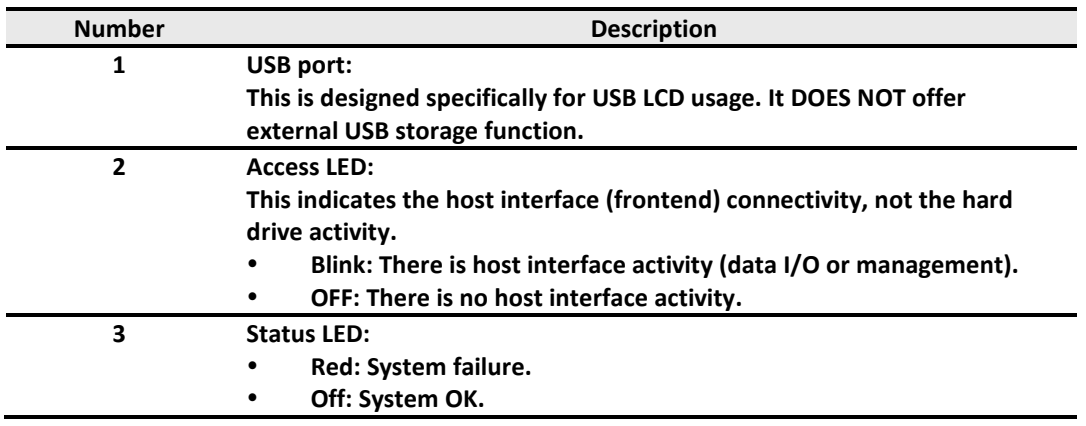

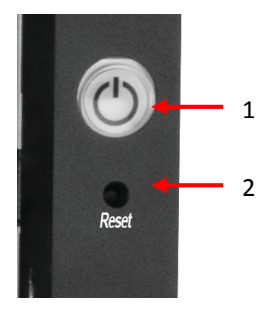

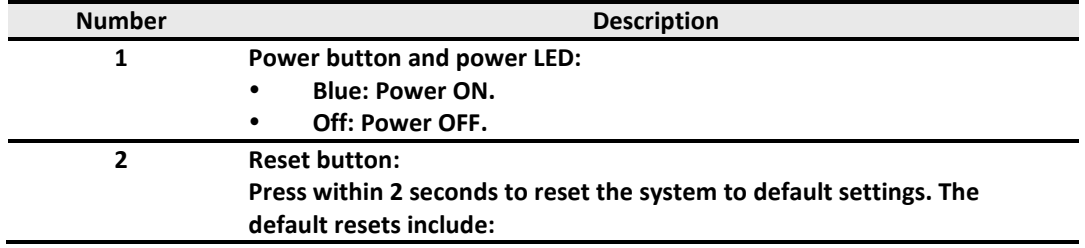

- **Management IP Address: 192.168.0.32 User Name: admin**
- **Password: 123456**

USB LCD comes as an optional device for the DSN-6200/6500 Series. The standard unit doesn't include an USB LCD. Both the USB port on the front left handle and the USB port on the controller itself support the LCD function. However, the USB port doesn't support external USB storage function.

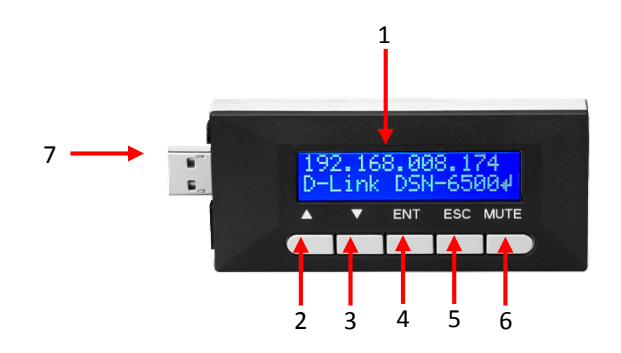

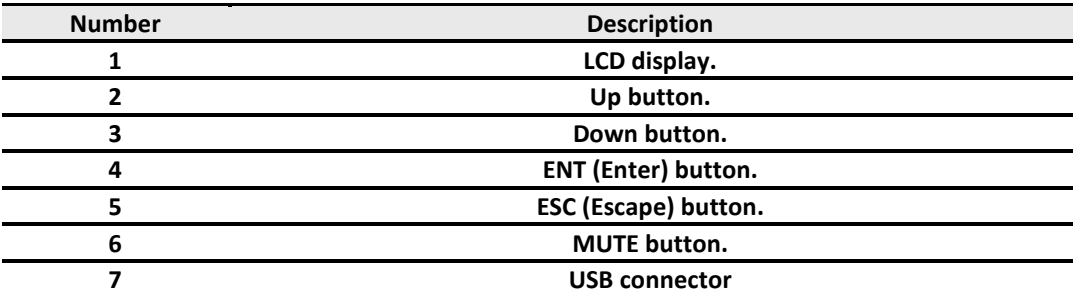

#### **Disk Drive Assembly**

Remove a drive tray. Then install a HDD.

- To install SAS drives: align the edge of the drive to the back end of tray; the backplane can directly connect to the drives.
- To install SATA drives with 3G/6G MUX boards: align the board edge to the back end of tray; the backplane can connect the drives through the boards.

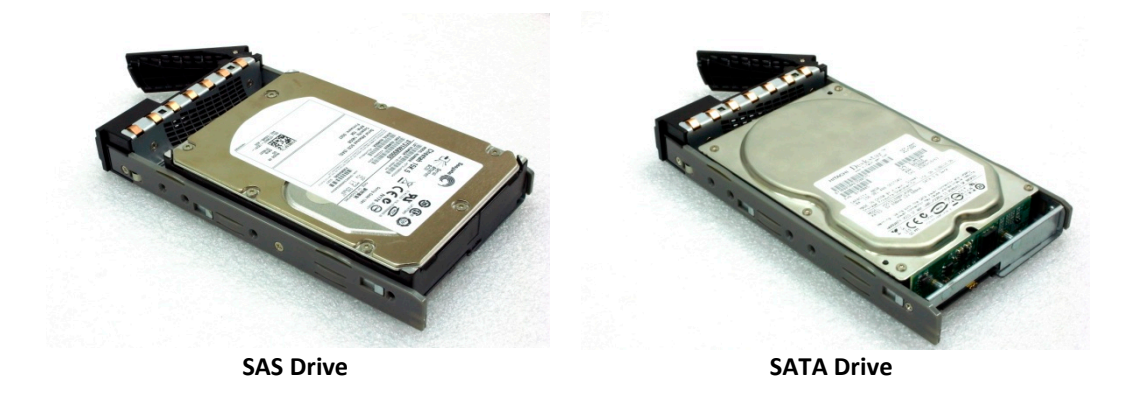

The front of each disk tray has four components:

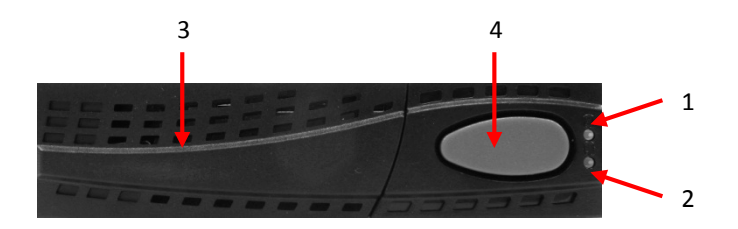

This table below provides details about the front components of a disk tray.

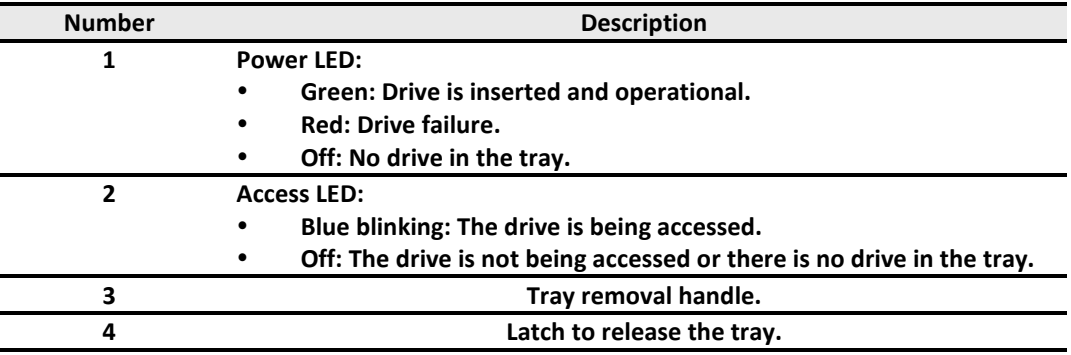

#### **3TB / 6G MUX Board Limitation**

DSN-6200/6500 Series:

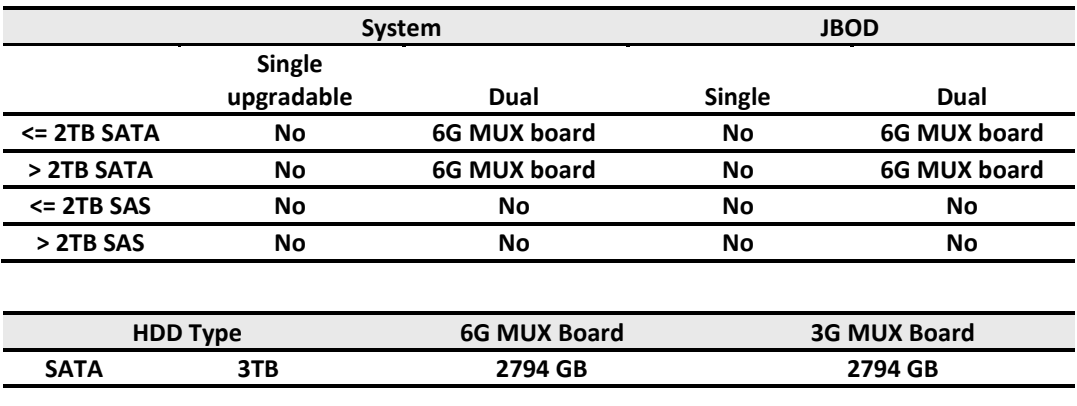

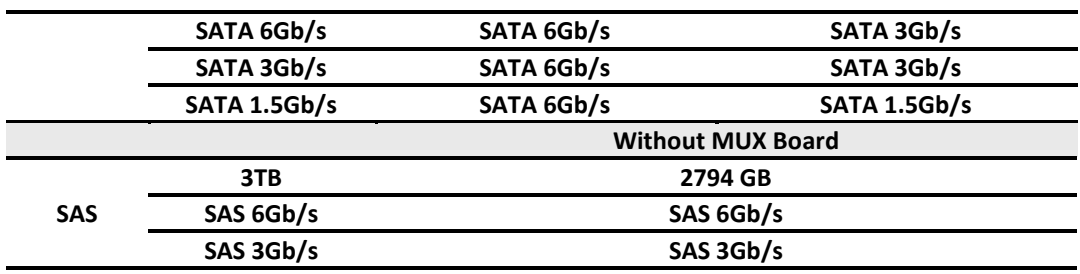

#### **Rear View**

The following example shows the DSN-6220 chassis:

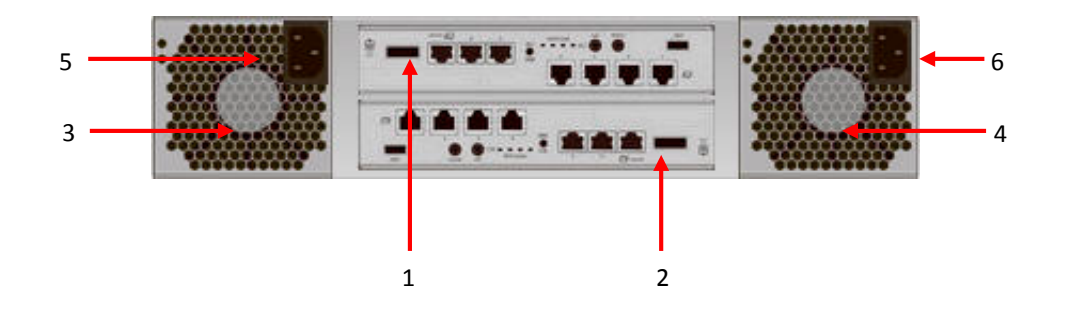

This table describes the rear modules.

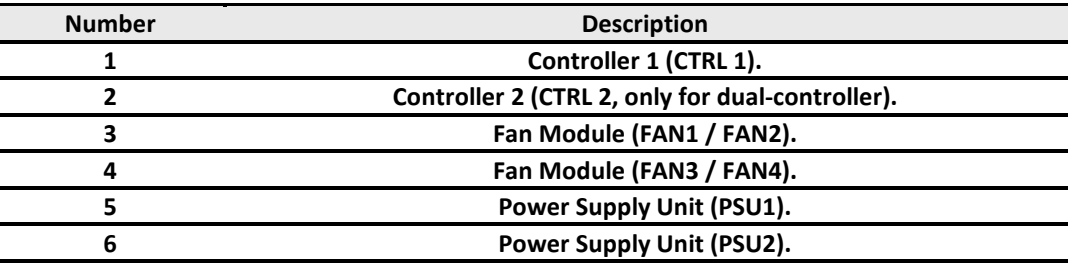

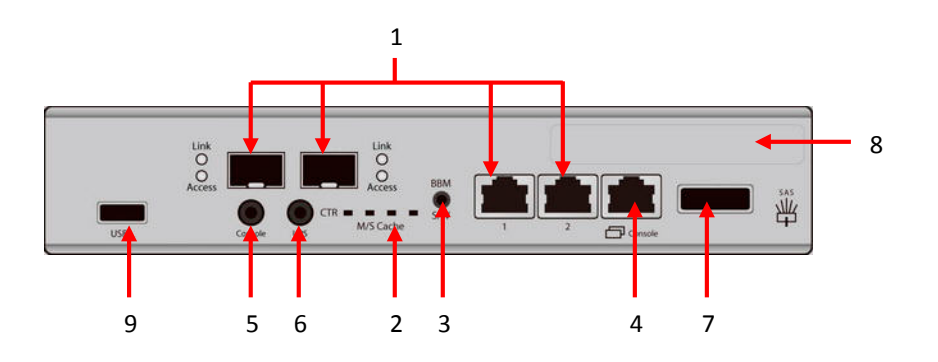

This table describes the rear components.

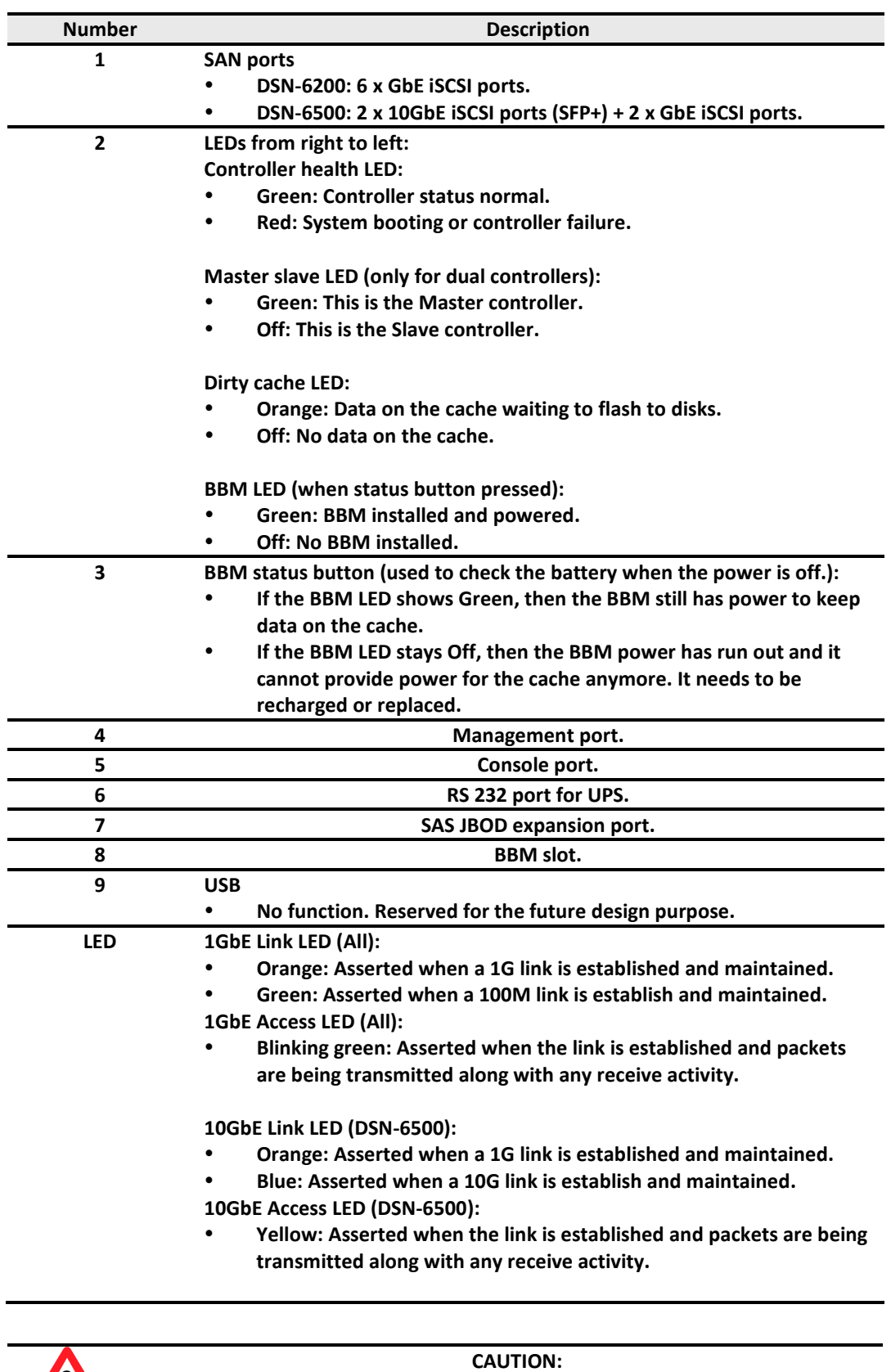

**Be aware that when Controller Health LED is in RED, please DO NOT unplug the controller from the system or turn off the power suddenly. This may cause unrecoverable damage, which will not be covered by warranty.**

 $\sqrt{1}$ 

#### DSN-6200 (6 x GbE iSCSI) controller:

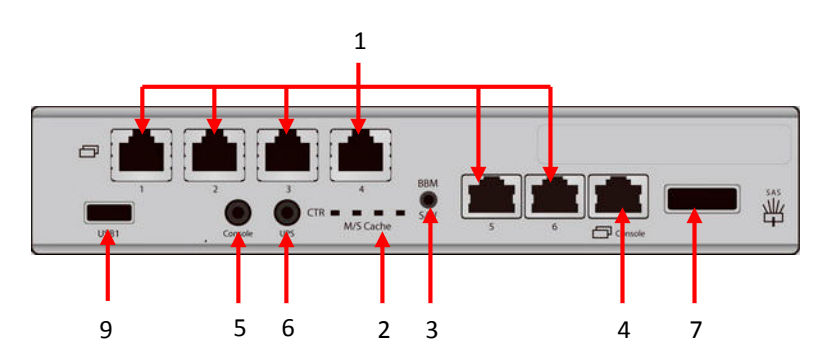

DSN-6500 (2 x 10GbE iSCSI (SFP+) + 2 x GbE iSCSI) controller:

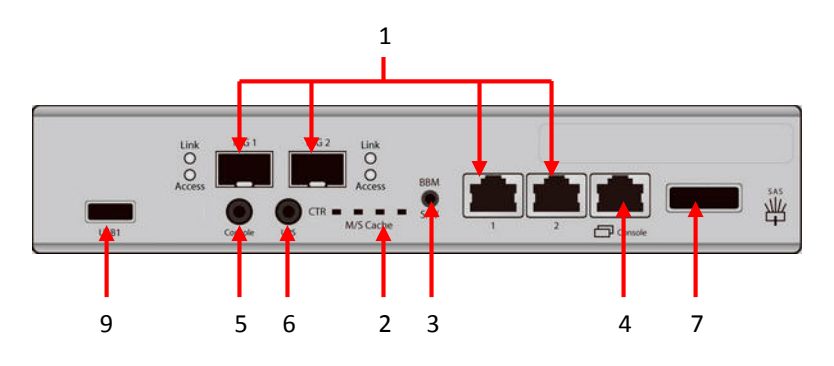

DSN-6020 (6G SAS) JBOD controller:

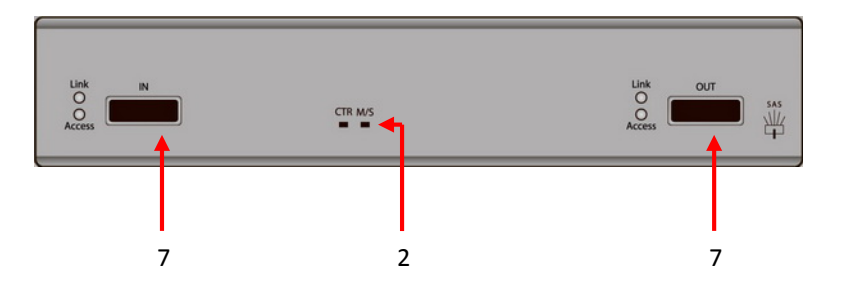

#### **RAID Concepts**

RAID is the abbreviation of Redundant Array of Independent Disks. The basic idea of RAID is to combine multiple drives together to form one large logical drive. This RAID drive obtains performance, capacity and reliability than a single drive. The operating system detects the RAID drive as a single storage device.

#### **RAID Levels**

There are various RAID levels with different degrees of data protection, data availability, and performance. A description of supported RAID levels follow:

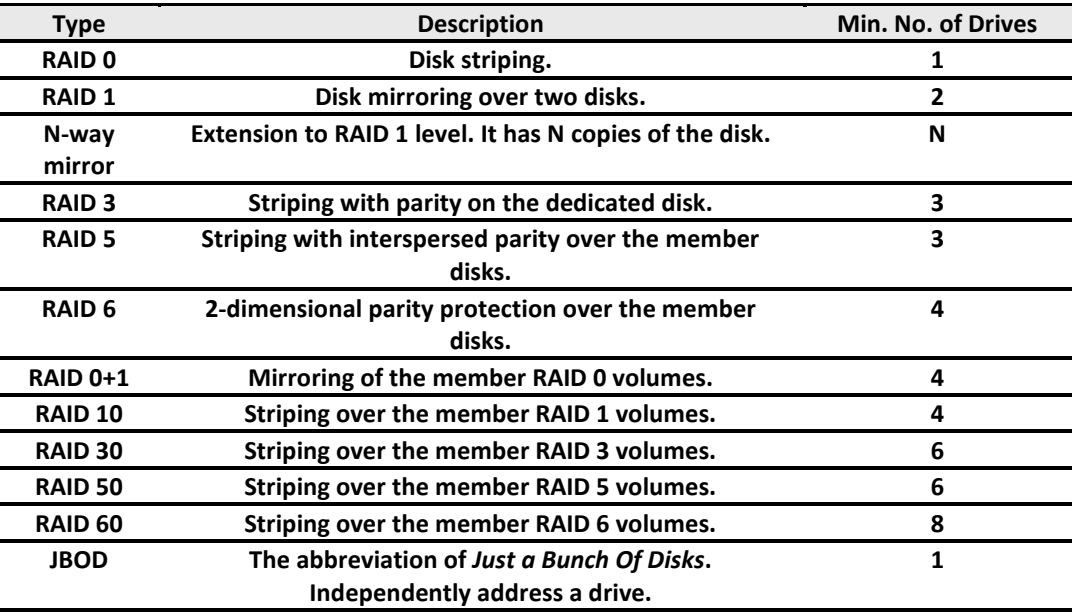

#### **Volume Relationship**

The following graphic is the volume structure which D-Link has designed. It describes the relationship of RAID components.

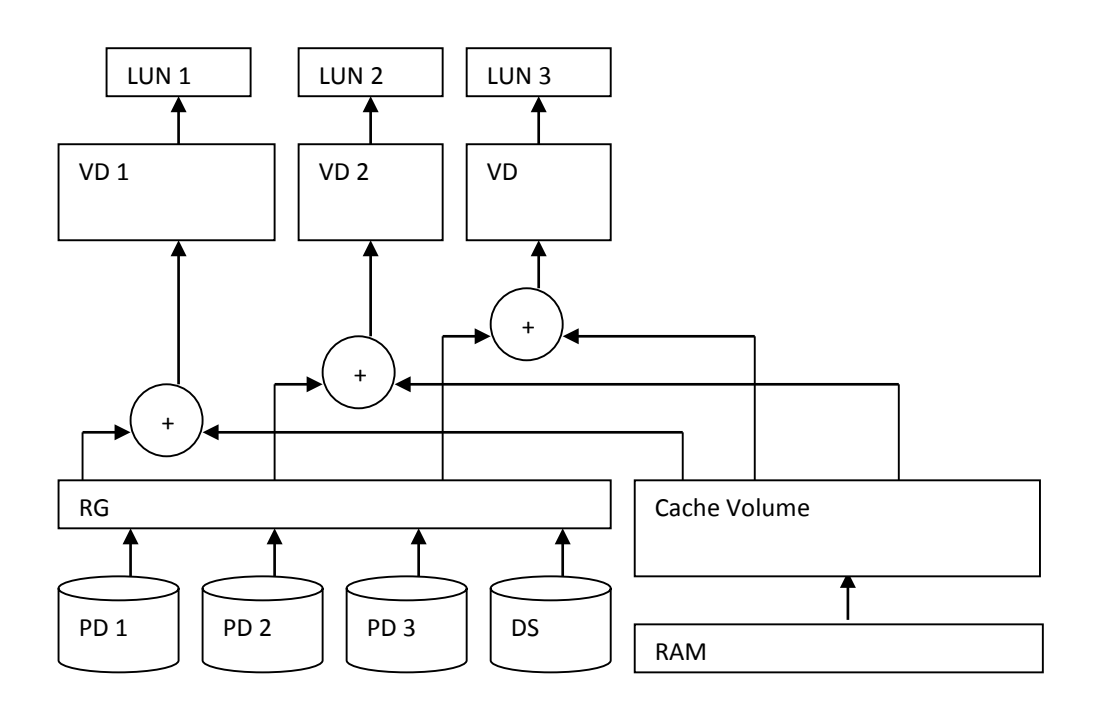

One RG (RAID group) consists of a set of VDs (Virtual Disk) and owns one RAID level attribute. Each RG can be divided into several VDs. The VDs in one RG share the same RAID level, but may have different volume capacity. All VDs share the CV (Cache Volume) to execute the data transaction. LUN (Logical Unit Number) is a unique identifier, in which users can access through SCSI commands.

#### **iSCSI Concepts**

iSCSI (Internet SCSI) is a protocol which encapsulates SCSI (Small Computer System Interface) commands and data in TCP/IP packets for linking storage devices with servers over common IP infrastructures. iSCSI provides high performance SANs over standard IP networks like LAN, WAN or the Internet.

IP SANs are true SANs (Storage Area Networks) which allow several servers to attach to an infinite number of storage volumes by using iSCSI over TCP/IP networks. IP SANs can scale the storage capacity with any type and brand of storage system. In addition, it can be used by any type of network (Ethernet, Fast Ethernet, Gigabit Ethernet, and 10 Gigabit Ethernet) and combination of operating systems (Microsoft Windows, Linux, Solaris, Mac, etc.) within the SAN network. IP-SANs also include mechanisms for security, data replication, multi-path and high availability.

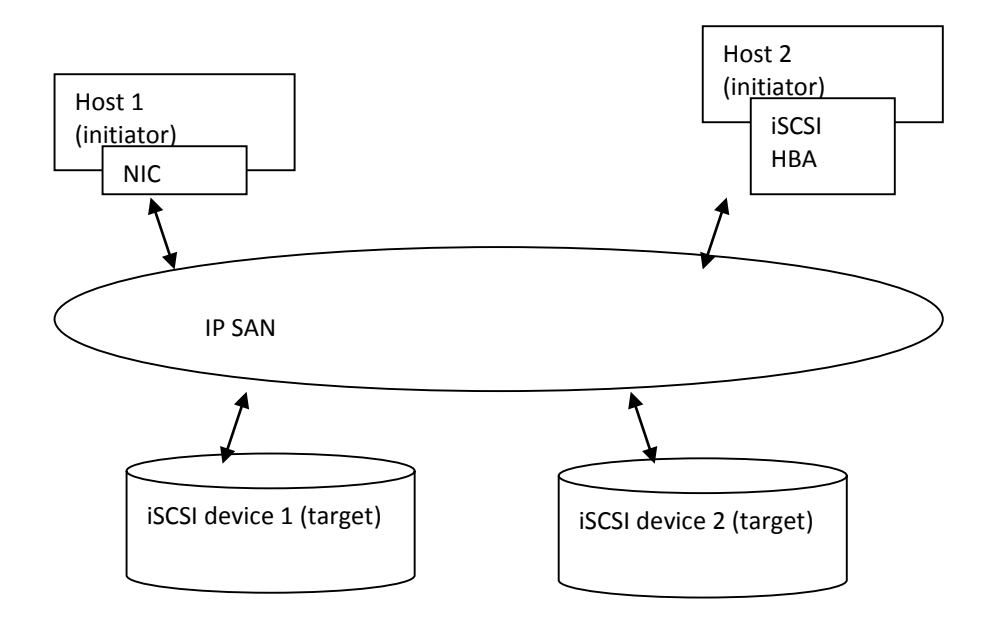

Storage protocol, such as iSCSI, has "two ends" in the connection. These ends are initiator and target. In iSCSI, we call them iSCSI initiator and iSCSI target. The iSCSI initiator requests or initiates any iSCSI communication. It requests all SCSI operations like read or write. An initiator is usually located on the host side (either an iSCSI HBA or iSCSI SW initiator).

The target is the storage device itself or an appliance which controls and serves volumes or virtual volumes. The target is the device which performs SCSI command or bridge to an attached storage device.

### **SAS Concepts**

Serial-attached SCSI offers advantages over older parallel technologies. The cables are thinner, and the connectors are less bulky. Serial data transfer allows the use of longer cables than parallel data transfer.

The target is the storage device itself or an appliance which controls and serves volumes or virtual volumes. The target is the device which performs SCSI command or bridge to an attached storage device.

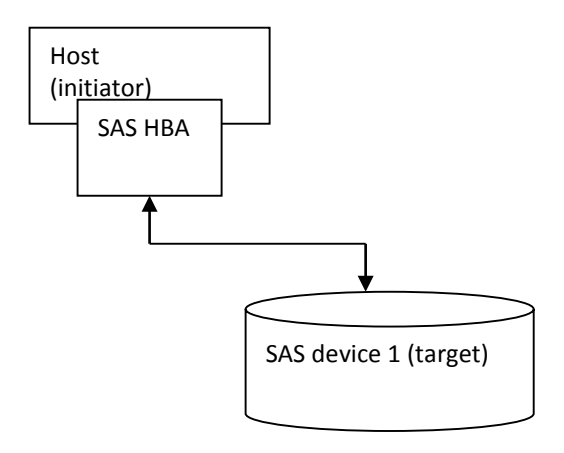

# **Installation**

#### **Installation Overview**

Before starting, prepare the following items:

- A management computer with a Gigabit Ethernet NIC (recommend) on the same network as the D-Link storage system.
- Connection cables:
	- 。 Use CAT 5e, or CAT 6 (recommend) network cables for the management port.
- Prepare a storage system configuration plan. The plan should include network information for the management port and iSCSI data ports. If using static IP addresses, please prepare a list of the static IP addresses, the subnet mask, and the default gateway.
- Switches
	- 。 **DSN-6200**: Gigabit switches (recommended) or Gigabit switches with VLAN / LCAP / Trunking (optional).
	- **DSN-6500:** Gigabit switches (recommended) or 10 Gigabit switches with VLAN / LCAP / Trunking (optional).
- CHAP security information, including CHAP username and password (optional).
- For dual-controller systems, it is recommended that the host logon to the target twice (both Controller 1 and Controller 2), and then the MPIO should setup automatically.
- For an iSCSI dual-controller system, install an iSNS server on the same storage area network (recommended).

#### **Drive Slot Numbering**

The drives can be installed into any slot in the enclosure. Slot numbering is reflected in Web UI.

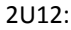

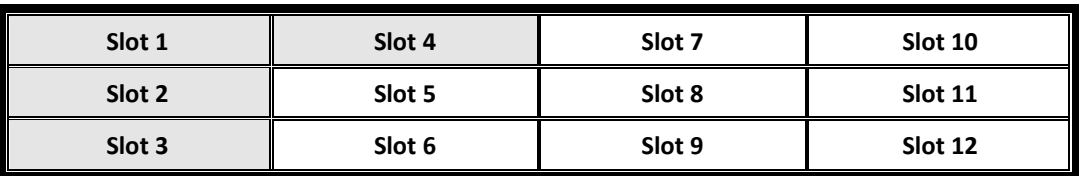

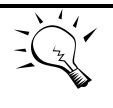

**TIP: Install at least one drive in Slot 1 to 4 (marked gray slots). System event logs are saved in these drives. Otherwise, event logs no longer exist after a reboot.**

#### **System Installation and Deployment**

Using the following instructions to install and deploy the storage system.

。 Install BBM (Battery Backup Module). The BBM module is located inside the right PSU (PSU2 module). Release the PSU2 latch and move to the back side.

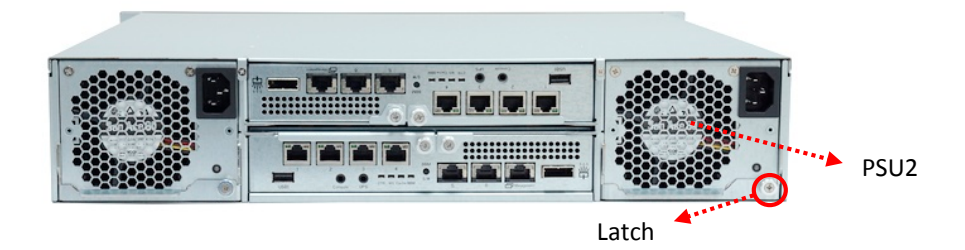

Release the screws. Connect the BBM into the PSU.

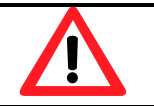

CAUTION: Please do not touch the connector pins of the PSU when the BBM is connected.

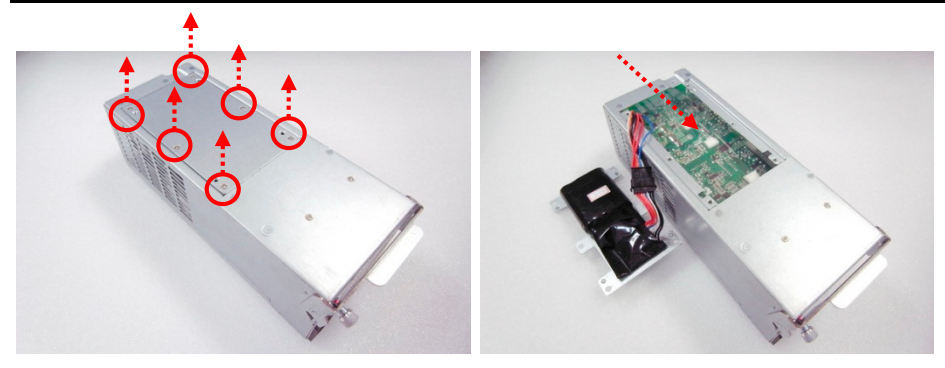

Replace the cover on the PSU, and secure the bracket with screws.

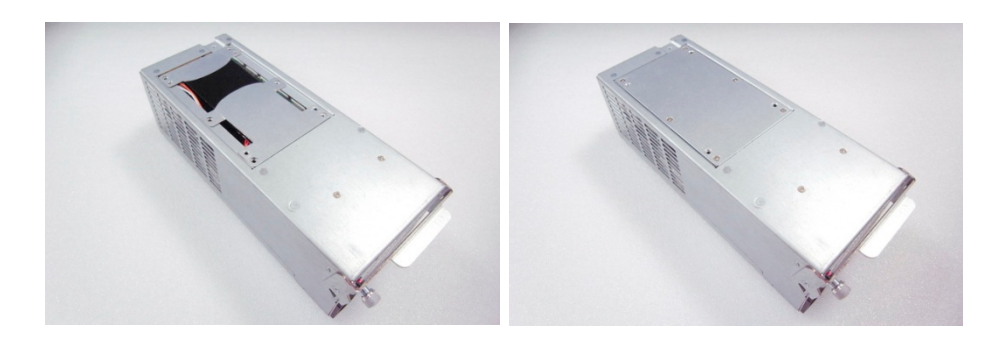

- 。 Plug it into the chassis.
- 。 Install the Disk Drives.
- 。 Connect the management port cable and data port cables per the network plan, the topology examples for this are below.

#### DSN-6200 series (DSN-6220):

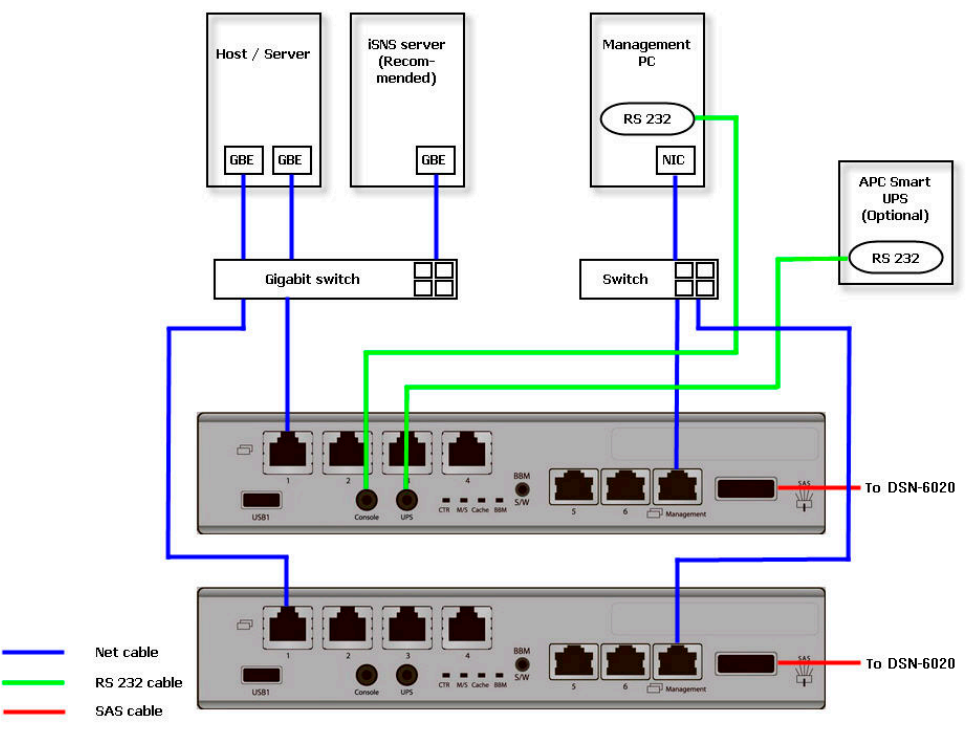

DSN-6500 series (DSN-6520):

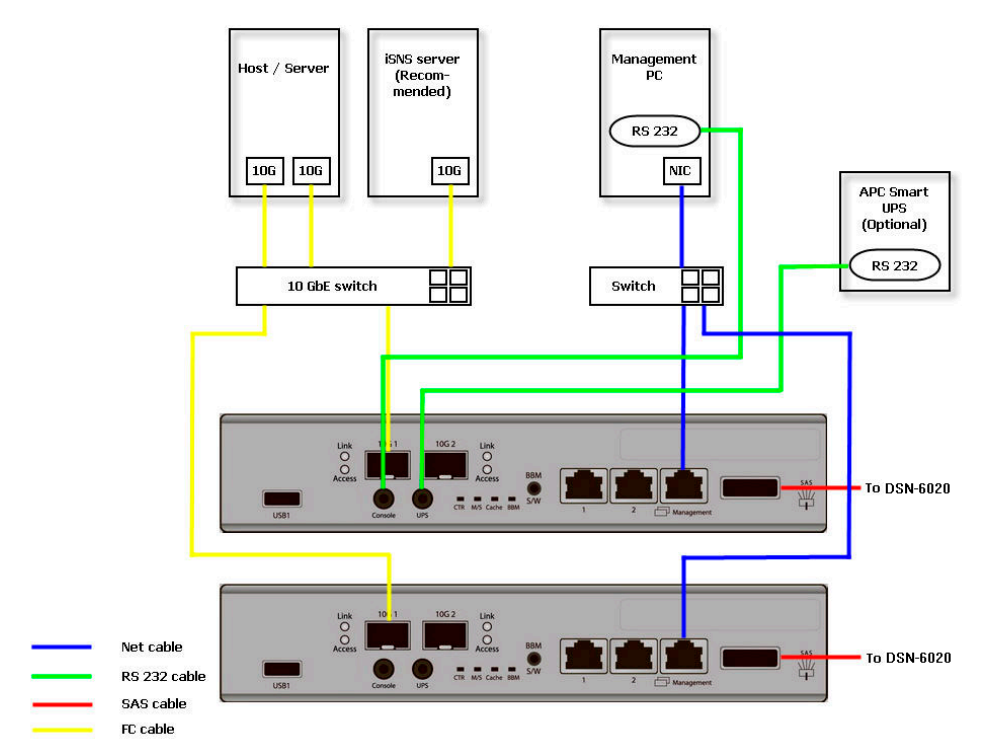

JBOD DSN-6020:

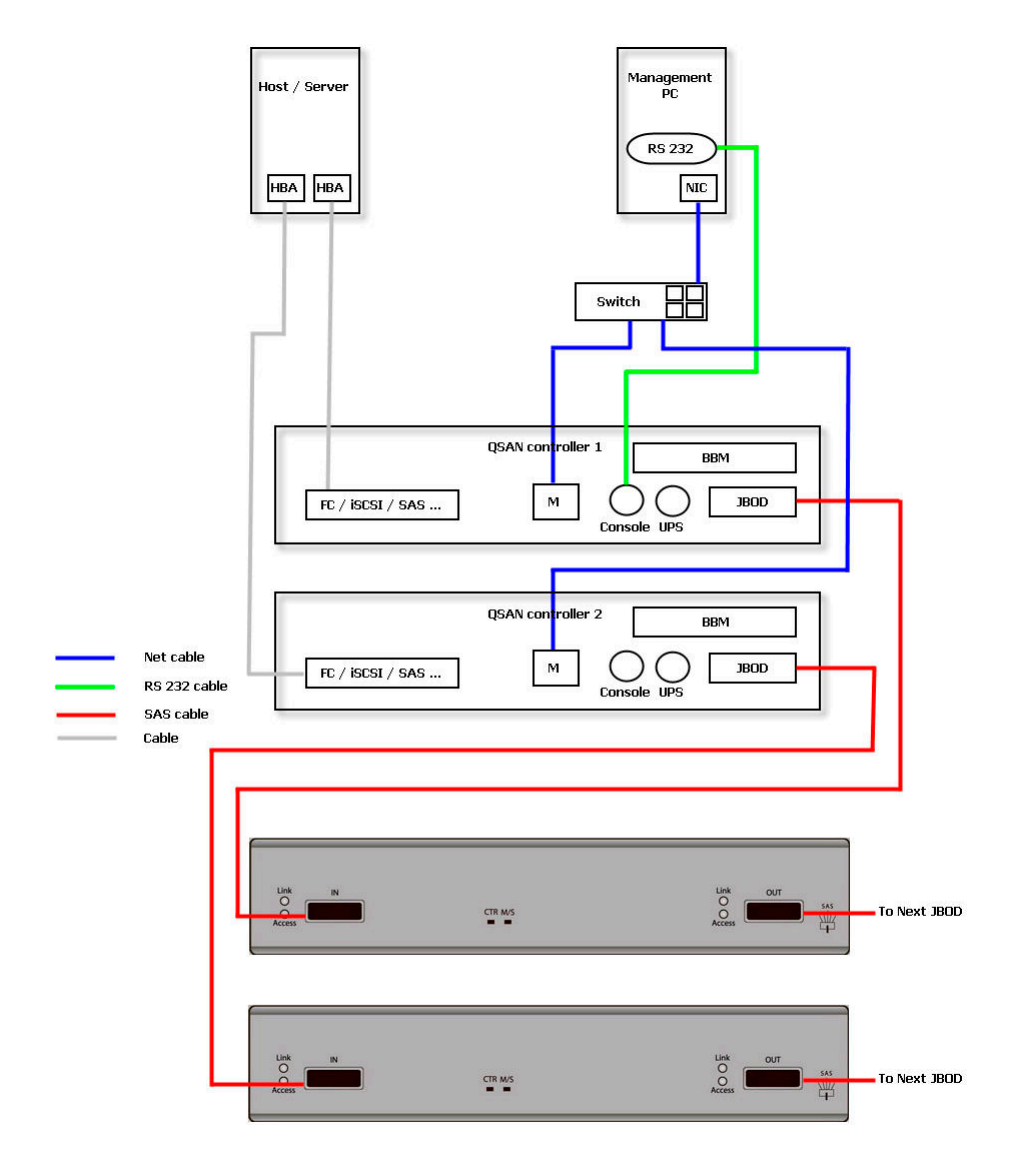

Dual controller topology:

For better data service availability, all the connections among hosts, switches, and the dual controllers are recommended to be redundant as shown below.

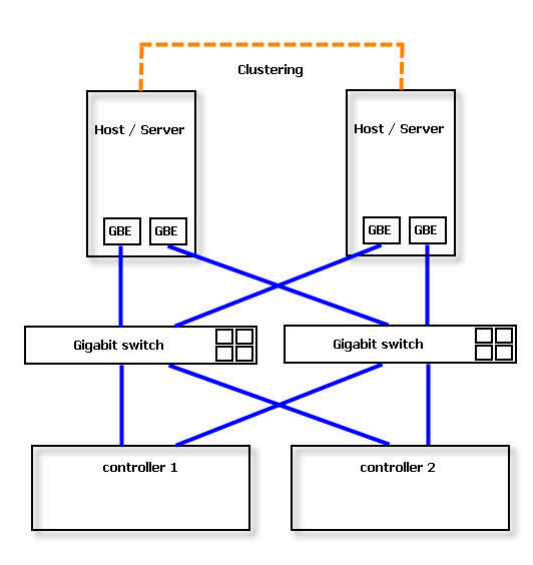

Console and UPS topology:

Connect the console cable and UPS per the following.

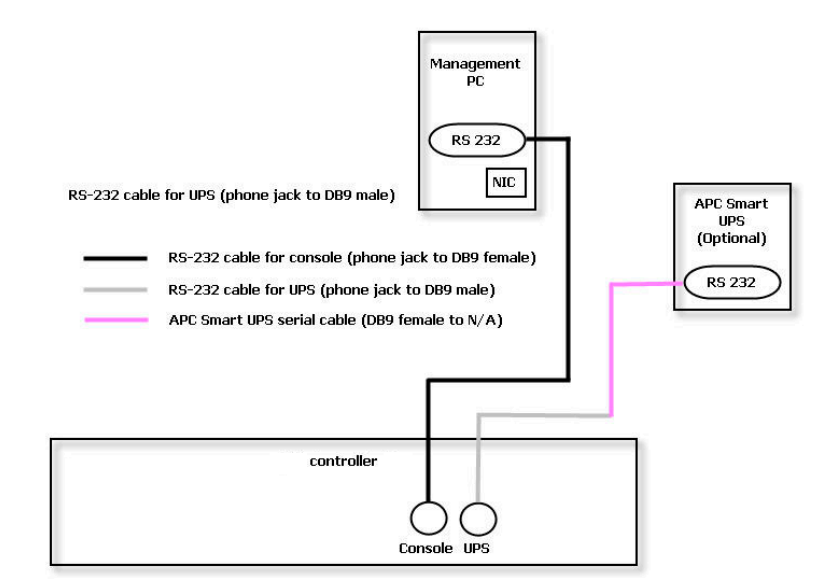

- 。 Using RS-232 cable for console (back color, phone jack to DB9 female), to connect from controller to management PC directly.
- Using RS-232 cable for UPS (gray color, phone jack to DB9 male), to connect from controller to APC Smart UPS serial cable (DB9 female side), and then connect the serial cable to APC Smart UPS.

#### **CAUTION: It may not work when connecting the RS-232 cable for UPS (gray color, phone jack to DB9 male) to APC Smart UPS directly.**

- 。 Attach the power cords and power on the system, and then power on the hosts and the iSNS server (optional for iSCSI environment).
- Start the configuration.

### **Power ON / OFF**

#### **Power on the System**

The power button is located at the right front handle. To turn on the system, you may press the power button once. After you turn the power ON, the system performs a booting process which takes a few minutes.

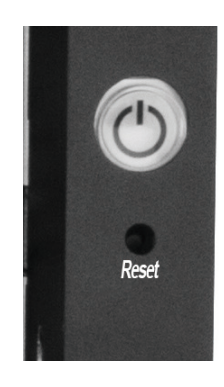

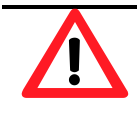

#### **CAUTION:**

**Be aware that when Controller Health LED is in RED, please DO NOT unplug the controller from the system or turn off the power suddenly. This may cause unrecoverable damage, which will not be covered by warranty.**

#### **Power off the System**

If it becomes necessary to power down the system, it is recommended using a normal, controlled shutdown form through either the LCD or Web UI to ensure all data is flushed from the cache first.

1. Shutdown using LCD:

On the LCD:

- Power off the system using a normal shutdown.
	- 。 Press **ENT** button.
	- Press ▼ (down) twice to show **Reboot/Shutdown**, and press **ENT** button.
	- 。 Press (down) once to show **Shutdown**, and press **ENT** button.
	- 。 Press (up) once to highlight **Yes**, and press **ENT** button.
- System shutdown begins. When shutdown process completes, the power LED will turn off.
- 2. Shutdown using Web UI:

Using the Web UI:

- Select System Maintenance -> Reboot and Shutdown.
- Click the **Shutdown** icon.
- System shutdown begins. When shutdown process completes, the power LED will turn off.
- 3. Shutdown using Power button:

The power button is located by the right front handle.

- Forced shutdown: press and hold for more than 4 seconds. The power will be cut off immediately.
- Graceful shutdown: press once to initialize graceful shutdown. Press a second time within 4 seconds to confirm and start graceful shutdown. If there is no 2nd press within 4 seconds, disable graceful shutdown and return to normal operating mode.

# **Quick Setup**

#### **Management Interfaces**

There are several management methods to manage the storage system, described on the following pages.

#### **Serial Console**

Use console cable (NULL modem cable) to connect the console port of the storage system to RS 232 port of the management PC. The console settings are on the following:

- Baud rate: 115200, 8 data bit, no parity, 1 stop bit, and no flow control.
- Terminal Type: vt100

The initial defaults for administrator login are:

- User Name: admin
- Password: 123456

#### **Secure Shell Remote Access**

SSH (secure shell) software is required for remote login. The SSH client software is available on the following web sites:

- SSH Tectia Client[: http://www.ssh.com/](http://www.ssh.com/)
- PuTTY[: http://www.chiark.greenend.org.uk/](http://www.chiark.greenend.org.uk/)

The default management IP address is 192.168.0.32/255.255.255.0, please configure your computer IP address at the same subnet of the system (e.g.: 192.168.1.234/255.255.255.0). The remote control settings are on the following:

- Host IP: <*IP Address*> (e.g.: 192.168.0.32)
- User Name: admin
- Password: 123456

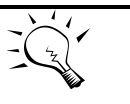

TIP:

**D-Link systems support SSH for remote access only. When using SSH, the IP address and password are required for login.**

#### **LCD**

After booting up the system, the following screen shows management port IP and model name. For example:

192.168.008.174 D-Link DSN-6500

To access the LCD options, use the **ENT** (Enter) button, **ESC** (Escape) button, ▲ (up) and ▼ (down) to scroll through the functions.

This table describes the function of each item.

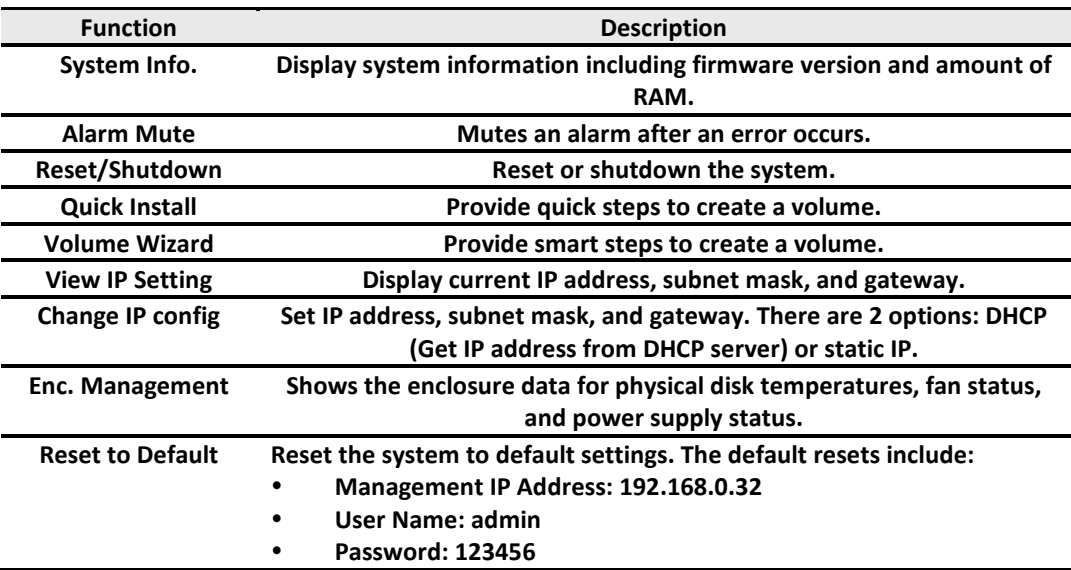

**WARNING** or **ERROR** events displayed on the LCD are automatically filtered by the LCD default filter. The filter setting can be changed in the Web UI under **System Configuration -> Log and Alert Settings**.

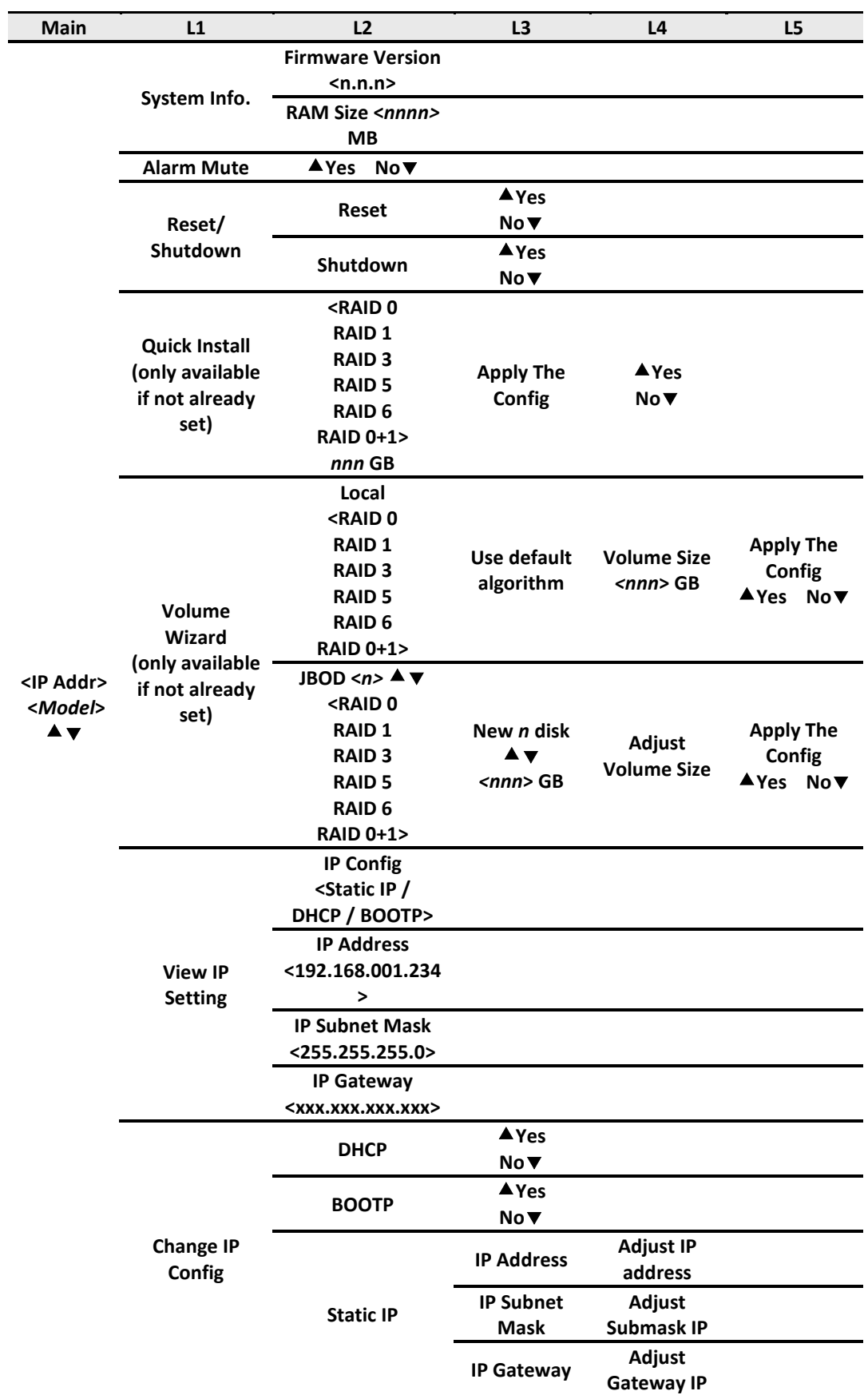

This table displays the LCD menu hierarchy.

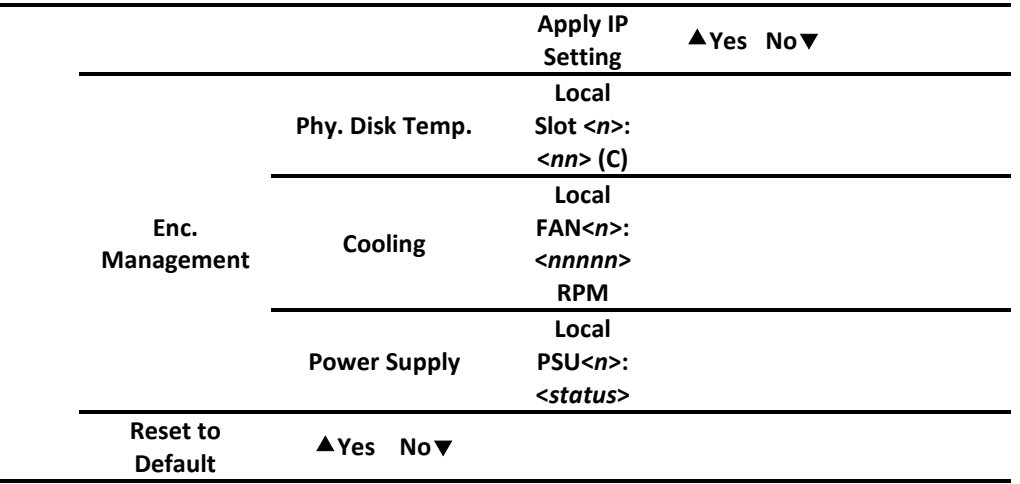

The USB LCD was developed to add more mobility and flexibility during deployment and installation. In order to save costs, several **DSN-6200/6500** systems can share one USB LCD. All the functions provided by USB LCD are the same as the original LCD introduced in the previous section. Please be aware to remove the USB LCD before adding the front bezel.

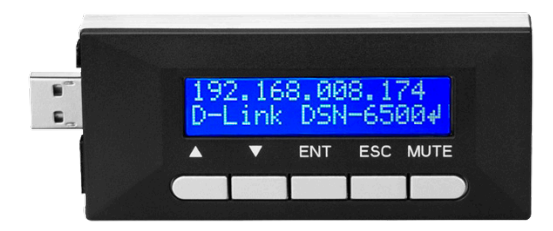

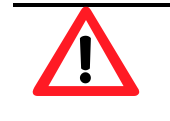

**CAUTION: To prevent data loss, when powering down the storage system, it is recommended to execute Reset/Shutdown -> Shutdown -> Yes to flush the data from the cache to the physical disks.**

#### **Web UI**

D-Link storage systems support graphic user interface operation. They support most common web browsers. Be sure to connect the LAN cable to the management port of the system.

The default management IP address is 192.168.0.32/255.255.255.0, please configure your computer IP address at the same subnet of the system (e.g.: 192.168.1.234/255.255.255.0). And then enter the IP address into your browser to display the authentication screen.

http://<*IP Address*> (e.g.: http://192.168.0.32)

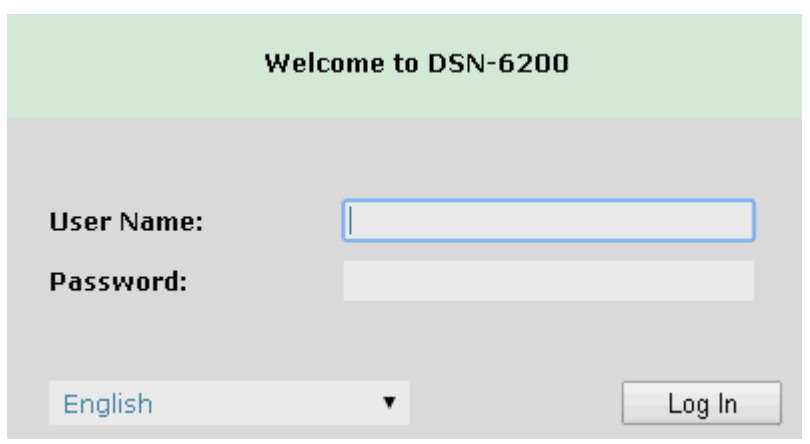

To access the Web UI, you have to enter a user name and password. The initial defaults for administrator login are:

- User Name: admin
- Password: 123456

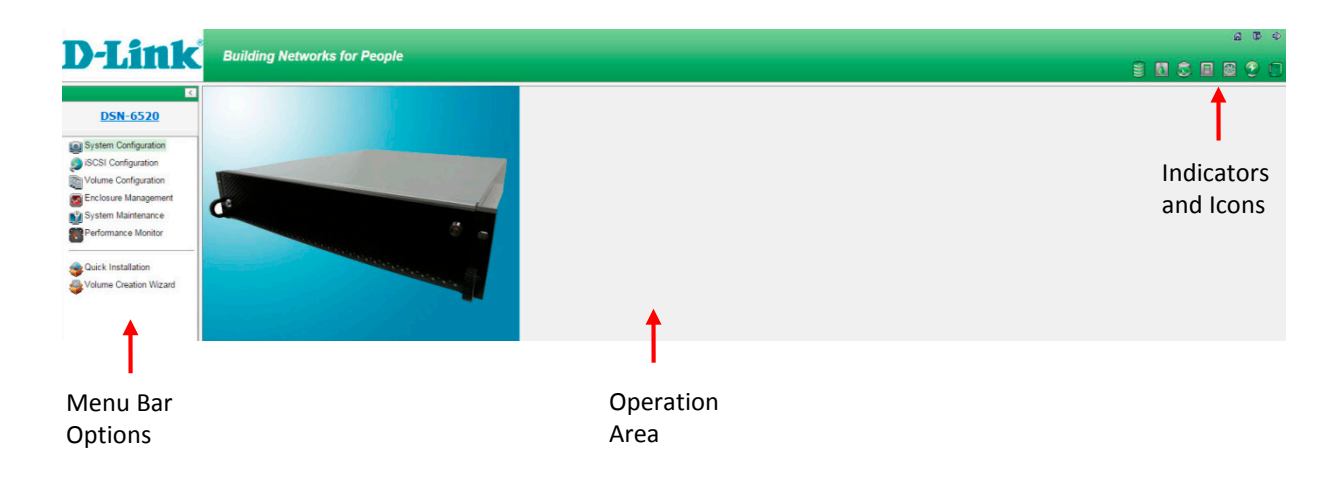

Choose the functions from the Menu Bar on the left side of the window to make any configuration

changes.

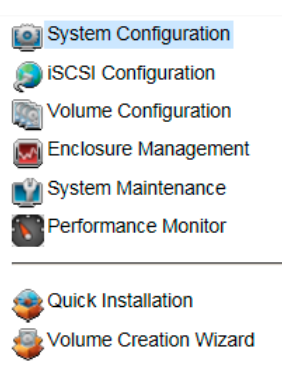

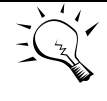

**TIP: The Host Port Configuration menu bar option is only visible when the controller has multiple interfaces. The iSCSI Configuration menu bar option is only visible when the controller has iSCSI ports.**

There are up to seven indicators and three icons at the top-right corner. The last indicator (Dual controller) is only visible when two controllers are installed.

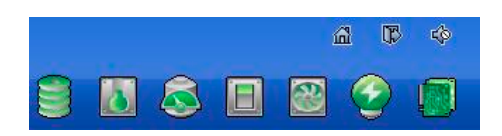

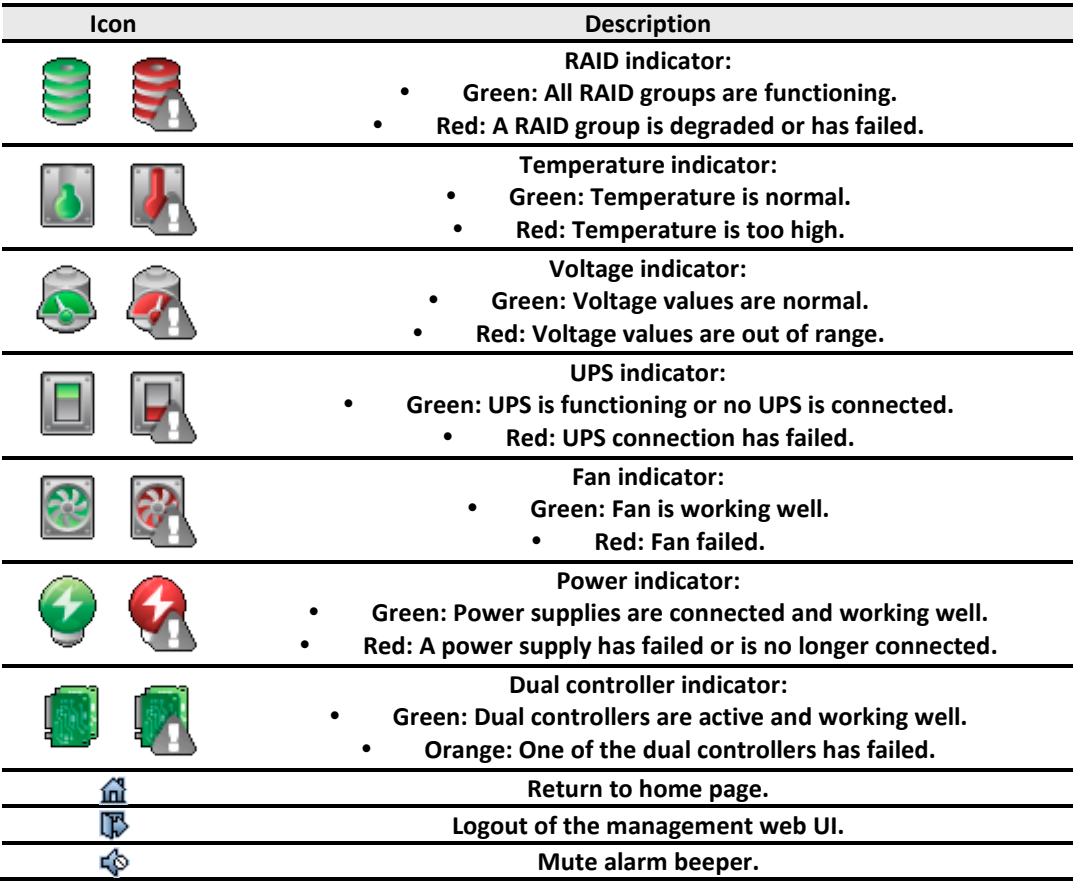

This table describes the indicators and icons.

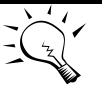

**TIP:**

**If the status indicators in Internet Explorer (IE) are displayed in gray, not in blinking red, please enable Tools -> Internet Options -> Advanced -> Play animations in webpages options in IE. The default value is enabled, but some applications disable it.**

### **How to Use the Guided Configurations**

To help users get started quickly, two guided configuration tools are available in the Web UI and LCD. **Quick Installation** gives you an easy way to create a volume. **Volume Creation Wizard** provides a smarter policy to help users to create a volume. If you are an advanced user, you can skip these steps.

#### **Quick Installation Tool**

This tool guides you through the process of setting up basic array information, configuring network settings, and the creation of a volume on the storage system. Please make sure that you have some free hard drives installed on the system. SAS drivers are recommended.

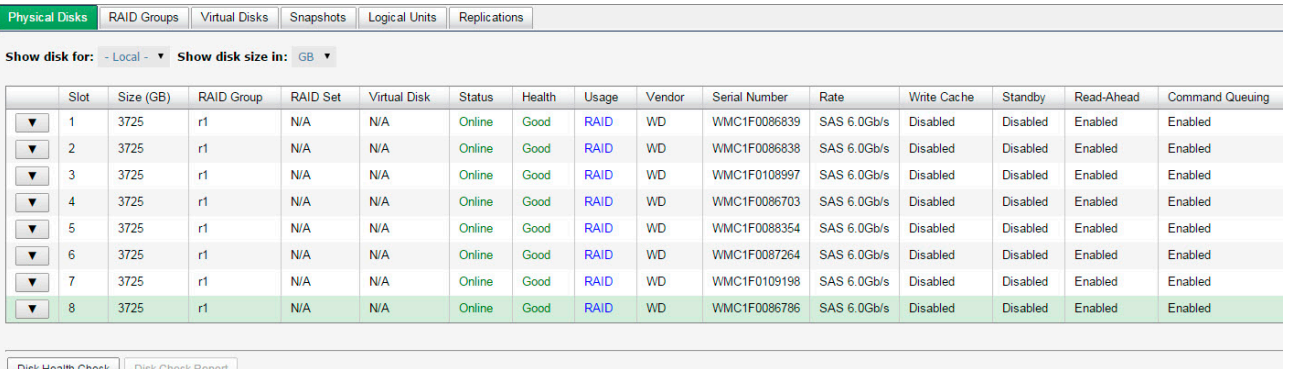

- 1. Click **Quick Installation** from the menu bar.
- 2. Enter a **System Name** and set up the **Date and Time**. Click the **Next** button to proceed.

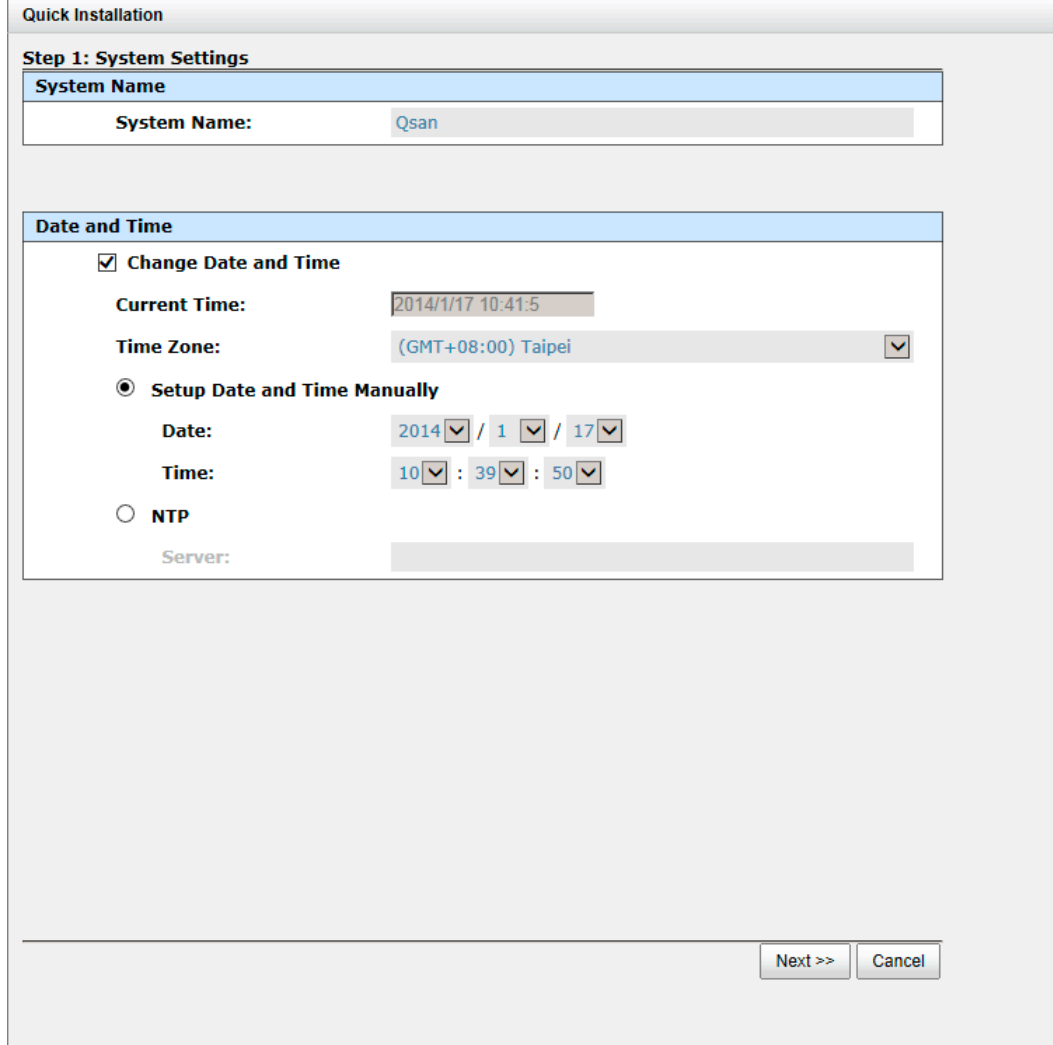

3. Confirm or change the management port IP address and DNS server. If the default HTTP, HTTPS, and SSH port numbers are not allowed on your network, they can be changed here as well.
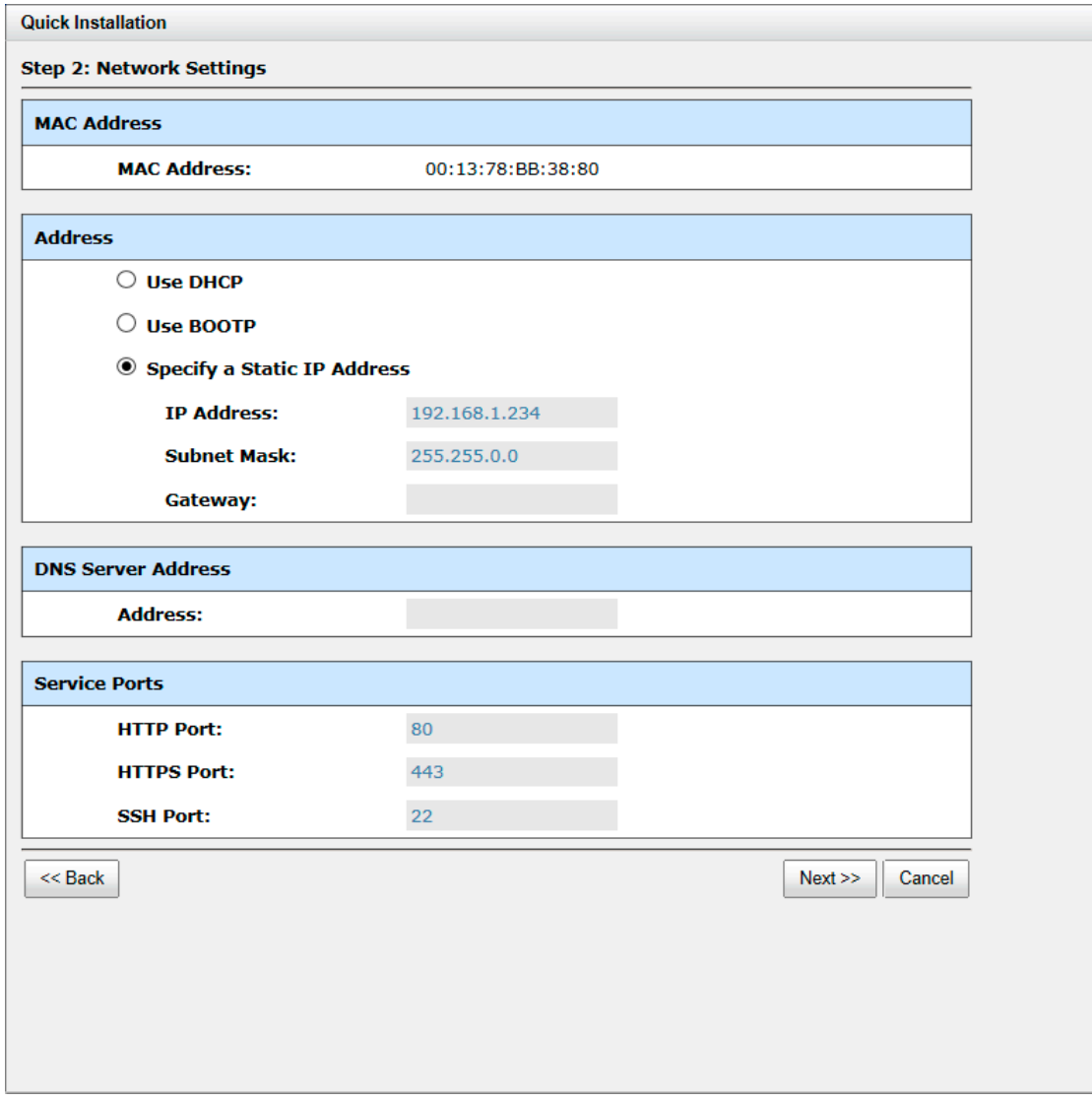

4. For iSCSI Configurations, use this step to set up the data port iSCSI IP address, and then click the **Next** button.

## **D-Link**

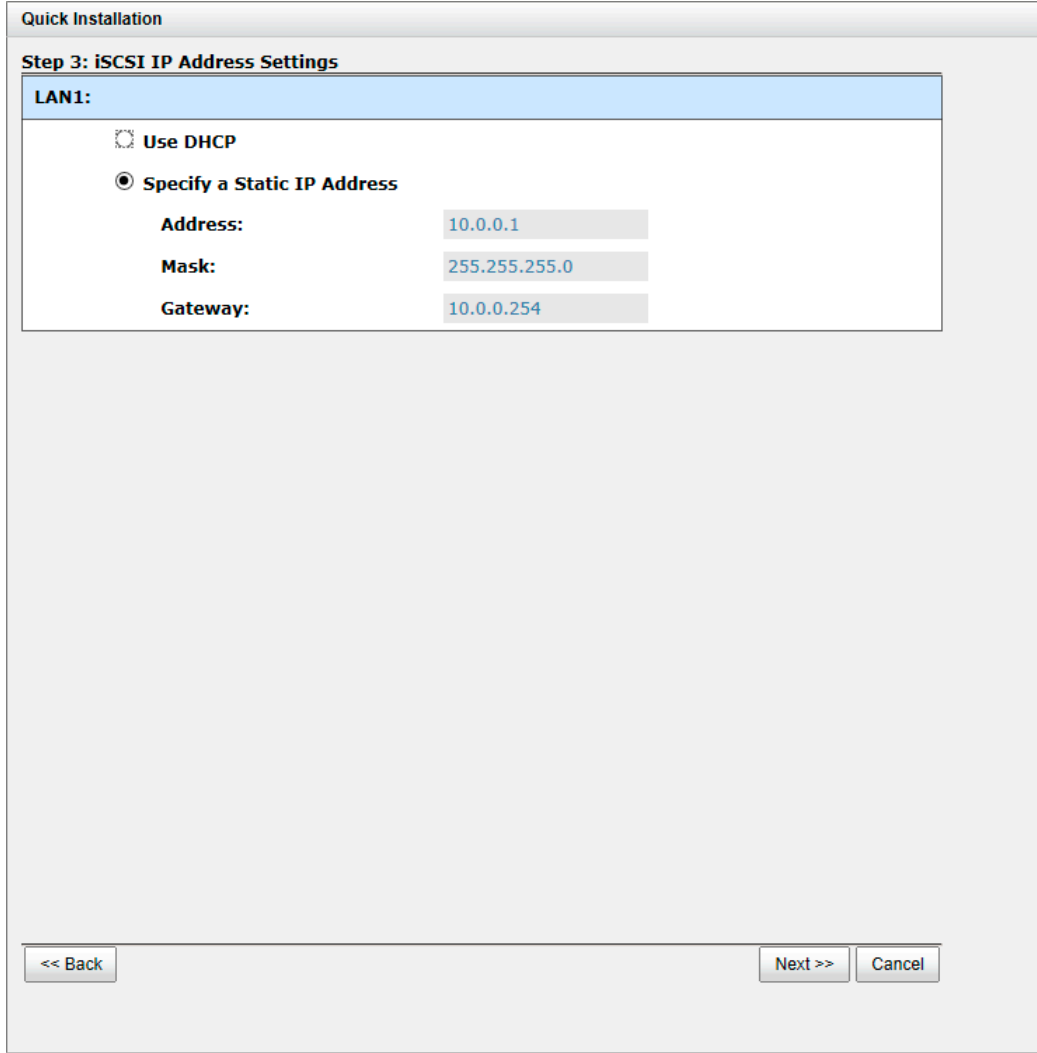

5. Choose a **RAID Level**. The number in the brackets is the maximum capacity at the RAID level. This step utilizes all drives in the storage system as well as any JBOD expansion arrays present. This option allows the selection of the RAID type and the number of drives in each array.

## D-Link

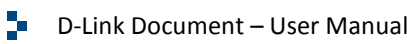

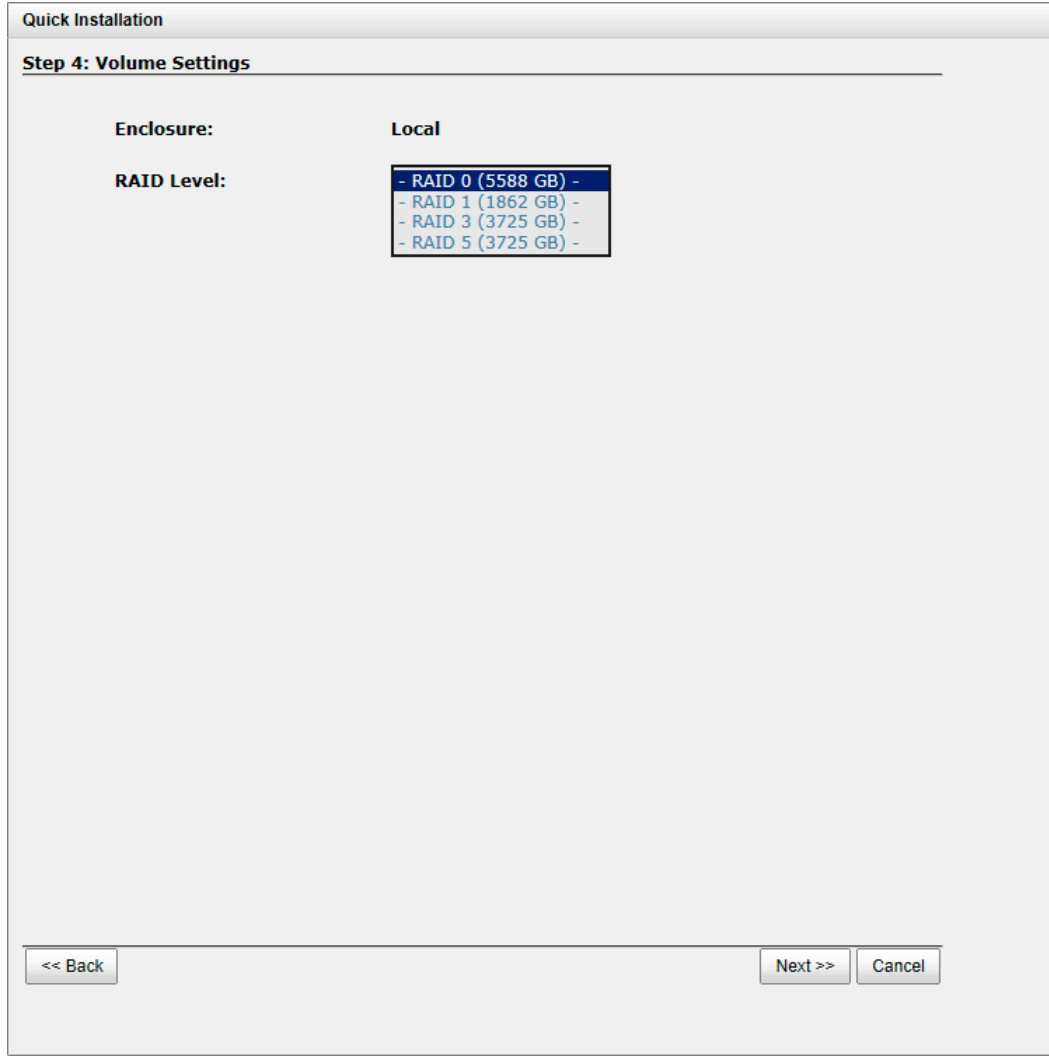

6. Verify all items, and then click the **Finish** button to complete the quick installation.

#### **Quick Installation**

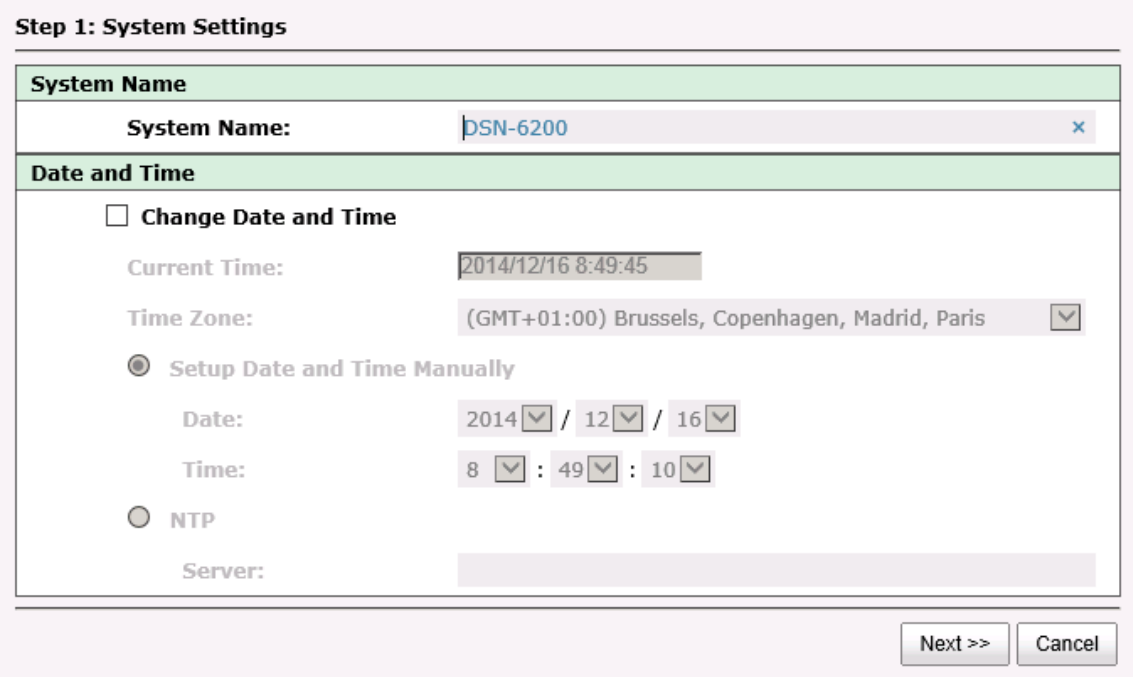

The iSCSI information is only displayed when iSCSI controllers are used. Use the **Back** button to return to a previous page to change any setting.

#### **Volume Creation Wizard**

The **Volume Creation Wizard** provides a smarter policy to determine all possibilities and volume sizes in the different RAID levels that can be created using the existing free drives. It provides:

- Largest capacity for each RAID level from which to choose.
- The fewest number of drives for each RAID level / volume size.

This way, after choosing a RAID level, you may find that some drives are still available (free status). This phenomenon is the result of using smart design. For example, a user chooses the RAID 5 level and the system has 12\*200GB + 4\*80GB free drives inserted. Generally, if using all 16 drives for a RAID 5 group, the maximum size of volume is (16-1)\*80GB = 1200GB. This wizard provides a smarter check and searches the most efficient way of using free drives. It uses 200GB drives only to provide (12-1)\*200GB = 2200GB capacity, as a result the volume size is larger using less drives.

- 1. Click **Volume Creation Wizard** from the menu bar.
- 2. Choose a **RAID Level**. The number in the brackets is the maximum capacity at the RAID level.

## **D-Link**

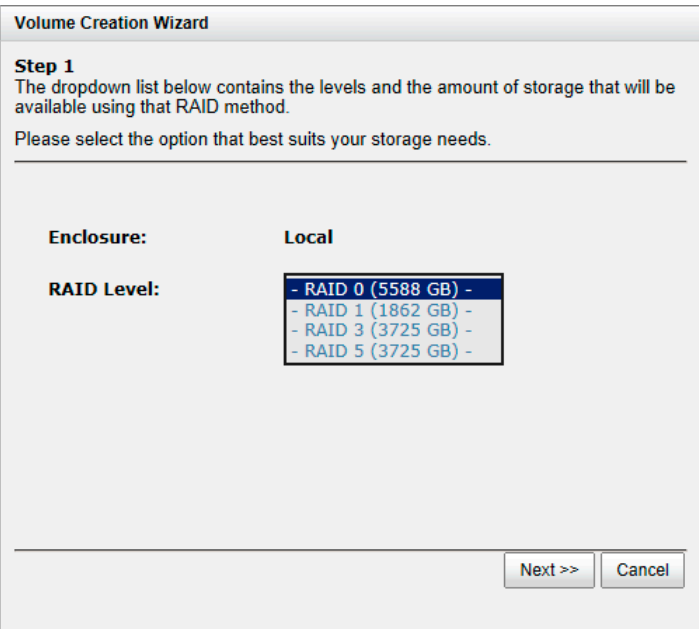

3. Select the default option **Maximize the size of the RAID group** or manual option **Select the number of disks to use**. From the drop-down list, select either the RAID Group capacity combination desired. Click **Next** button to proceed.

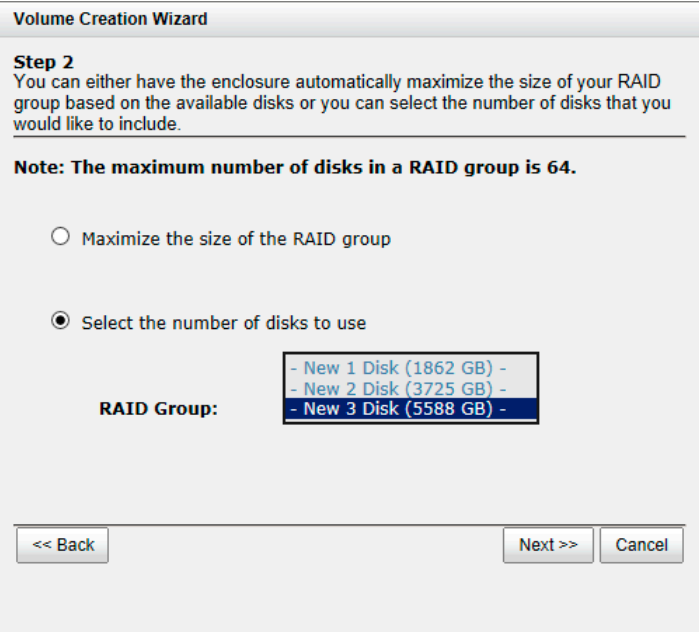

4. Enter the **Volume Size (GB)** desired that is less than or equal to the default available size shown. Then click **Next** button.

## **D-Link**

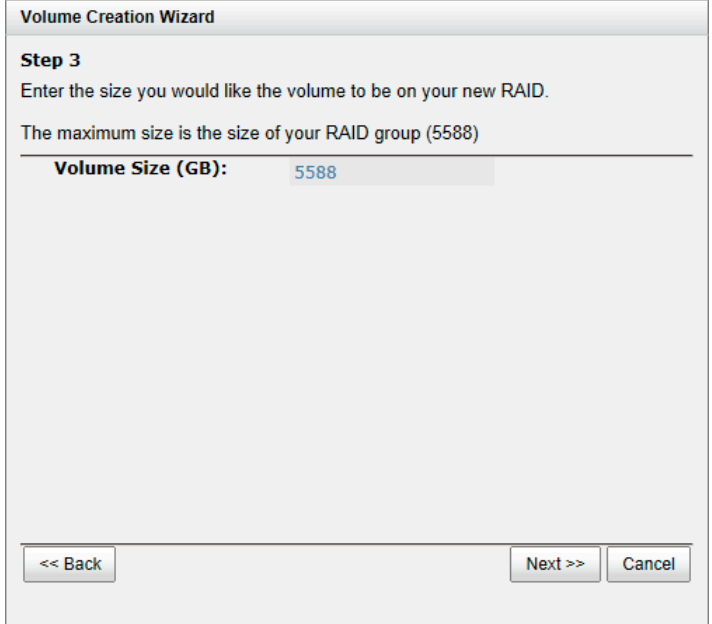

5. Use LBA 64 support? It depends on the operation system.

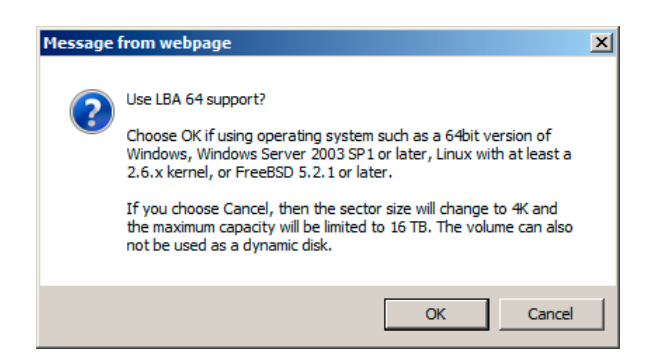

6. Finally, verify the selections and click **Finish** button if they are correct.

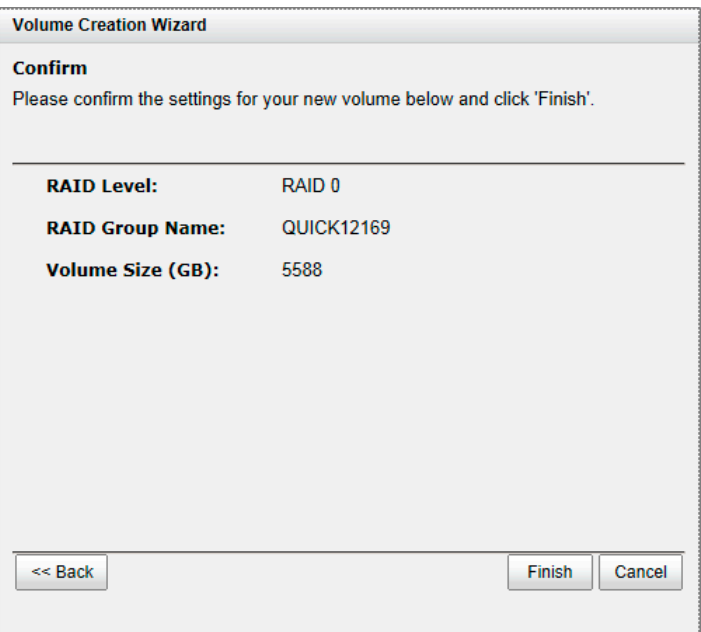

The volume is created and named by the system automatically. It is available to use now.

# **Basic Configuration**

## **Interface Hierarchy**

This table describes the hierarchy of the web GUI.

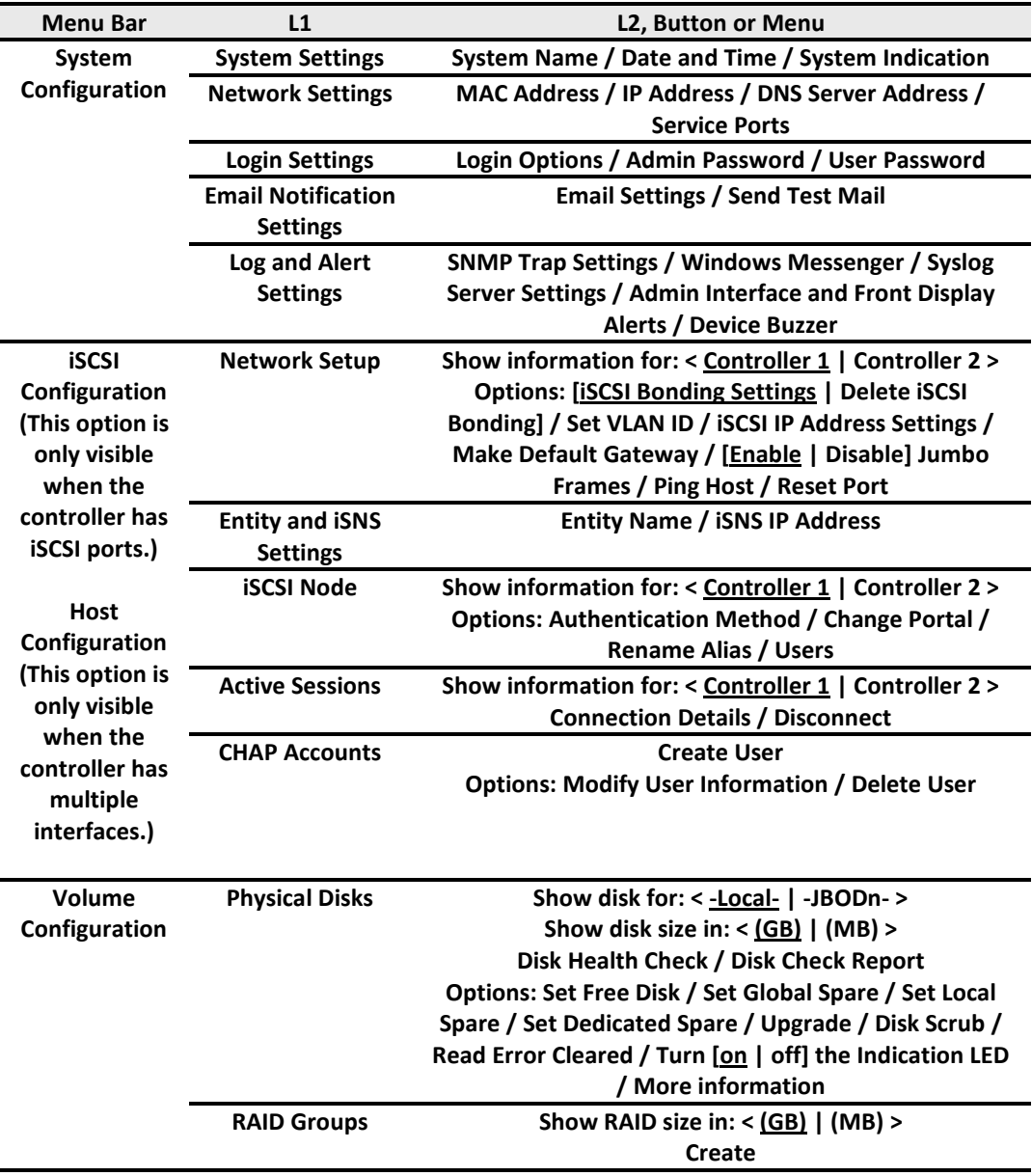

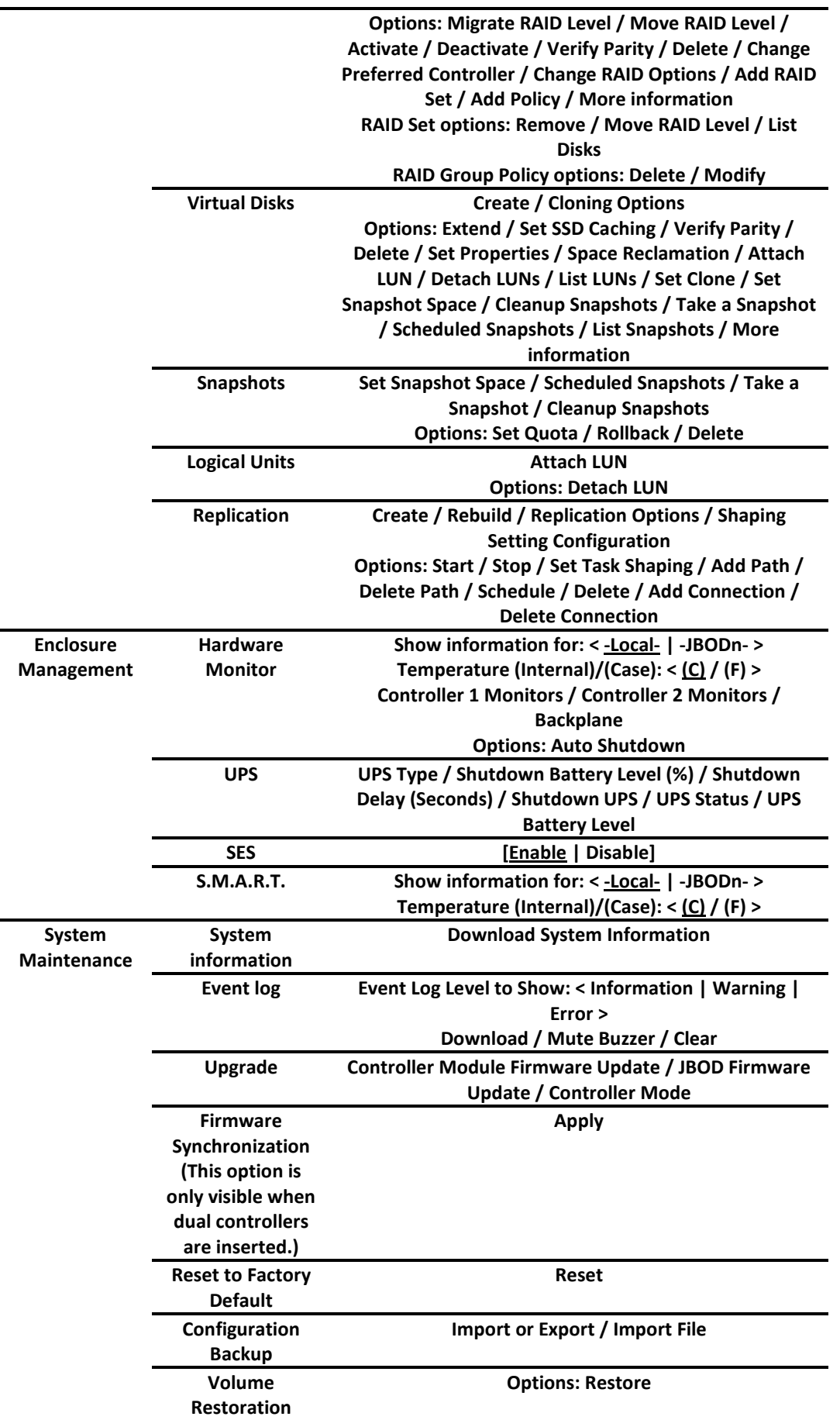

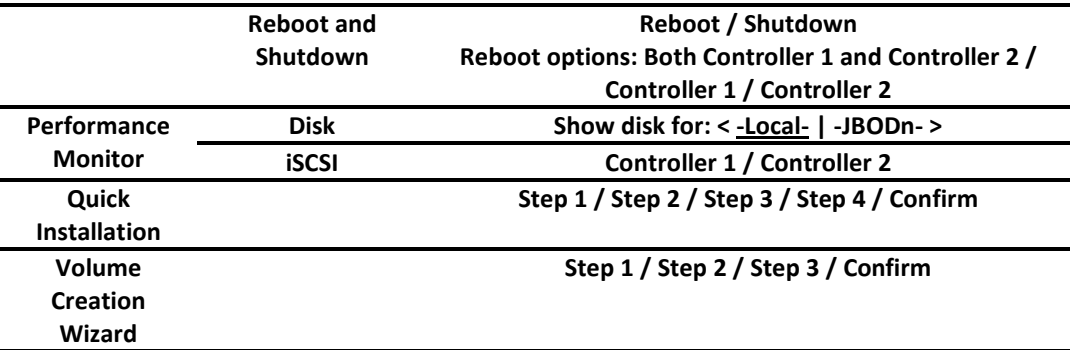

## **System Configuration**

The System Configuration menu option is for accessing the **System Settings, Network Settings,** 

**Login Settings, Email Notification Settings,** and **Log and Alert Settings** option tabs.

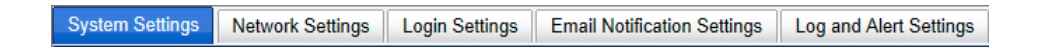

#### **System Settings**

The **System Settings** tab is used to setup the system name and date.

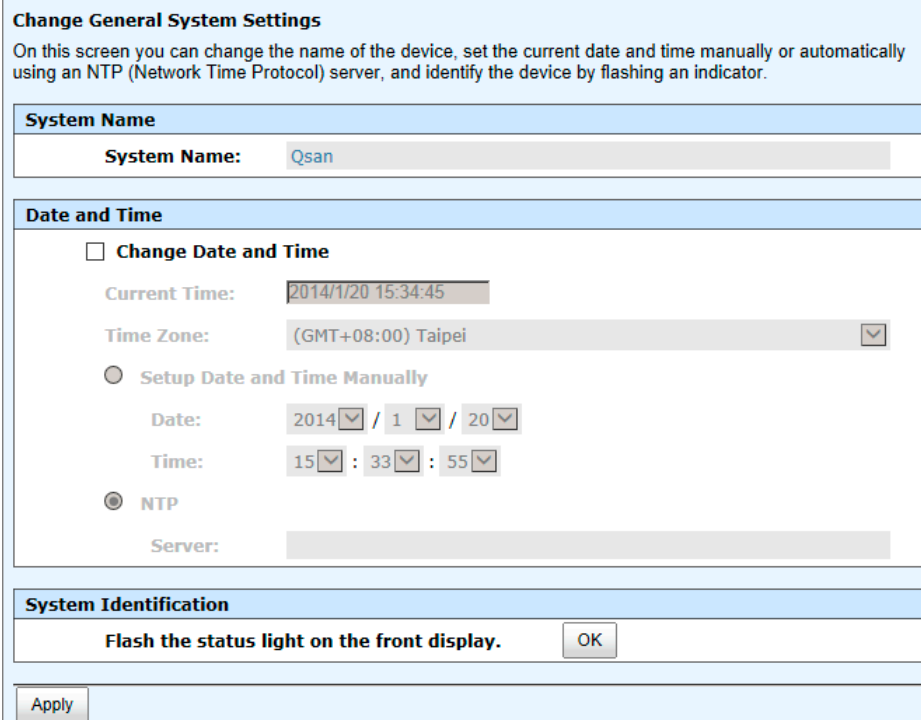

The options available on this tab are:

- **System Name:** Change the **System Name**, highlight the old name and type in a new one.
- **Date and Time:** To change the current date, time and time zone settings, check **Change Date and Time**. The changes can be done manually or synchronized from an NTP (Network Time Protocol) server.
- **System Identification:** To **Flash the status light on the front display** for locating this system in the racks, click **OK** button. To stop **Flash the status light on the front display**, click the **OK** button again.

When it is done, click the **Apply** button.

#### **Network Settings**

The **Network Settings** tab is used to view the MAC address and change basic network settings.

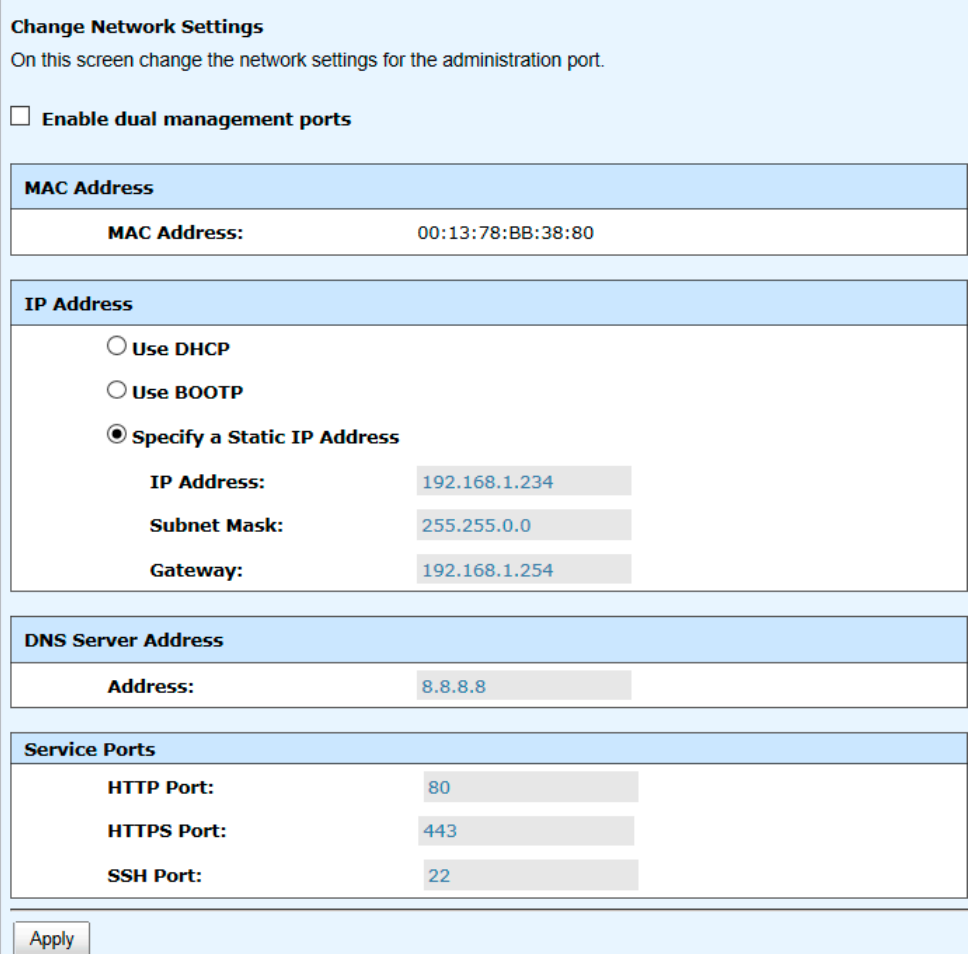

- **Enable dual management ports:** This is for dual controller models. Check it to enable dual management ports.
- **MAC Address:** Display the MAC address of the management port in the system.
- **IP Address:** The option can change IP address for remote administration usage. There are three options: **DHCP**, **BOOTP,** and **Specify a Static IP Address**. The default setting is DHCP.
- **DNS Server Address:** If necessary, the IP address of DNS server can be entered or changed here.
- **Service Ports:** If the default port numbers of HTTP, HTTPS, and SSH are not allowed on the network, they can be changed here.

When it is done, click the **Apply** button.

#### **Login Settings**

The **Login Settings** tab is used to control access to the storage system. For security reasons, set the auto logout option or set the limit access to one administrator at a time. The other options can change the **Admin** and **User** passwords.

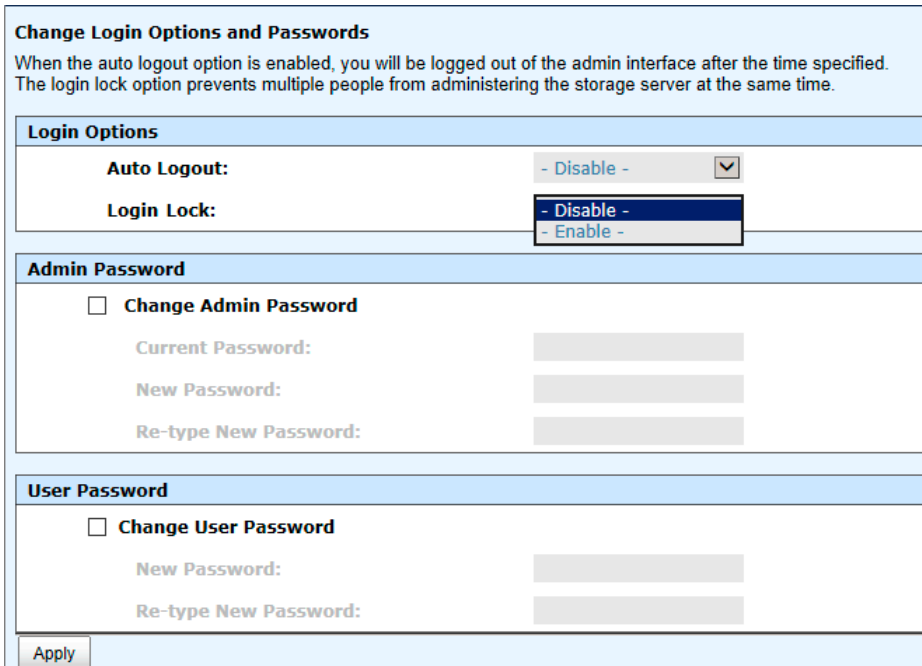

- **Auto Logout:** When the auto logout option is enabled, you will be logged out of the admin interface after the time specified. The options available are: **Disable** (default), **5 minutes**, **30 minutes** and **1 hour** options.
- **Login Lock:** When the login lock is enabled, the system allows only one user to login to the web UI at a time. There are **Disable** (default) and **Enable** options.
- **Change Admin Password:** Check it to change administrator password. The maximum length of password is 12 alphanumeric characters.
- **Change User Password:** Check it to change user password. The maximum length of password is 12 alphanumeric characters.

When it is done, click the **Apply** button.

#### **Email Notification Settings**

The **Email Notification Settings** tab is used to enter up to three email addresses for receiving the event notifications. Fill in the necessary fields and click **Send Test Email** button to test whether it is available. Some email servers will check the mail-from address and need the SMTP relay settings for authentication.

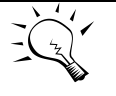

**TIP:**

**Please make sure the DNS server IP is well-setup in System Configuration -> Network Settings. So the event notification emails can be sent successfully.** You can also select which levels of event logs that you would like to receive. The default setting only includes **Warning** and **Error** event logs.

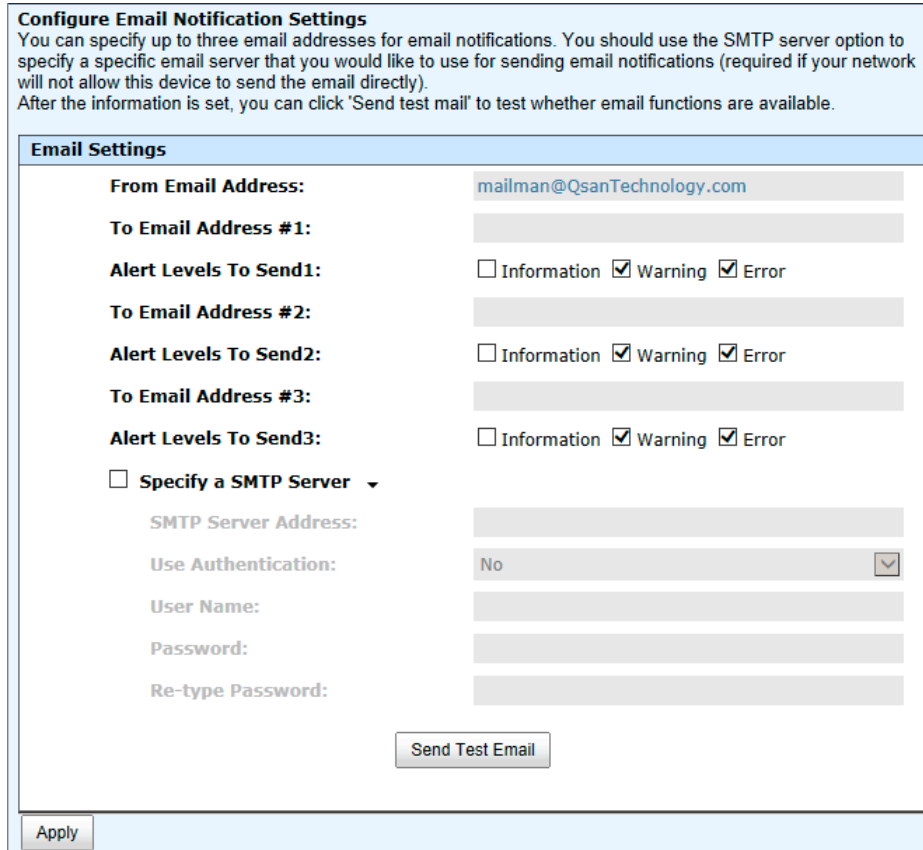

When it is done, click the **Apply** button.

#### **Log and Alert Settings**

The **Log and Alert Settings** tab is used to setup SNMP traps (for alerting via SNMP), pop-up messages via Windows messenger (not MSN or Skype), alerts via the syslog protocol, the pop-up alerts, and alerts on the front display. The device buzzer is also managed here.

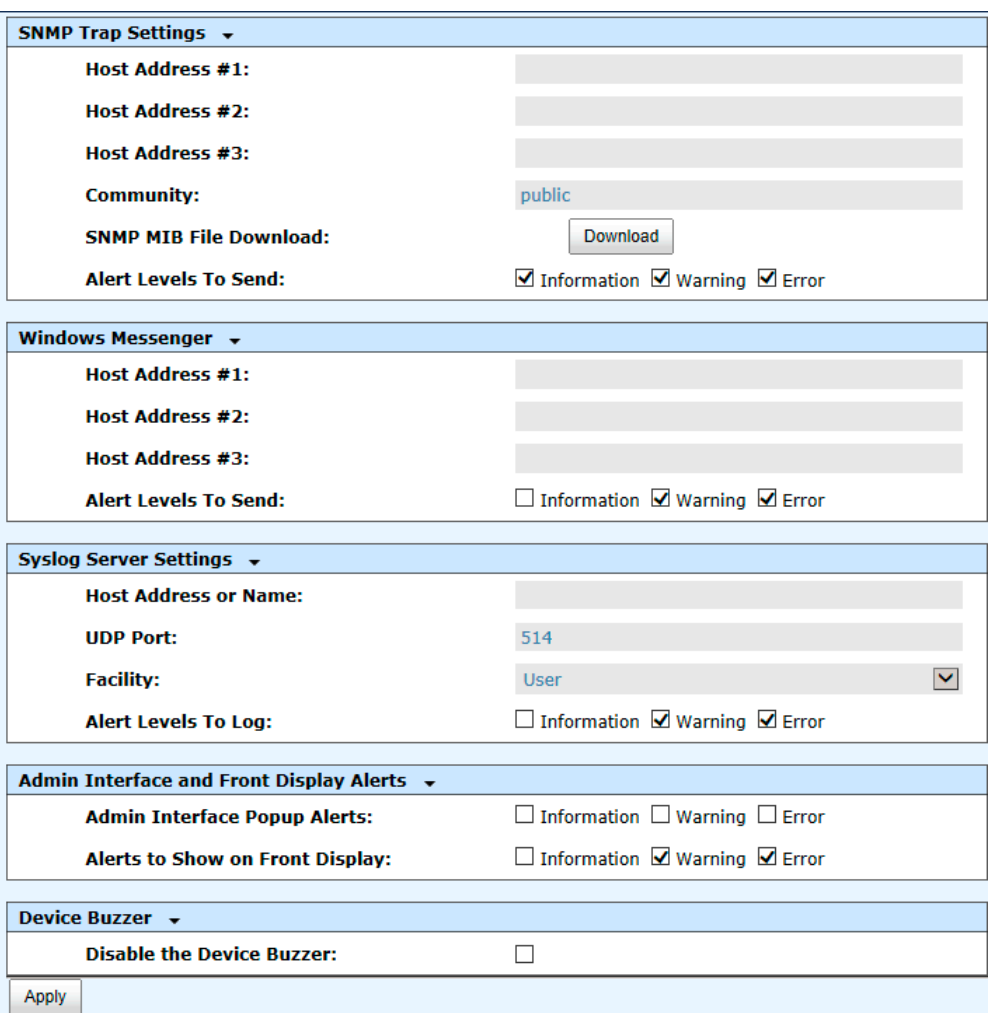

 **SNMP Trap Settings:** It allows up to three SNMP trap addresses. The default community setting is public. You can check the alert levels that you would like to receive. The default setting only includes **Warning** and **Error** event logs. If necessary, click **Download** to get the MIB file for importing to the SNMP client tool.

There are many SNMP tools available on the internet.

- 。 SNMPc: <http://www.snmpc.com/>
- 。 Net-SNMP:<http://net-snmp.sourceforge.net/>
- **Windows Messenger:** You must enable the Messenger service in Windows (**Start -> Control Panel -> Administrative Tools -> Services -> Messenger**). It allows up to three host addresses. You can also check the alert levels for receiving emails here.
- **System Server Settings:** Fill in the host address and the facility for syslog service. The default UDP port is 514. You can also check the alert levels here.

There are some syslog server tools available on the internet for Windows.

- 。 WinSyslog: <http://www.winsyslog.com/>
- 。 Kiwi Syslog Daemon:<http://www.kiwisyslog.com/>

Most UNIX systems build in syslog daemon.

- **Admin Interface and Front Display Alerts:** You can check the alert level that will activate a pop-up message in the Web UI or on the front display.
- **Device Buzzer:** Check it to disable the device buzzer. Uncheck it to activate the device buzzer.

When it is done, click the **Apply** button.

### **Host Port / iSCSI Configuration**

The Host port / iSCSI Configuration menu option is for accessing the Network Setup, Entity and iSNS Settings, iSCSI Nodes, Active Sessions, CHAP Account.

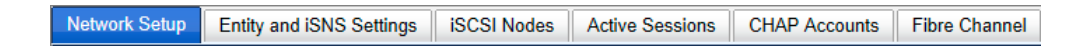

#### **Network Setup**

The **Network Setup** tab is used to change IP addresses of iSCSI data ports. The two controllers have different iSCSI ports, listed below:

DSN-6200/6500 Series:

- **DSN-6200:** 6 x GbE iSCSI ports per controller.
- **DSN-6500:** 2 x 10GbE iSCSI ports + 2 x GbE iSCSI ports per controller.

These network ports must be assigned IP addresses before they can be used. For better performance or fault tolerance reason, they can be set as Trunking or LACP. These bonding network ports share a single IP address. The following example shows the DSN-6200 Series (DSN-6210: 6 x GbE iSCSI ports).

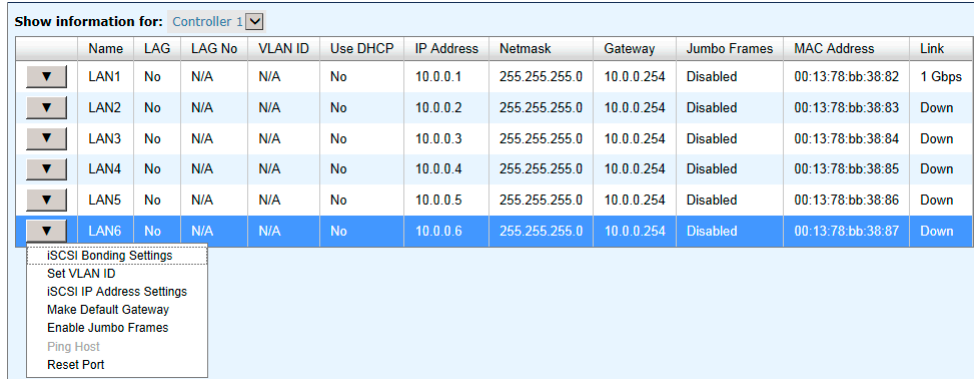

This figure shows six iSCSI data ports. These data ports are set up with a static IP address. For the other controllers, they can be set up the same way.

The options available on this tab:

 ▼ **iSCSI Bonding Settings:** The default mode of each iSCSI data port is for it to be individually connected without any bonding. Trunking and LACP (Link Aggregation Control Protocol) settings can be setup here. At least two iSCSI data ports must be checked for iSCSI bonding.

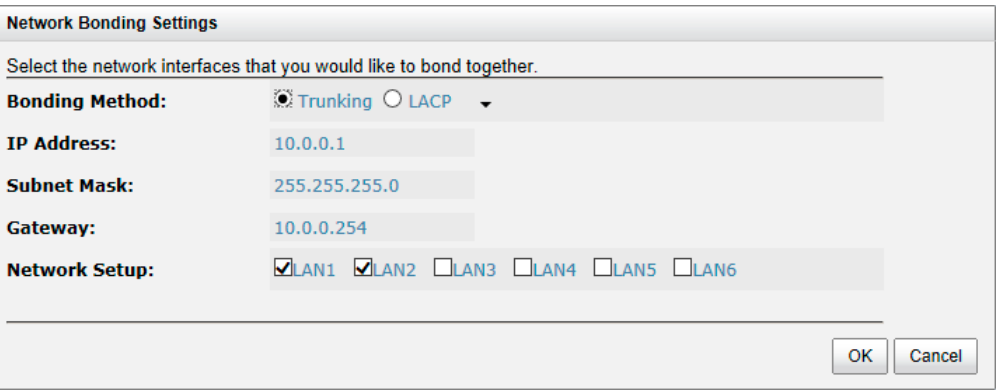

- 。 **Trunking:** Configures multiple iSCSI ports to be grouped together into one in order to increase the connection speed beyond the limit of a single iSCSI port.
- LACP: The Link Aggregation Control Protocol is part of IEEE specification 802.3ad that allows bonding of several physical ports together to form a single logical channel. LACP allows a network switch to negotiate an automatic bundle by sending LACP packets to the peer. The advantages of LACP are that it increases bandwidth usage and it automatically performs a failover when the link status fails on a port.
- ▼ **Set VLAN ID:** VLAN is a logical grouping mechanism implemented on switch device. VLANs are collections of switching ports that comprise a single broadcast domain. It allows network traffic to flow more efficiently within these logical subgroups. Please consult your network switch user manual for VLAN setting instructions. Most of the work is done at the switch part. All you need to do is to make sure that your iSCSI port's VLAN ID matches that of switch port. If your network environment supports VLAN, you can use this function to change the configurations. Fill in VLAN ID and Priority settings to enable VLAN.

## **D-Link**

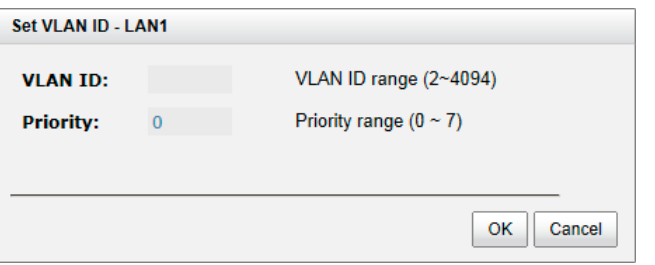

- VLAN ID: VLAN ID is a 12-bit number. Its range is from 2 to 4094, while 0, 1, and 4095 are reserved for special purposes.
- 。 **Priority:** The PCP (Priority Code Point) is a 3-bit number and reserved for QoS. The definition complies with IEEE 802.1p protocol, ranging from 0 to 7, with 0 as the default value. In normal cases, you don't need to set this value. Using the default will do just fine.

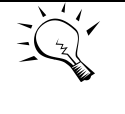

**TIP: If iSCSI ports are assigned with VLAN ID before creating aggregation takes place, aggregation will remove VLAN ID. You need to repeat the steps to set VLAN ID for the aggregation group.**

 ▼ **iSCSI IP Address Settings:** It can assign an iSCSI IP address of the iSCSI data port. There are two options: **Use DHCP** to acquire an IP address automatically or **Specify a Static IP Address** to set the IP address manually.

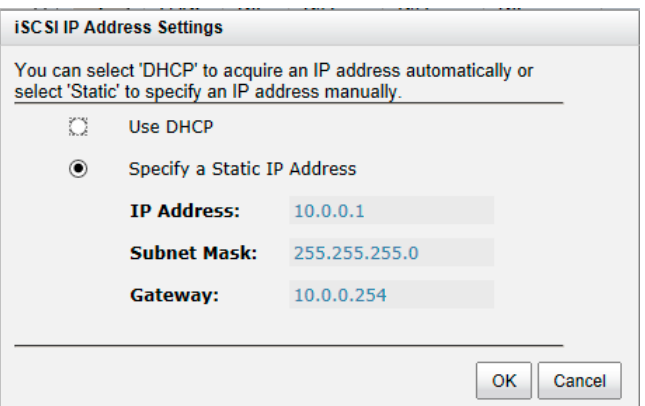

- ▼ **Make Default Gateway:** Set the gateway of the IP address as default gateway. There can be only one default gateway. To remove the default gateway, click  $\blacktriangledown \rightarrow$  **Remove Default Gateway**.
- ▼ **Enable jumbo frames:** It can enable the MTU (Maximum Transmission Unit) size. The maximum jumbo frame size is **3900** bytes. To disable jumbo frames, click ▼ **Disable Jumbo Frames**.

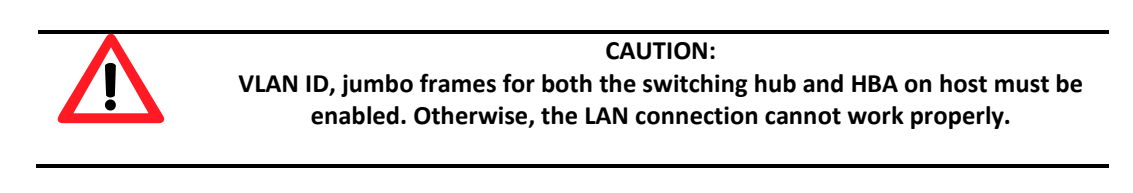

 ▼ **Ping host:** It can verify the port connection from a target to the corresponding host data port. Input the host's IP address and click the **Start** button. The system will display the ping result. Or click the **Stop** button to stop the test.

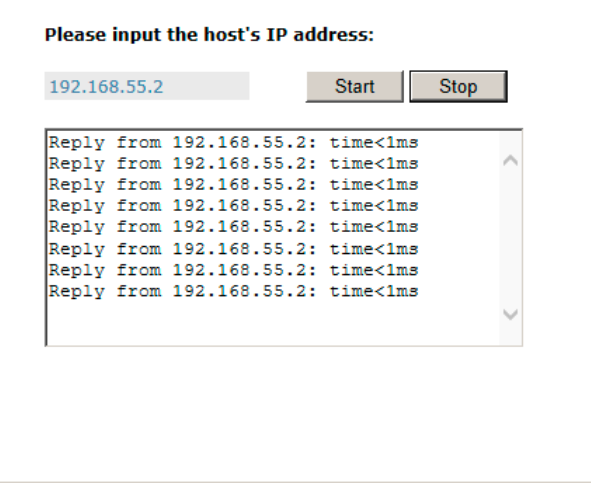

 ▼ **Reset Port:** If the behavior of the port is abnormal, try to reset the port to make it normal.

#### **Entity and iSCSI Settings**

The **Entity and iSCSI Settings** tab is used to view the entity name of the system, and setup iSNS IP for the iSNS (Internet Storage Name Service) protocol. It allows automated discovery, management and configuration of iSCSI devices on a TCP/IP network. To use iSNS, an iSNS server needs to be added to the SAN. When this is done, the iSNS server IP address must be added to the storage system for iSCSI initiator service to send queries to it.

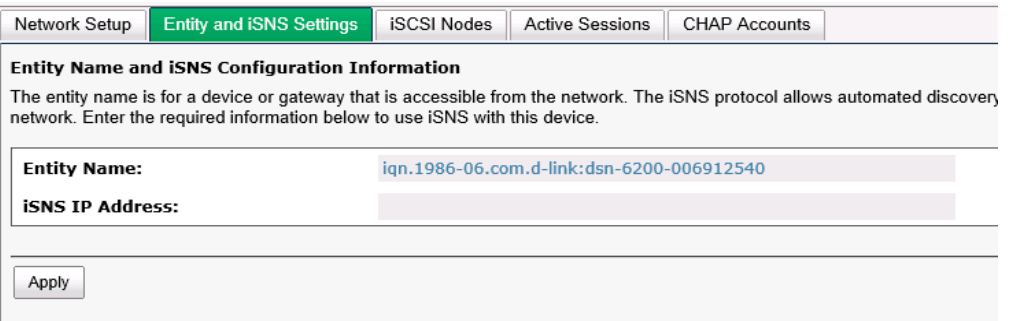

To make changes, enter the **Entity Name** and the **iSNS IP Address**, and then click **Apply**.

#### **iSCSI Nodes**

The **iSCSI Nodes** tab is used to view the target name for iSCSI initiator. The two controllers support multiple nodes, listed below.

- **DSN-6200 Series:** support up to 64 multiple nodes per controller.
- **DSN-6500 Series:** support up to 64 multiple nodes per controller.

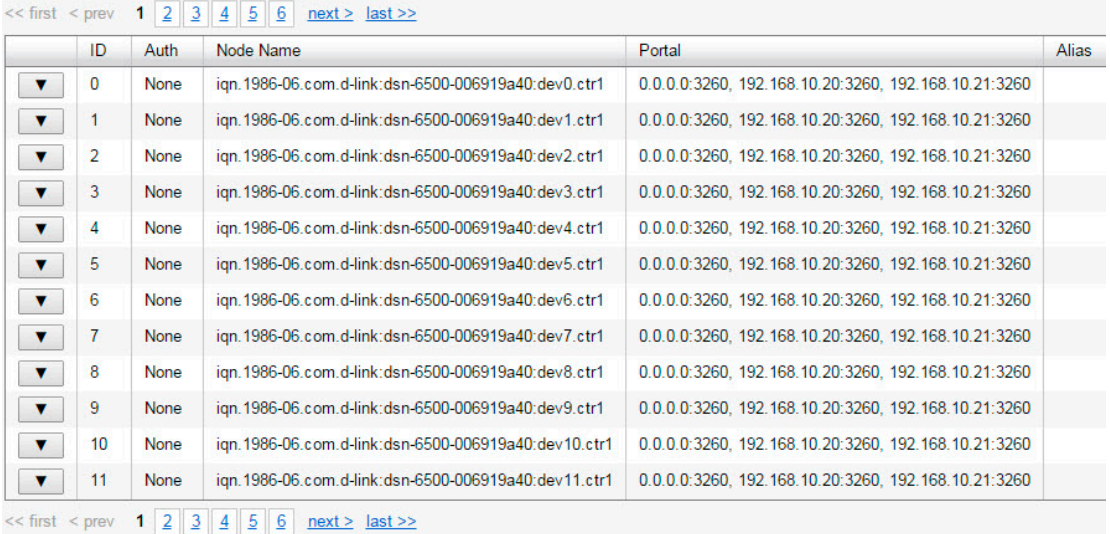

#### Show information for: Controller 1 v

The options available on this tab are:

 ▼ **Authentication Method:** CHAP (Challenge Handshake Authentication Protocol) is a strong authentication method used for user login. It's a type of authentication in which the authentication server sends the client a key to be used for encrypting the username and password. CHAP enables the username and password to transmit in an encrypted form for protection.

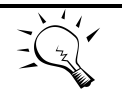

#### **TIP:**

A CHAP account must be added before you can use this authentication method. Please refer to **CHAP Accounts** section to create an account if none exists.

To use CHAP authentication, please follow the procedures.

- 。 Select one of the nodes from one controller.
- 。 Check ▼ Authentication Method.
- Select **CHAP** from the drop-down list.

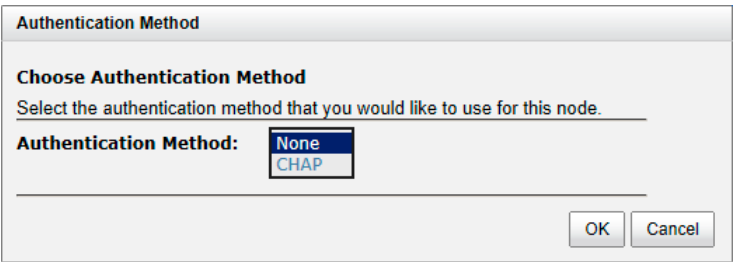

#### 。 Click the **OK** button.

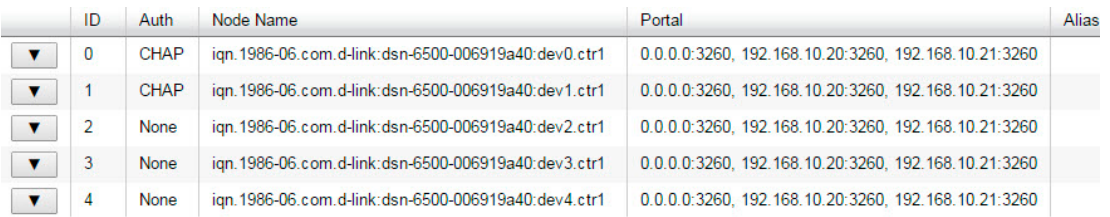

- 。 Check ▼ **User**.
- 。 Select the CHAP user(s) that will have access to the node. It can be more than one, but there must be at least one user to enable chap protection on the node.

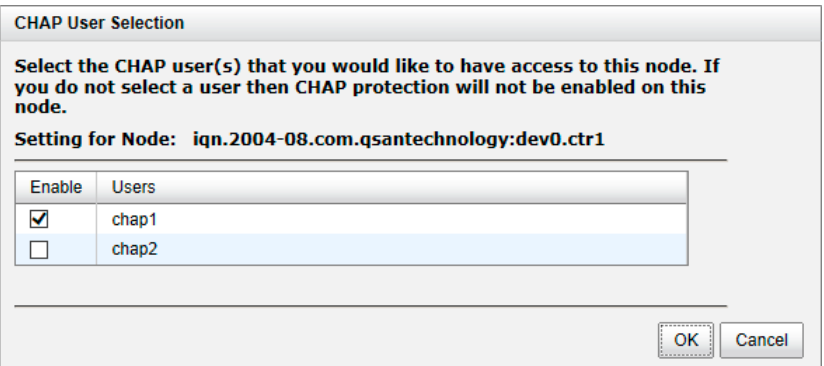

。 Click the **OK** button.

To disable CHAP authentication, please follow the procedure below.

- 。 Select the node on which you want to disable CHAP.
- 。 Check ▼ Authentication Method.
- 。 Change it to **None** from the drop-down list.
- 。 Click the **OK** button.
- ▼ **Change Portal:** Use this iSCSI node option to change the network ports available.
	- 。 Select one of the nodes from one controller.
	- Check  $\blacktriangledown \rightarrow$  Change Portal.
	- Select the network ports that you would like to be available for this iSCSI node.

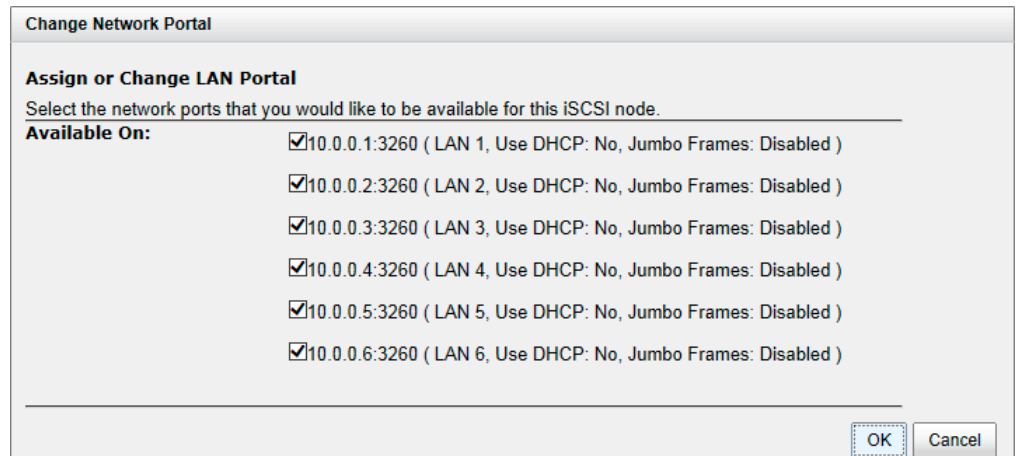

- 。 Click **OK** button.
- ▼ **Rename Alias:** Use this option to add or change iSCSI alias.
	- 。 Select one of the nodes from one controller.
	- 。 Check ▼ **Rename Alias.**
	- 。 Enter the Alias Name. Leave it empty to remove the alias.
	- 。 Click the **OK** button.

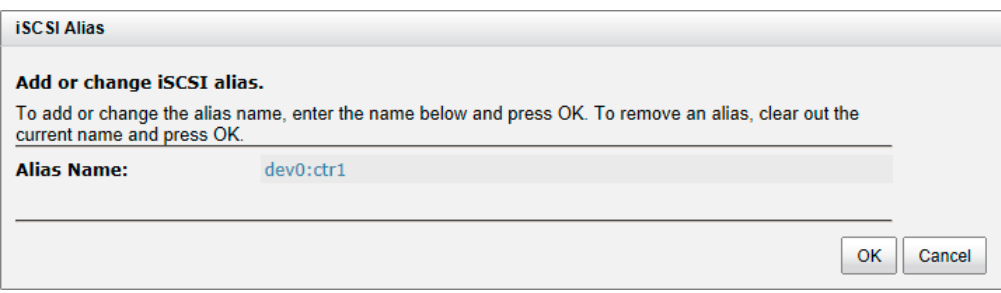

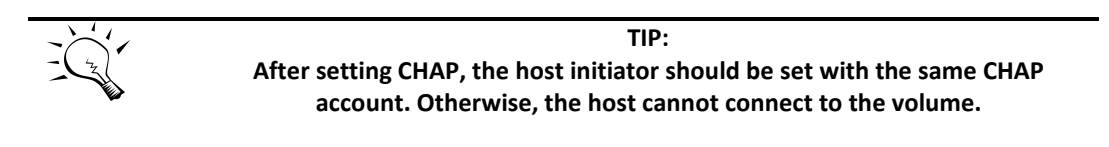

#### **Active Sessions**

 The **Active Session** tab is used to display all currently active iSCSI sessions and their connection information. The DSN-6200/6500 Series supports up to 256 sessions per controller.

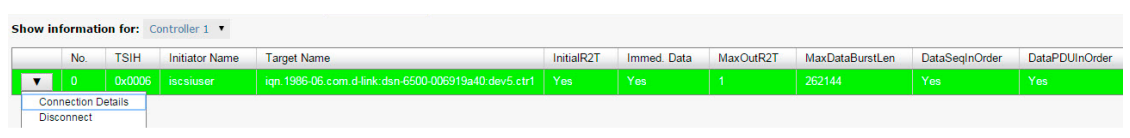

This table shows the column descriptions. Most of the options are standard parameters used in the negotiation between the initiator and the target when an iSCSI connection is created.

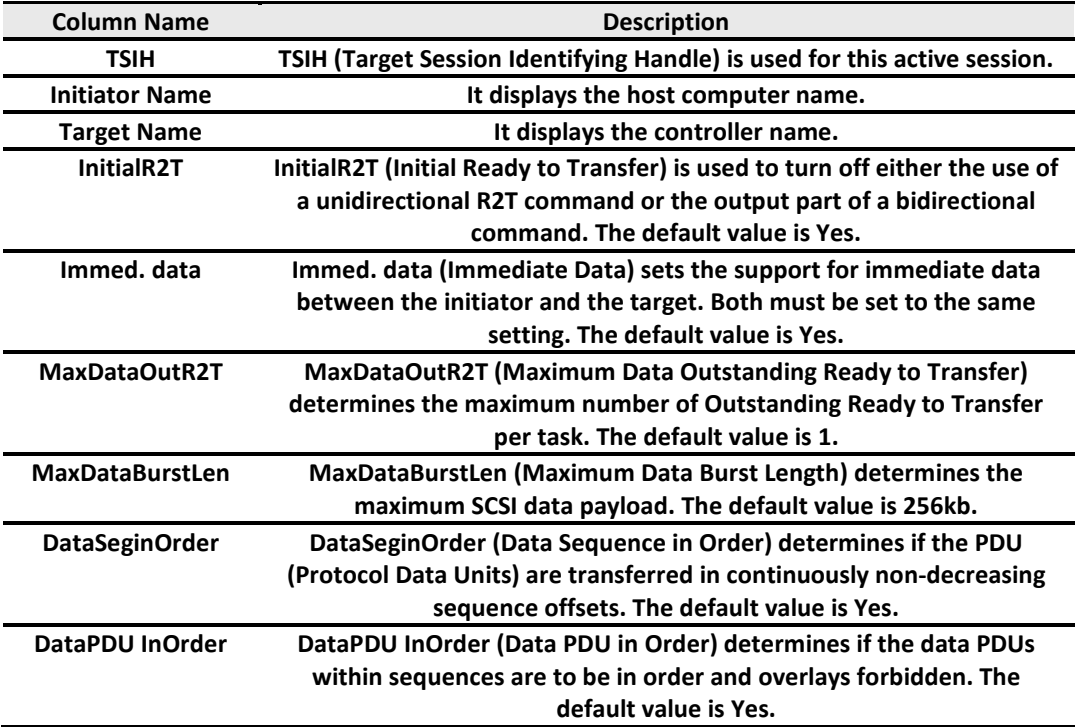

The options available on this tab are:

▼ **Connection Details:** It can list all connection(s) of the selected session.

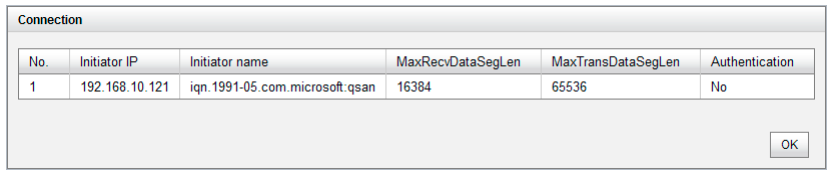

▼ **Disconnect:** Disconnect the selected session, click the **OK** button to confirm.

#### **CHAP Accounts**

The **CHAP Account** tab is used to manage the CHAP accounts on the system.

The options available on this tab are:

**Create User:** Create a CHAP user.

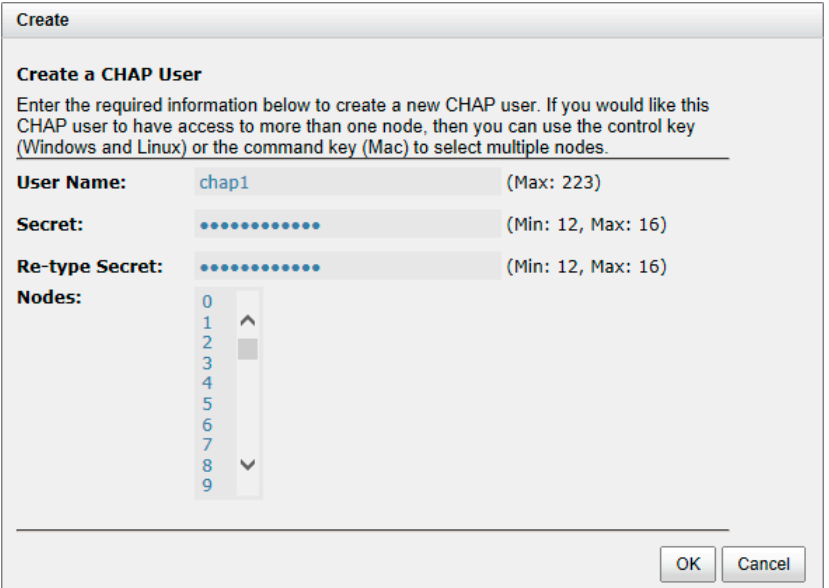

- 。 Enter the required information for **User Name**, **Secret**, and **Re-type Secret**.
- If you would like this CHAP user to have access, select one or multiple nodes. If selecting none, you can add it later by **iSCSI Configuration iSCSI Nodes Users**.
- 。 Click **OK** button.

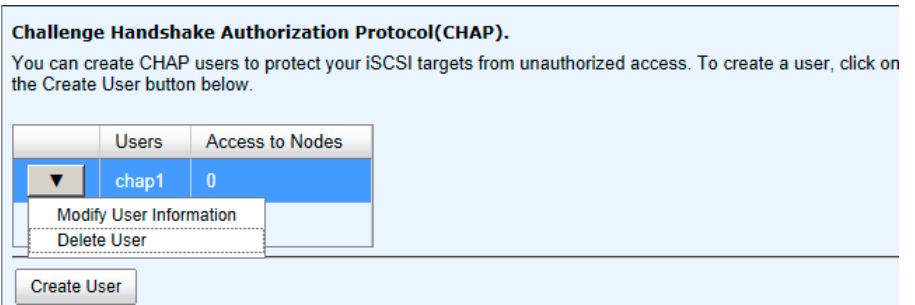

- **▼ → Modify User Information:** Modify the selected CHAP user information.
	- ▼ **Delete User:** Delete the selected CHAP user.

## **Volume Configuration**

The Volume configuration menu option is for accessing the Physical Disks, RAID Groups, Virtual Disks, Snapshots, Logical Units, and Replications option tabs.

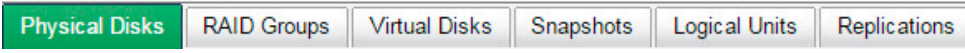

#### **Physical Disks**

The **Physical Disks** tab provides the status of the hard drives in the system. The two drop-down lists at the top enable you to switch between the local system and any expansion JBOD systems attached. The other is to change the drive size units (MB or GB).

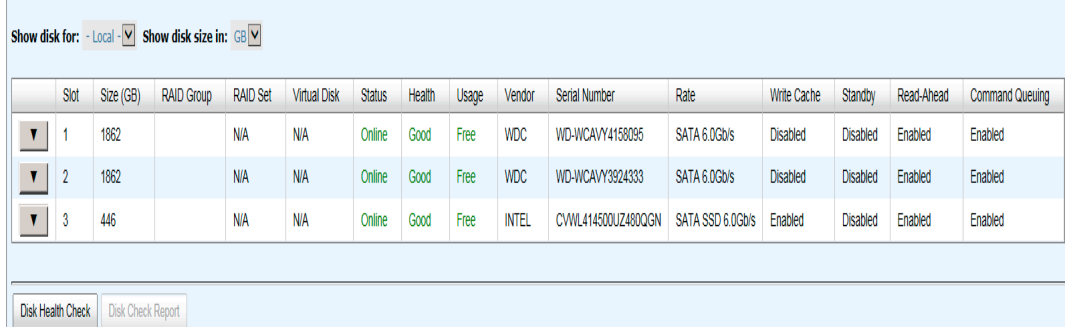

This table shows the column descriptions.

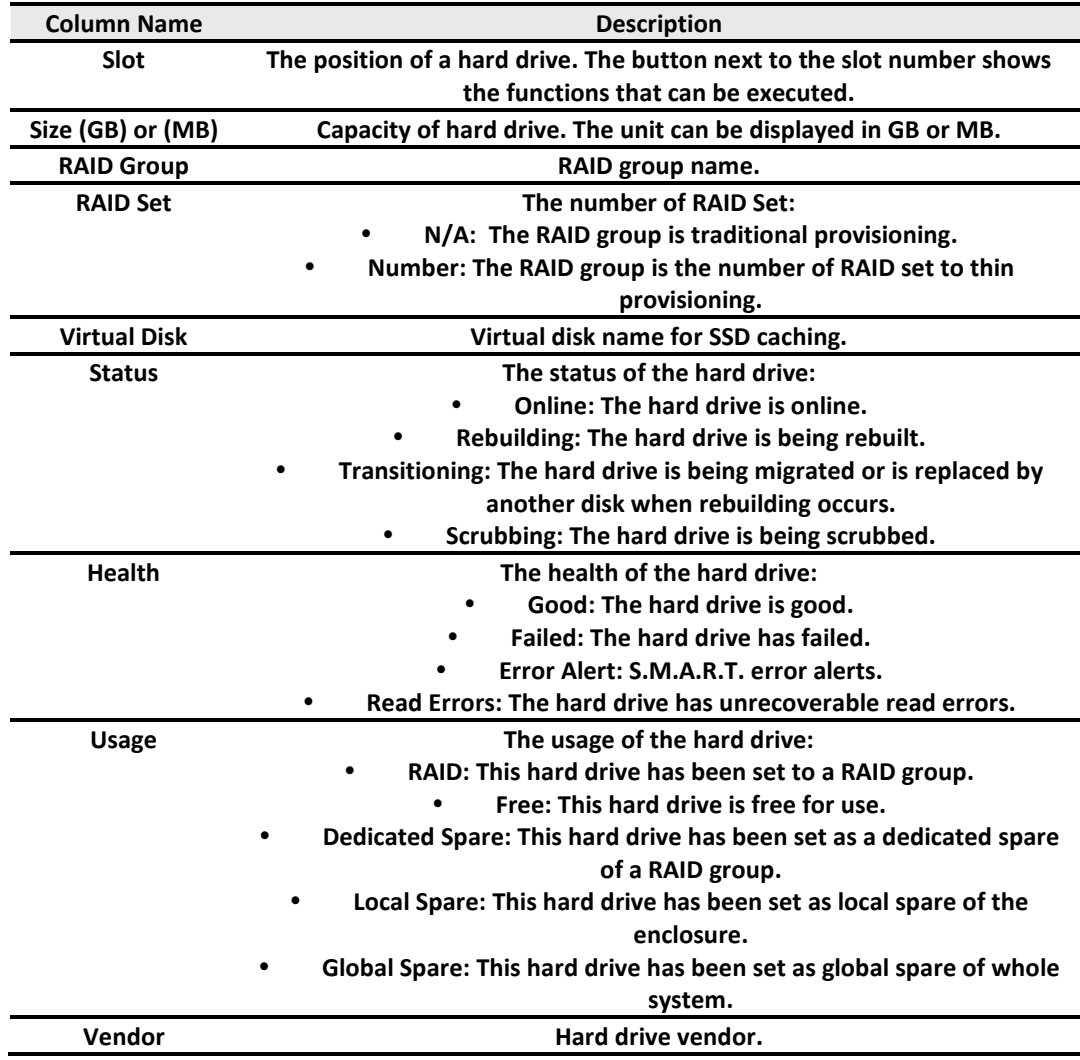

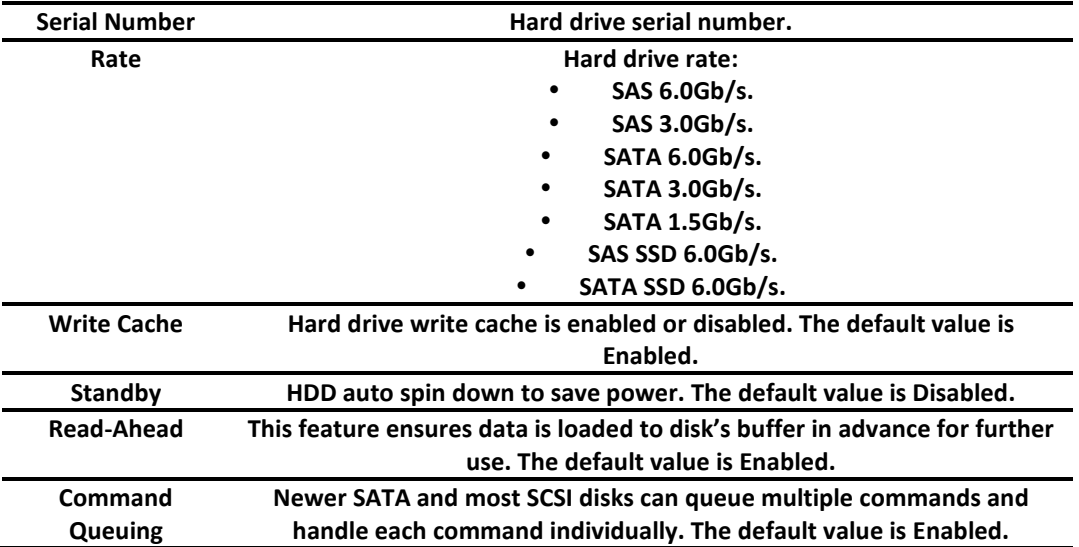

 **Disk Health Check:** Check the health of the selected disks. It cannot check the disks currently in use.

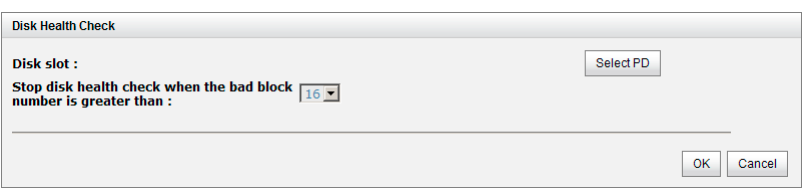

- **Disk Check Report:** Download the disk check report. It's available after executing **Disk Health Check**.
- ▼ **Set Free Disk:** Make the selected hard drive free for use.
- ▼ **Set Global Spare:** Set the selected hard drive to global spare for all RAID groups.
- ▼ **Set Local Spare:** Set the selected hard drive to a local spare for the RAID groups located in the same enclosure.
- **▼ → Set Dedicated Spare:** Set a hard drive to a dedicated spare of the selected RAID group.
- ▼ **Upgrade:** Upgrade the firmware of the hard drive.
- ▼ → Disk Scrub: Scrub the hard drive. It's not available when the hard drive is in use.
- $\blacktriangledown \rightarrow$  **Read Error Cleared**: Clean the read error of the hard drive.
- ▼ **Turn on/off the indication LED:** Turn on the indication LED of the hard drive. Click it again to turn off.
- $\blacktriangledown \rightarrow$  More information: Display the hard drive details.

Take for example setting the physical disk to a dedicated spare disk.

1. Check ▼ **Set Dedicated Spare** at one physical disk.

## **D-Link**

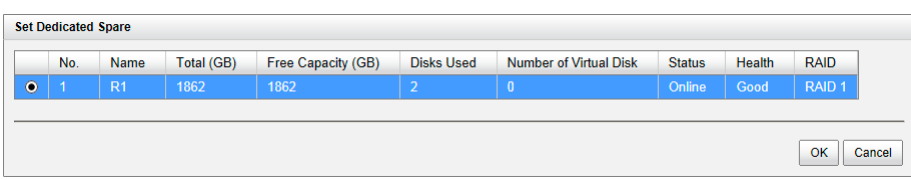

2. If there is any RAID group which is in protected RAID level and can be set with a dedicated spare disk, select one RAID group, and then click **OK** button.

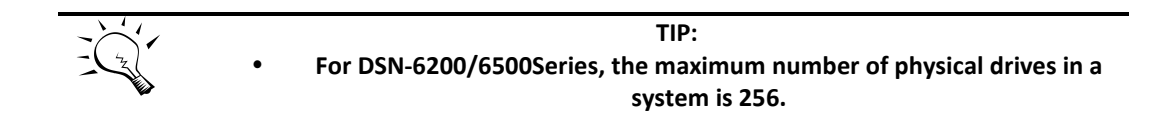

#### **RAID Groups**

The **RAID Groups** tab is provided to create, modify, delete, or view the status of the RAID groups. Use the drop-down list at the top to change the drive size units (MB or GB).

Select the traditional RAID group, the following will be displayed.

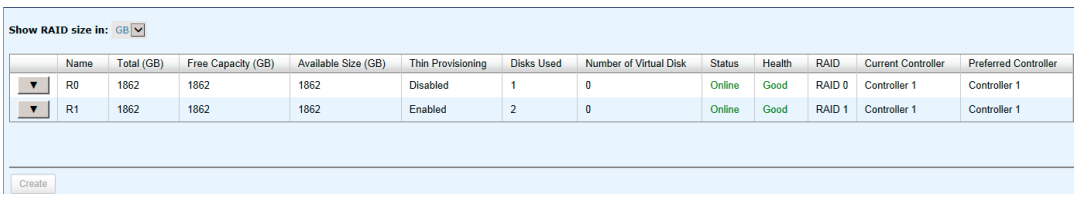

This table shows the column descriptions.

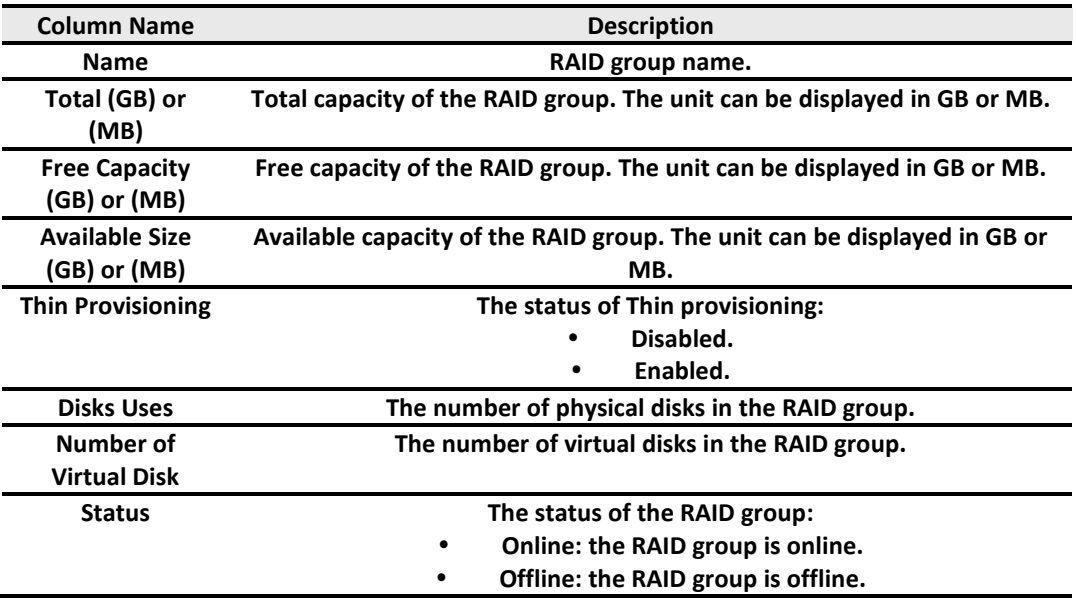

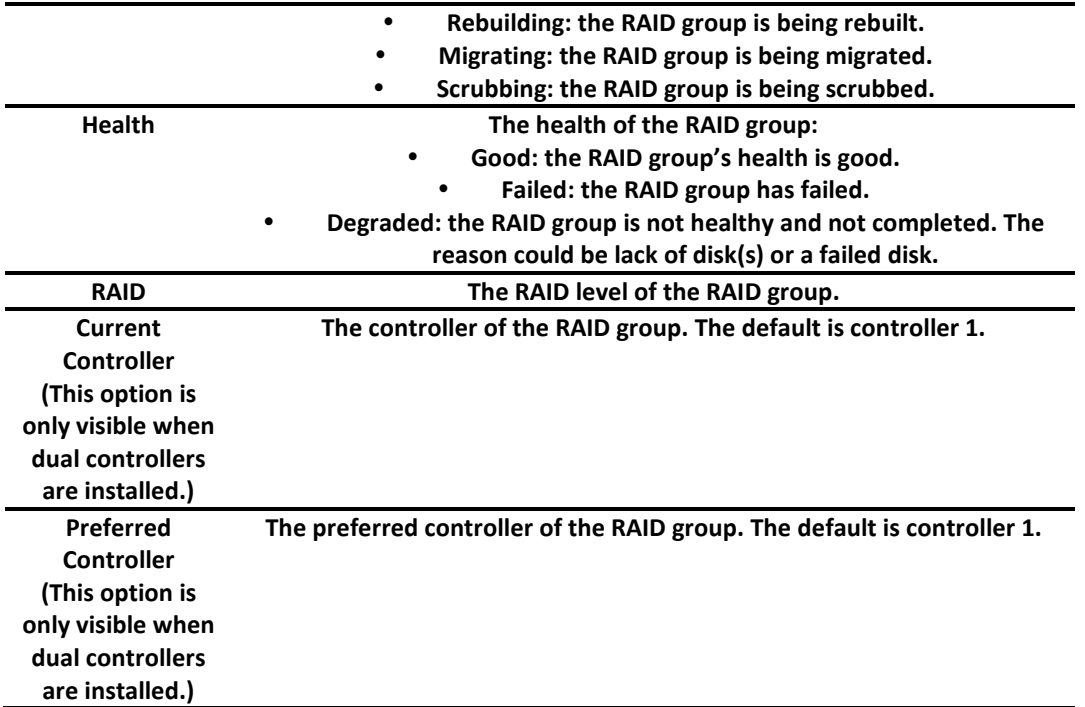

**Create:** Create a RAID group.

The options available after creating a RAID group are:

- ▼ **Migrate RAID Level:** Change the RAID level of a RAID group. Please refer to the next chapter for details.
- ▼ **Move RAID Level:** Move the member disks of RAID group to totally different physical disks.
- ▼ **Activate/Deactivate:** Activate or deactivate the RAID group after disk roaming. **Activate** can be executed when the RAID group status is offline. Conversely, **Deactivate** can be executed when the status is online. These are for online disk roaming purpose.
- ▼ **Verify Parity:** Regenerate parity for the RAID group. It supports the RAID level 3 / 5 / 6 / 30 / 50 / 60.
- ▼ **Delete:** Delete the RAID group.
- ▼ **Change Preferred Controller:** Set the RAID group ownership to the other controller.
- ▼ **Change RAID Options:** Change the RAID property options.
	- 。 Write Cache:
		- **Enabled**: When the write cache is enabled, data transfer operations are written to fast cache memory instead of being written directly to disk. This may improve performance but will also increase the risk of losing data when losing power if there is no BBM protection.
		- $\checkmark$  Disabled: Disable disk write cache. (Default)
- Standby:
	- $\checkmark$  Disabled: Disable auto spin down. (Default)
	- $\checkmark$  30 sec / 1 min / 5 min / 30 min: The hard drives will be spun down for power saving when the disk is idle for the period of time specified.
- 。 Read-Ahead:
	- **Enabled**: The system will discern what data will be needed next based on what was just retrieved form disk and then preload this data into the disks buffer. This feature will improve performance when the data being retrieved is sequential. (Default)
	- **Disabled**: Disable disk read ahead.
- 。 Command Queuing:
	- **Enabled**: Sends multiple commands at once to a disk to improve performance. (Default)
	- **Disabled**: Disable disk command queuing.
- ▼ **Add RAID Set**: Add RAID sets for the thin provisioning RAID group.
- ▼ **Add Policy**: Add policy for the thin provisioning RAID group.
- ▼ **More information**: Display RAID group's information.

Select the thin provisioning RAID group, it will be displayed as below. There are two more tables to describe the properties of the thin provisioning RAID group, RAID Set and RAID Group Policy.

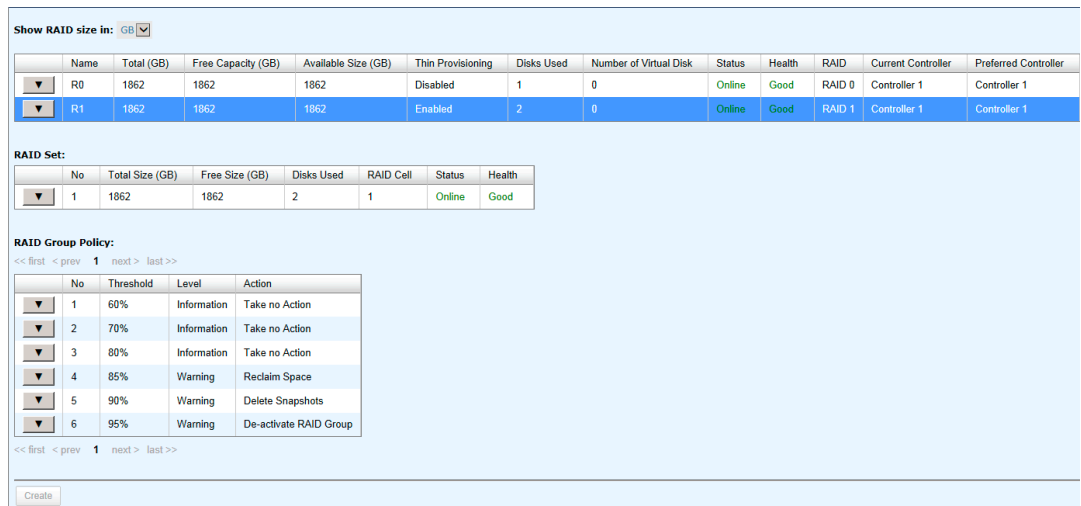

This table shows the column descriptions of **RAID Set**.

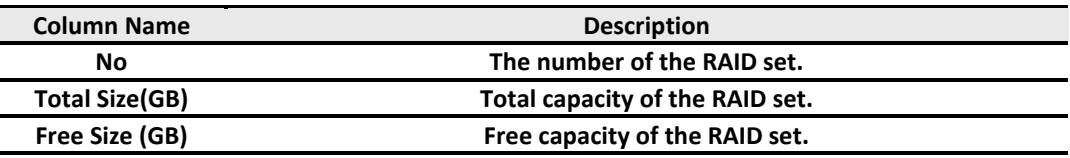

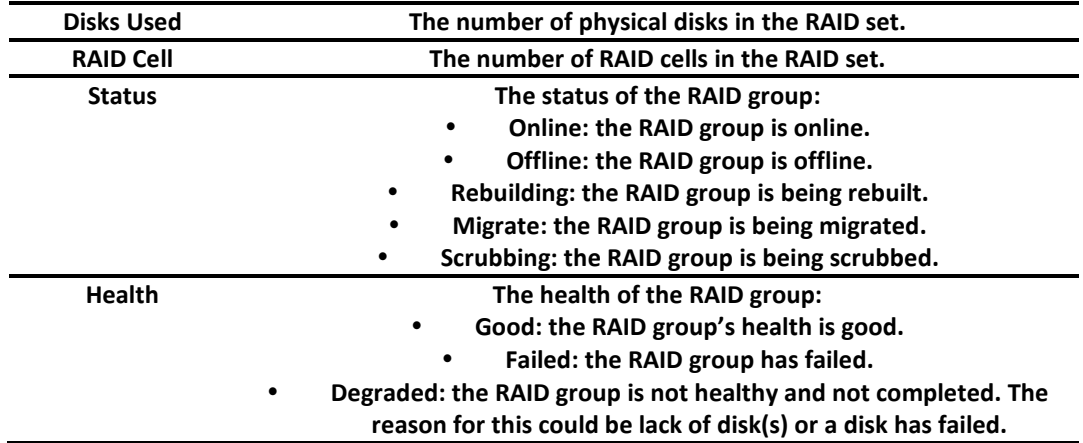

- $\bullet$   $\blacktriangledown$   $\rightarrow$  **Remove:** Remove the selected RAID set.
- ▼ **Move RAID Level:** Move the member disks of the RAID set to other physical disks.
- ▼ **List Disks:** Display all disks.

This table shows the column descriptions of **RAID Group Policy**.

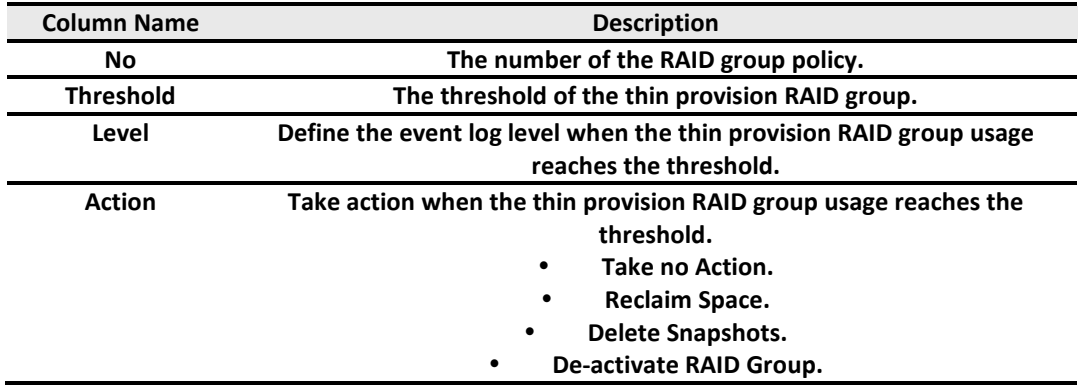

The options available on this tab are:

- $\bullet \qquad \blacktriangledown \Rightarrow$  Delete: Delete the selected policy.
- $\blacktriangledown \rightarrow$  Modify: Modify the level and the action of the policy.

Take an example of creating a RAID group.

1. Click the **Create** button.

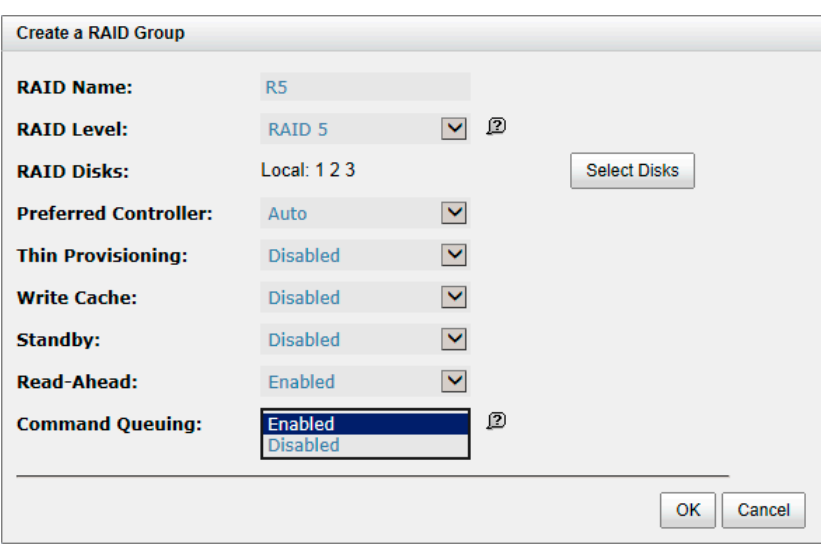

- 2. Enter a **RAID Name** for the RAID group.
- 3. Select a **RAID Level** from the drop-down list.
- 4. Click the **Select Disks** button to select disks from either local or expansion JBOD systems, and click **OK** to complete the selection. The selected disks are displayed at **RAID Disks**.
- 5. Optionally, configure the following:
	- 。 **Preferred Controller:** This option is only visible when dual controllers are installed. The default value is **Auto**.
	- 。 **Thin Provisioning:** This option is only visible when the thin provisioning feature is enabled. The default value is **Disabled**.
	- 。 **Write Cache:** Enable or disable the write cache option of the hard drives. The default value is **Disabled.**
	- Standby: Enable or disable the auto spin down function of the hard drives. When this option is enabled and the hard drives have no I/O access after a certain period of time, they will spin down automatically. The default value is **Disabled.**
	- 。 **Read-Ahead:** Enable or disable the read ahead function. The default value is **Enabled**.
	- 。 **Command Queuing:** Enable or disable the hard drives' command queue function. The default value is **Enabled.**
- 6. At the confirmation dialog, click **OK** button to create the RAID group.

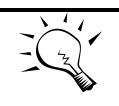

**TIP: For the DSN-6200/6500 Series the maximum number of physical drives in a RAID group is 64.**

#### **Virtual Disks**

The **Virtual Disks** tab is provided to create, modify, delete, or view the status of the virtual disk.

Use the drop-down list at the top to change the drive size units (MB or GB).

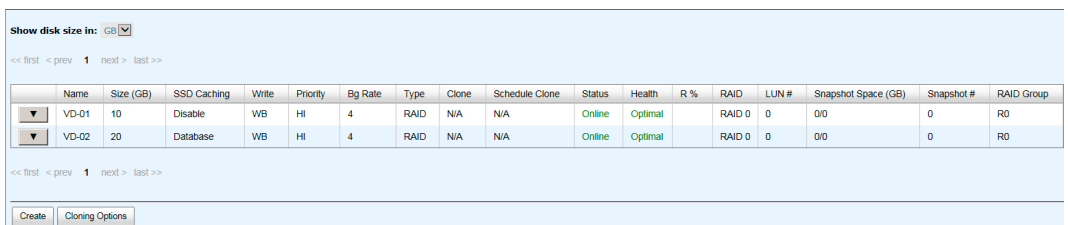

This table shows the column descriptions.

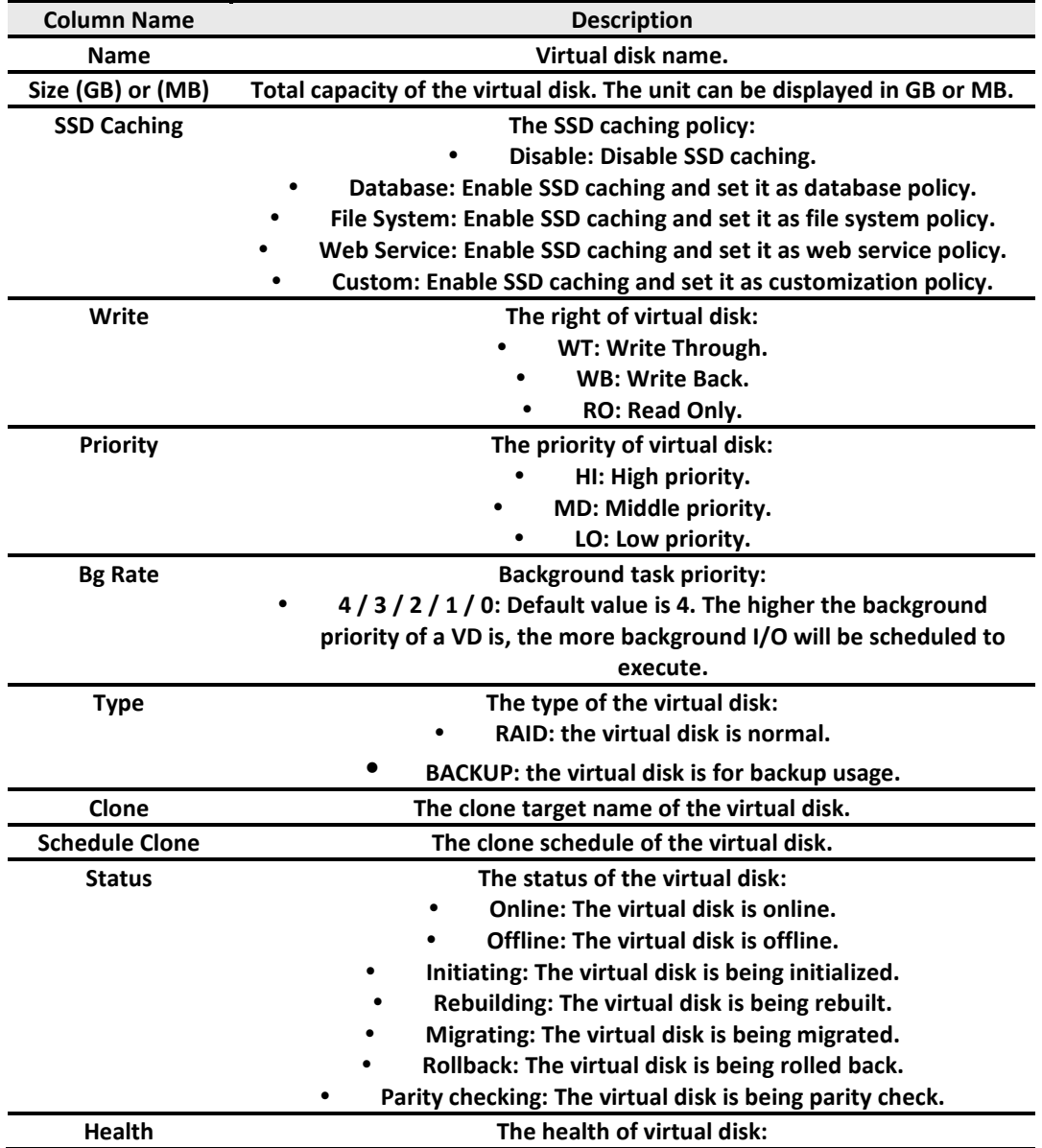

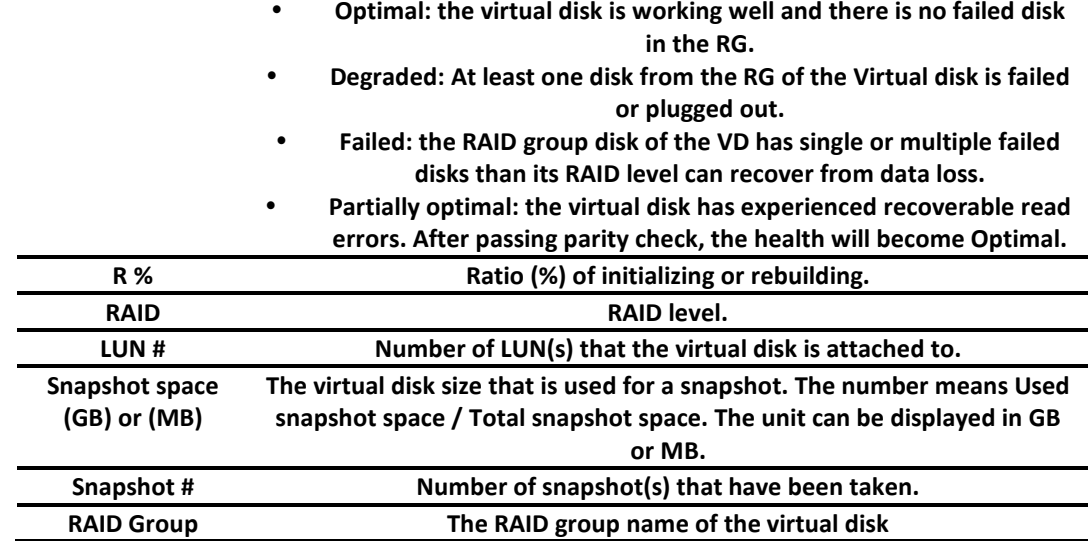

- **Create:** Create a virtual disk.
- **Cloning Options:** Set the clone options. Described in detail in chapter 5.

These options are available after creating a virtual disk:

- ▼ **-> Extend:** Extend the virtual disk capacity.
- ▼ **-> Set SSD Caching:** Set SSD caching for the virtual disk. Described in detail in chapter 5.
- ▼ **-> Verify Parity:** Execute parity check for the virtual disk. It supports RAID 3 / 5 / 6 / 30 /

50 / 60. The options are:

- 。 Verify and repair data inconsistencies.
- 。 Only verify for data inconsistencies. Stop verifying when 1 10 20 30 40 50 60 70 80 90 100 inconsistencies have been found.
- ▼ **-> Delete:** Delete the virtual disk.
- ▼ **-> Set Properties:** Change the virtual disk name, cache mode, priority, bg rate and read ahead.
	- 。 **Cache Mode:**
		- **Write-through Cache**: A caching technique in which the completion of a write request is not signaled until data is safely stored in non-volatile media. Data is synchronized in both data cache and accessed physical disks.
		- **Write-back Cache:** A caching technique in which the completion of a write request is signaled as soon as the data is in cache and actual writing to nonvolatile media occurs at a later time. It speeds up system write performance but needs to bear the risk where data may be inconsistent between data cache and the physical disks in one short time interval. (Default)
		- **Read-Only:** Set the volume to be read-only, any write request is forbidden.

#### 。 **Priority:**

- $\checkmark$  High Priority (Default)
- $\checkmark$  Medium Priority.
- Low Priority.
- 。 **Bg Rate:**
	- $\checkmark$  **4/3/2/1/0**: Default value is 4. The higher number the background priority of a virtual disk has, the more background I/O will be scheduled to execute.
- 。 **Read-Ahead:**
	- **Enabled:** The system will discern what data will be needed next based on what was just retrieved form disk and then preload this data into the disks buffer. This feature will improve performance when the data being retrieved is sequential. (Default)
	- $\checkmark$  Disabled: Disable disk read ahead.
- 。 **AV-Media Mode:**
	- **Enabled:** Enable AV-media mode for optimizing video editing.
	- **Disabled:** Disable AV-media mode. (Default)
- 。 **Type:**
	- **RAID:** The virtual disk is normal. (Default)
	- **Backup Target:** The virtual disk is used for clone or Replication usage.
- ▼ **-> Space Reclamation:** Reclaim space for the virtual disk.
- ▼ **-> Attach LUN:** Attach a logical unit number to the virtual disk.
- ▼ **-> Detach LUNs:** Detach a logical unit number from the virtual disk.
- ▼ **-> List LUNs:** List all of the attached logical unit numbers.
- ▼ **-> Set Clone:** Set the target virtual disk for clone.
- ▼ **-> Clear Clone:** Clear the clone function.
- ▼ **-> Start Clone:** Start the clone function.
- ▼ **-> Stop Clone:** Stop the clone function.
- ▼ **-> Change Replication Options:** Change the clone to Replication relationship.
- ▼ **-> Schedule Clone:** Set the clone function by schedule.
- ▼ **-> Set Snapshot Space:** Set snapshot space for preparing to take snapshots.
- ▼ **-> Cleanup Snapshots:** Clean all snapshots of the virtual disk and release the snapshot space.
- ▼ **-> Take a Snapshot:** Take a snapshot on the virtual disk.
- ▼ **-> Schedule Snapshots:** Set the snapshots by schedule.
- ▼ **-> List Snapshots:** List all snapshots of the virtual disk.
- ▼ **-> More Information:** Show the detail information of the virtual disk.

Take an example of creating a virtual disk.

#### 1. Click **Create** button.

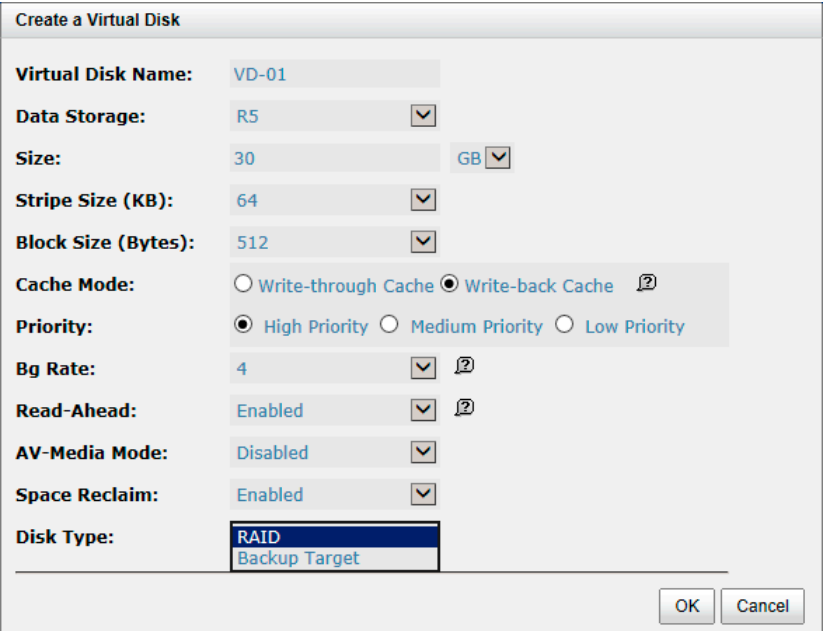

- 2. Enter a **Virtual Disk Name** for the virtual disk.
- 3. Select a **Data Storage** from the drop-down list.
- 4. Enter your required **Size**.
- 5. Optionally, configure the following:
	- 。 **Stripe Size (KB):** The options are 4KB, 8KB, 16KB, 32KB, and 64KB. The default value is 64KB.
	- 。 **Block Size (Bytes):** The options are 512 to 65536. The default value is 512 bytes.
	- 。 **Cache Mode:** The options are Write-through Cache and Write-back Cache. The default value is Write-back Cache.
	- Priority: The options are High, Medium and Low Priority. The default value is High priority.
	- Bg Rate: Background task priority. The higher number the background priority of a virtual disk has, the more background I/O will be scheduled to execute. The options are 0 to 4. The default value is 4.
	- 。 **Read-Ahead:** The system will discern what data will be needed next based on what was just retrieved form disk and then preload this data into the disks buffer. This feature will improve performance when the data being retrieved is sequential. The default value is **Enabled**.
	- 。 **AV-Media Mode:** Optimize for video editing. The default value is **Disabled**.
	- 。 **Erase:** This option is available when the RAID group is not thin provisioning. This option will wipe out old data in the virtual disk to prevent OS from recognizing the old

partition. The options are Do Not Erase, erase First 1GB or Full Disk. The default value is **Don Not Erase**.

- 。 **Space Reclaim:** This option is available when the RAID group is thin provisioning. The default value is **Enabled**.
- Fast Rebuild: This option is available when the RAID group is not RAID 0. The default value is **Disabled**.
- 。 **Disk Type:** Select type for normal or backup usage. The options are RAID (for general usage) and Backup Target (for Clone or Replication). The default value is **RAID**.
- 6. Click **OK** button to create the virtual disk.
- 7. At the confirmation message, click **OK** button.

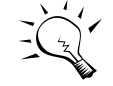

**TIP: In DSN-6200/6500 Series, the maximum number of virtual disks in a RAID group is 96. The maximum host number per virtual disk is 16. The maximum host number per controller is 64. The maximum virtual disk number in a system is 2048. The max virtual disk number for snapshot is 32.**

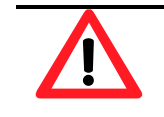

**CAUTION: If the system shutdown or rebooted when creating a virtual disk, the erase process will stop.**

#### **Snapshots**

The **Snapshots** tab is provided to create, modify, delete, or view the status of snapshot. The two drop-down lists at the top enable you to switch the virtual disks. The other is to change the drive size units (MB or GB).

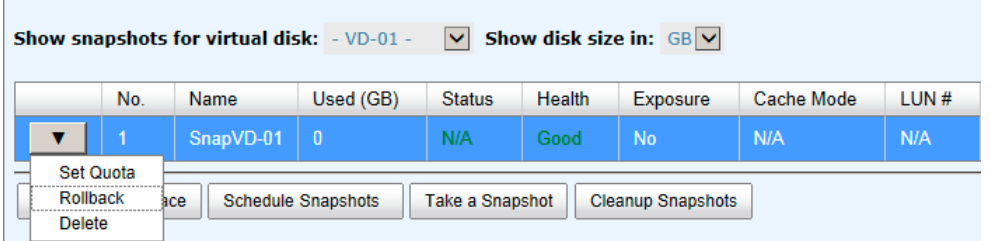

This table shows the column descriptions.

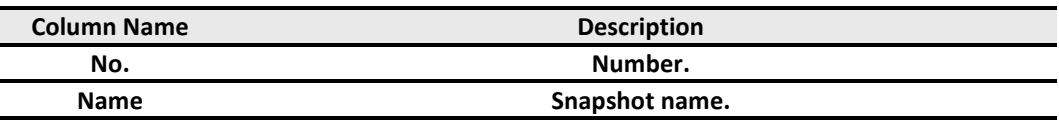
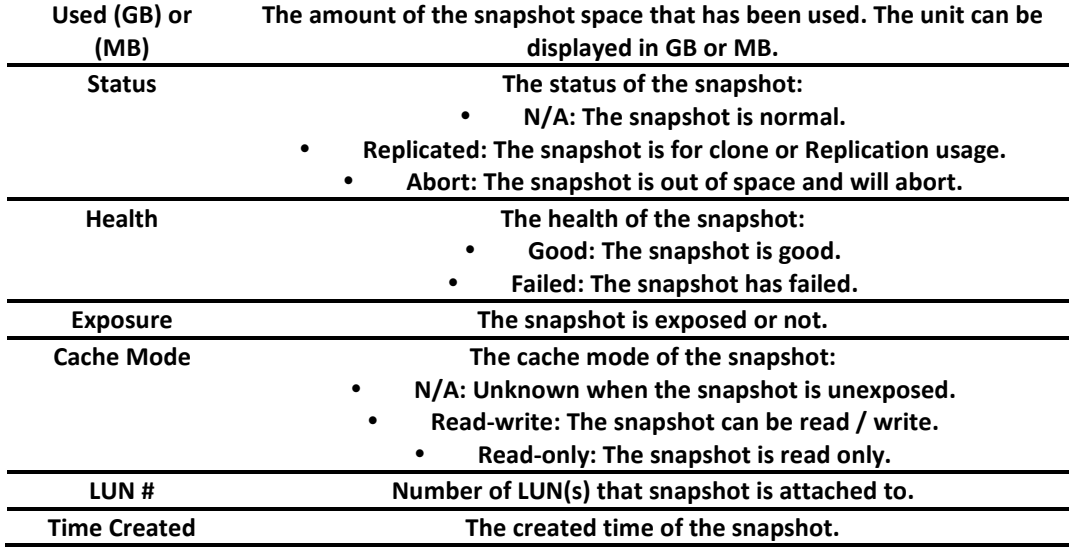

The options available on this tab are:

- **Set Snapshot Space:** Set snapshot space for preparing to take snapshots.
- **Schedule Snapshots:** Set the snapshots by schedule.
- **Take a Snapshot:** Take a snapshot on the virtual disk.
- **Cleanup Snapshots:** Clean all snapshots of the virtual disk and release the snapshot space.

The options available after taking a snapshot are:

- ▼ **-> Set Quota:** Set the snapshot quota.
- ▼ **-> Rollback:** Rollback the snapshot.
- ▼ **-> Delete:** Delete the snapshot.

The options available after setting the quota of the snapshot are:

- ▼ **-> Unexpose:** Unexpose the snapshot VD.
- ▼ **-> Attach LUN:** Attach a logical unit number to the snapshot.
- ▼ **-> Detach LUNs:** Detach a logical unit number from the virtual disk.
- ▼ **-> List LUNs:** List all of the attached logical unit numbers.

Take an example of taking a snapshot.

1. Before taking a snapshot, it must reserve some storage space for saving variant data. Click **Set Snapshot Space** button.

## **D-Link**

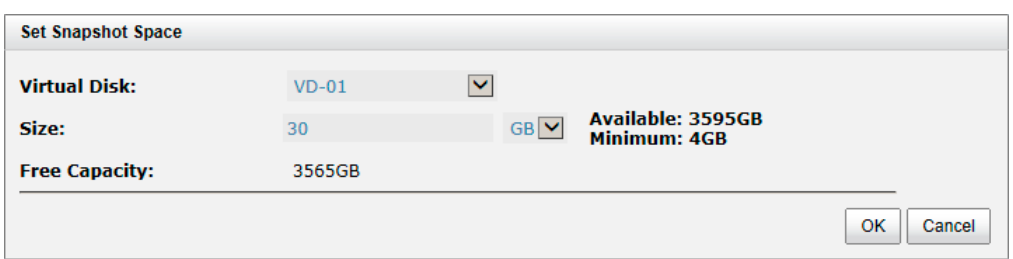

- 2. Select a **Virtual Disk** from the drop-down list.
- 3. Enter a **Size** which will be reserved for the snapshot space.
- 4. Click **OK**. The snapshot space is created.
- 5. Click **Take a Snapshot** button.
- 6. Use the drop-down list to select a **Virtual Disk**.
- 7. Enter a **Snapshot Name**.
- 8. Click **OK**. The snapshot is taken.

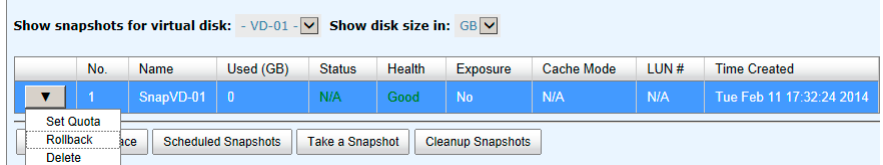

9. Set quota to expose the snapshot. Click ▼ **-> Set Quota** option.

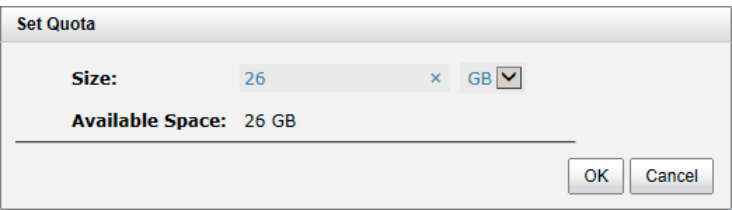

- 10. Enter a size which is reserved for the snapshot. If the size is zero, the exposed snapshot will be read only. Otherwise, the exposed snapshot can be read / written, and the size will be the maximum capacity for writing.
- 11. Attach LUN to the snapshot.

## **D-Link**

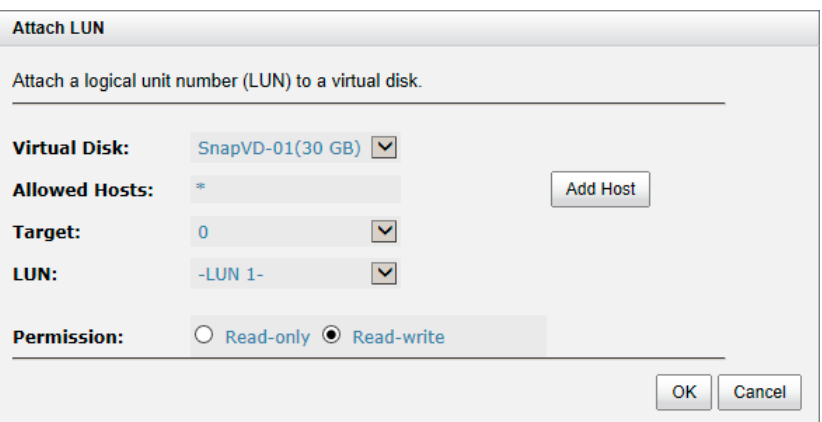

12. Done. The Snapshot can be used.

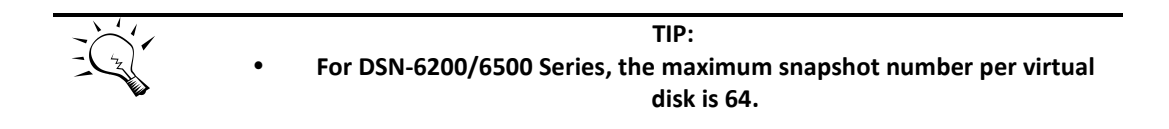

## **Logical Units**

The **Logical Units** tab is provided to attach, detach or view the status of logical unit numbers for each virtual disk.

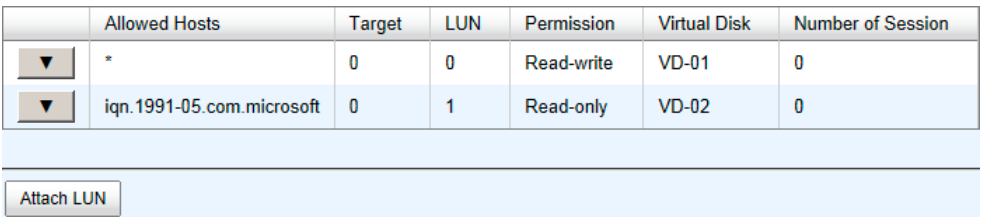

This table shows the column descriptions.

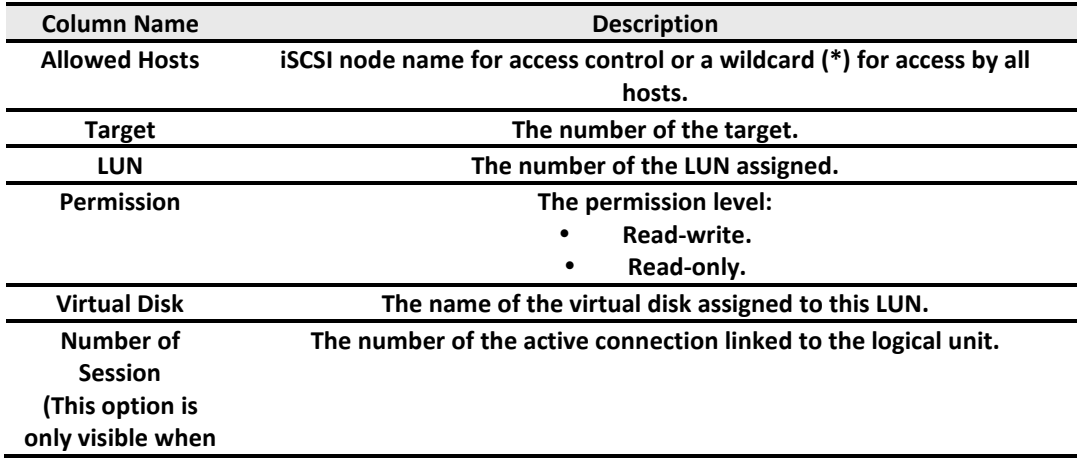

#### **the controller has iSCSI ports.)**

The options available on this tab are:

**Attach LUN:** Attach a logical unit number to the virtual disk.

The options available after attaching LUN are:

- ▼ **-> Detach LUNs:** Detach a logical unit number from the virtual disk.
- 1. Click the **Attach LUN** button.

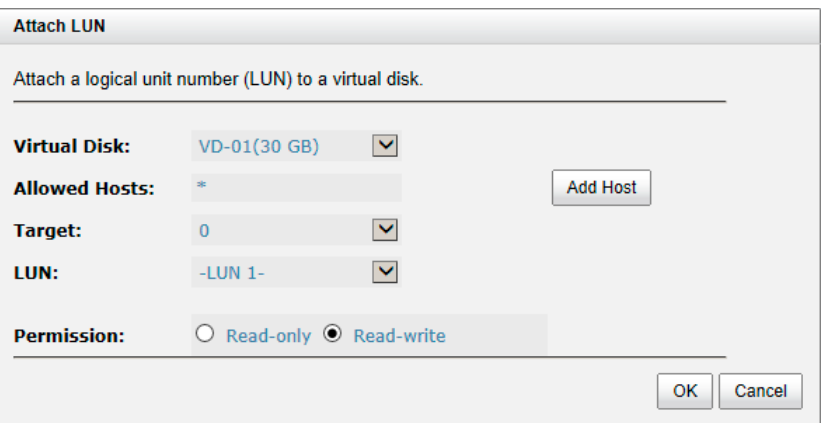

- 2. Select the **Protocol**. (FC models only)
- 3. Select a **Virtual Disk** from the drop-down list.
- 4. Enter the **Allowed Hosts** with semicolons (;) or click **Add Host** button to add each individually. Fill-in wildcard (\*) for access by all hosts.
- 5. Select a **Target** number from the drop-down list.
- 6. Select a **LUN** from the drop-down list.
- 7. Check the **Permission** level.
- 8. Click **OK** button.

The matching rules of access control are followed from created time of the LUNs. The earlier created LUN is prior to the matching rules. For example: there are 2 LUN rules for the same VD, one is "\*", LUN 0; and the other is "iqn.host1", LUN 1. The host "iqn.host2" can login successfully because it matches the rule 1.

Wildcard "\*" and "?" are allowed in this field. "\*" can replace any word. "?" can replace only one character. For example:

"iqn.host?" -> "iqn.host1" and "iqn.host2" are accepted.

"iqn.host\*" -> "iqn.host1" and "iqn.host12345" are accepted.

This field cannot accept comma, so "iqn.host1, iqn.host2" stands a long string, not 2 iqns.

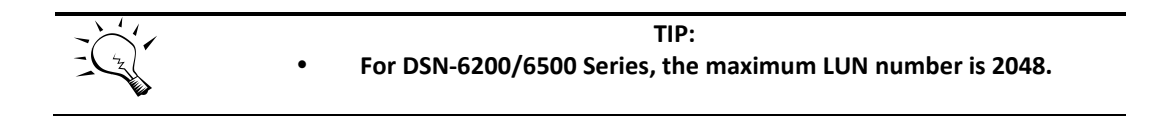

## **Replication**

The Replications tab is provided to create, rebuild, delete, or manage the replication tasks.

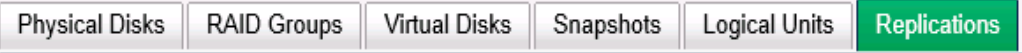

This table shows the "Task" column descriptions.

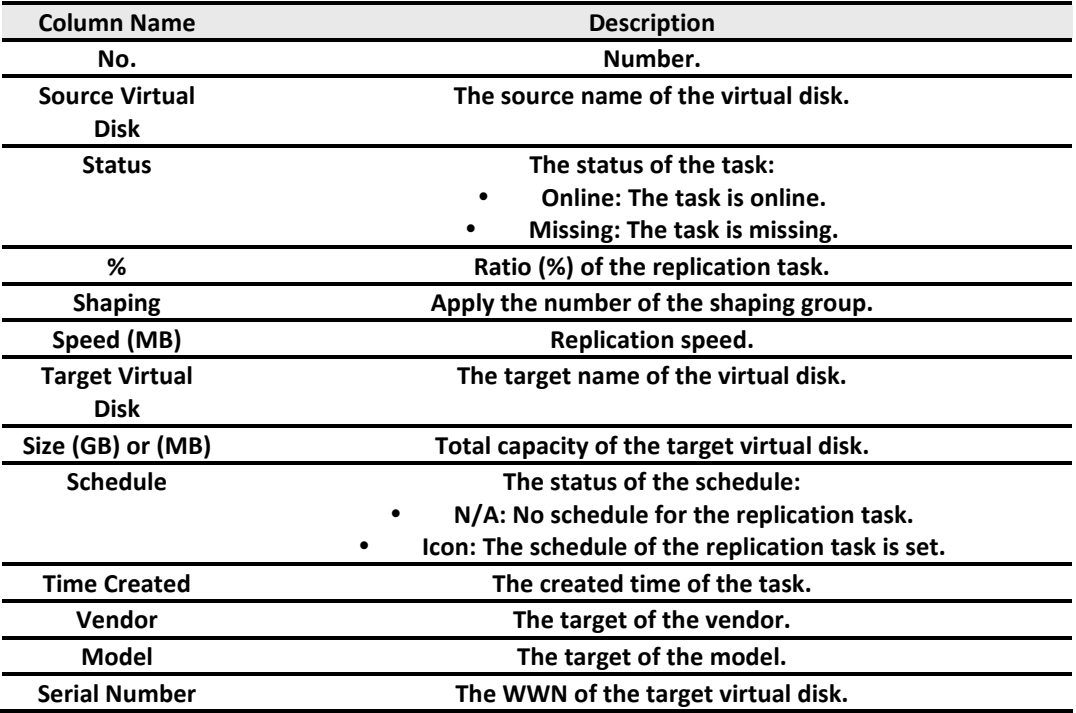

This table shows the "Task Path" column descriptions.

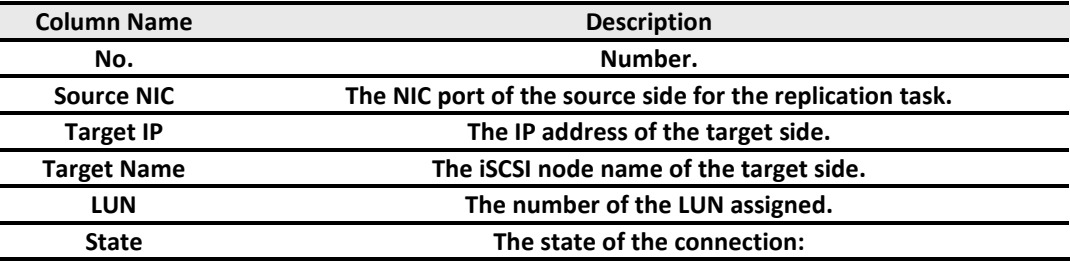

#### **Connected: The replication task pair is connected. Reconnecting: The source is reconnecting to the target.**

The options available on this tab are:

- **Create:** Create a replication task.
- **Rebuild:** Rebuild the replication task which is changed from a cloning job.
- **Replication Options:** Set replication options.
- **Shaping Setting Configuration:** Set task shaping configurations.

The following options are available after creating a replication task in the "Task" table:

- ▼ **-> Start:** Start the replication task.
- ▼ **-> Stop:** Stop the replication task.
- ▼ **-> Set Task Shaping:** Set task shaping group.
- ▼ **-> Add Path:** Add multi path for the replication task.
- ▼ **-> Schedule:** Set the replication task by schedule.
- ▼ **-> Delete:** Delete the replication task.

The following options are available after creating a replication task in the "Task Path" table:

- ▼ **-> Add Connection:** Add a connection to the replication task.
- ▼ **-> Delete Connection:** Delete the connection for the replication task.
- ▼ **-> Delete:** Delete a multi path of the replication task.

Described in detail in chapter 5.

## **Enclosure Management**

The **Enclosure Management** menu option is for accessing the **Hardware Monitor**, **UPS**, **SES**, and **S.M.A.R.T.** option tabs.

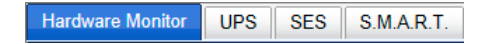

For the enclosure management, there are many sensors for different purposes, such as temperature sensors, voltage sensors, hard disk status, fan sensors, power sensors, and LED status. Due to the different hardware characteristics among these sensors, they have different polling intervals. Below are the details of the polling time intervals:

- Temperature sensors: 1 minute.
- Voltage sensors: 1 minute.
- Hard disk sensors: 10 minutes.
- Fan sensors: 10 seconds. When there are 3 errors consecutively, the system sends an ERROR event log.
- Power sensors: 10 seconds, when there are 3 errors consecutively, the system sends an ERROR event log.
- LED status: 10 seconds.

## **Hardware Monitor**

The **Hardware Monitor** tab displays the information of current voltages and temperatures as well as providing an Auto shutdown option.

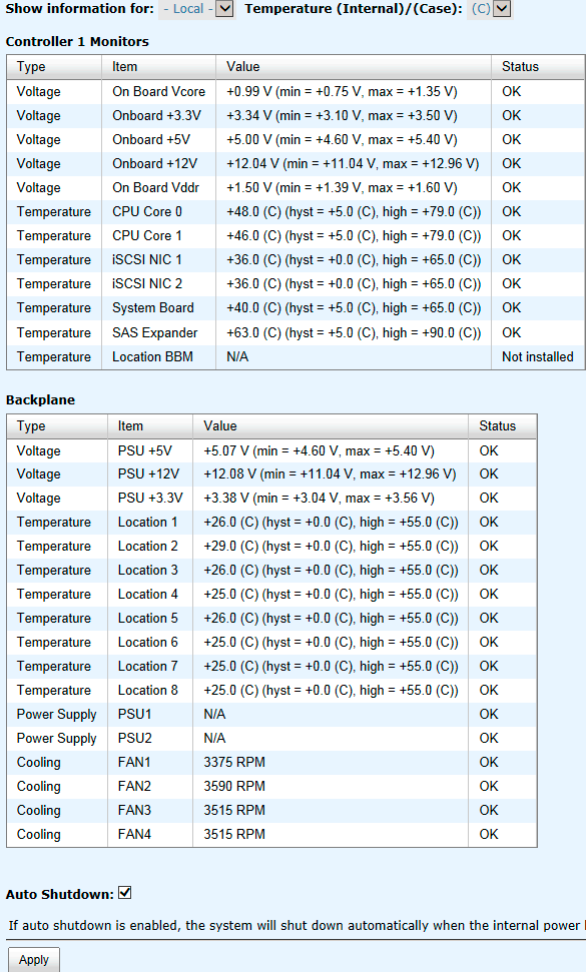

If **Auto Shutdown** is checked, the system will shut down automatically when the voltage or temperature is out of the normal range. For better data protection, it is recommended to check **Auto Shutdown**.

For better protection and avoiding a single short period of high temperatures that could trigger an automatic shutdown, the system will gauge if a shutdown is needed. This is done using several sensors placed on key systems that the system checks every 30 seconds for present temperatures.

- The core processor temperature limit is  $80^{\circ}$ C.
- The interface temperature limit is  $65^{\circ}$ C.
- The SAS Controller and SAS Expand or temperature limits are  $65^{\circ}$ C.

When one of these sensors reports a temperature above the threshold for three continuous minutes, the system shuts down automatically.

#### **UPS**

The **UPS** tab is used to set up a UPS (Uninterruptible Power Supply).

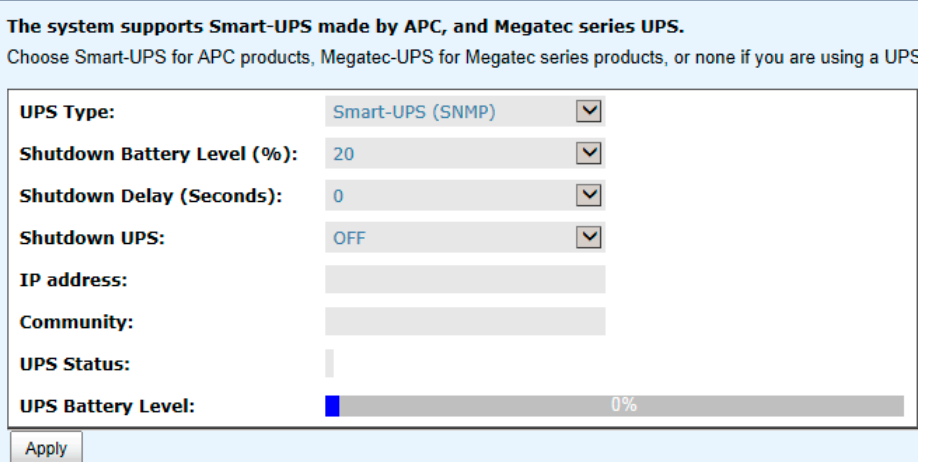

Currently, the system only supports and communicates with Smart-UPS series by APC (American Power Conversion Corp, [http://www.apc.com/\)](http://www.apc.com/) and Megatec UPS.

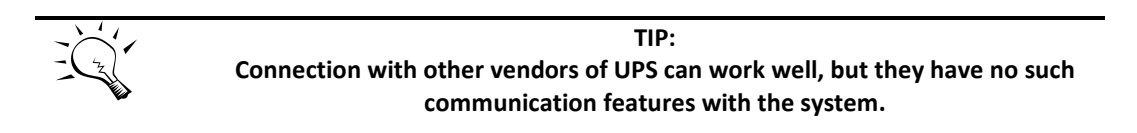

We support the traditional UPS via serial port and network UPS via SNMP. If using the UPS with a serial port, connect the system to UPS via the included cable for communication. (The cable plugs into the serial cable that comes with the UPS.) Then set up the shutdown values for when the power goes out.

This table shows the available options and their descriptions.

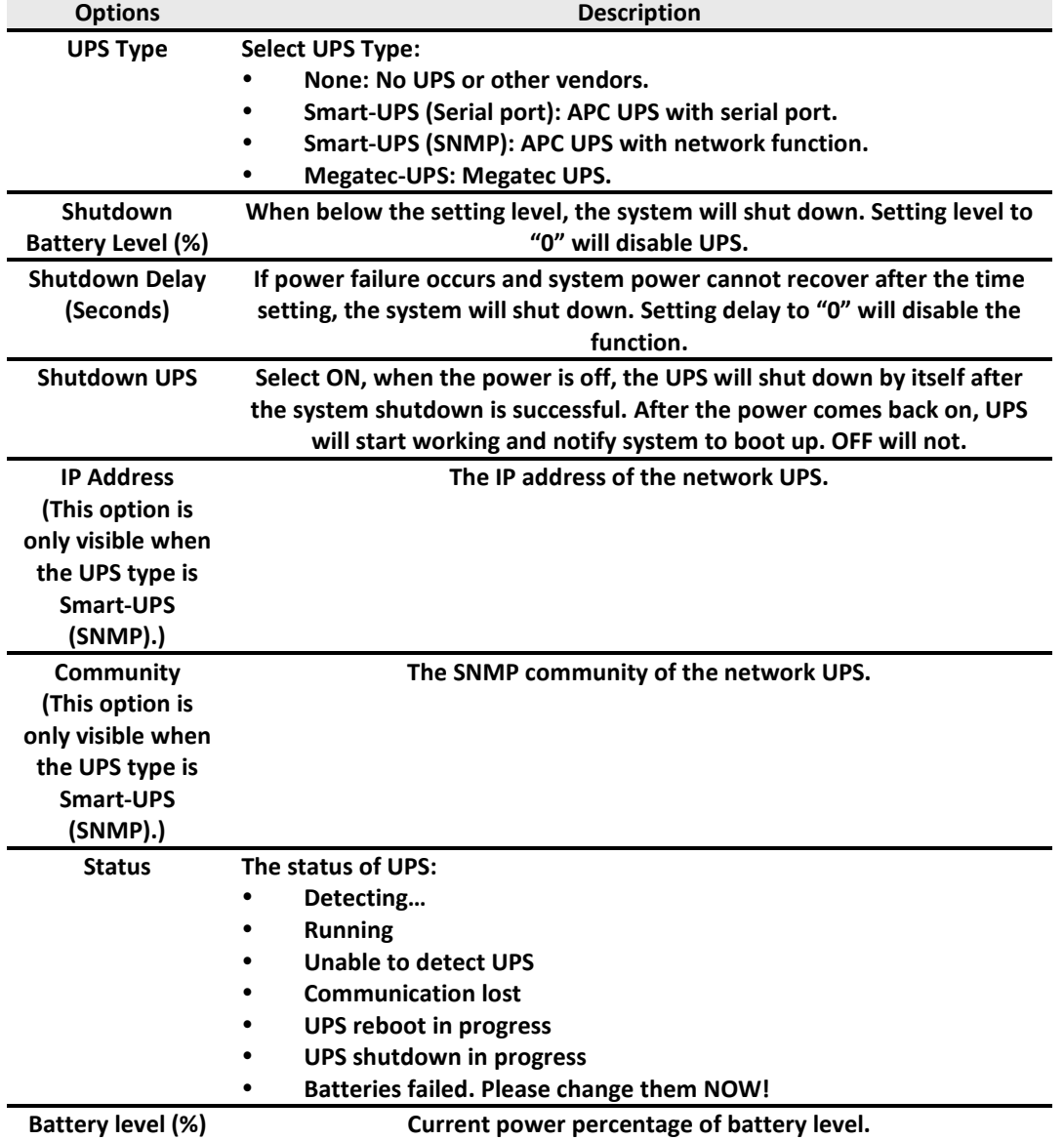

The system will shut down when either the **Shutdown battery level (%)** or **Shutdown Delay (Seconds)** reaches the set condition. Users should set these values carefully.

## **SES**

The **SES** (SCSI Enclosure Services, one of the enclosure management standards) tab is used to enable or disable the management of SES.

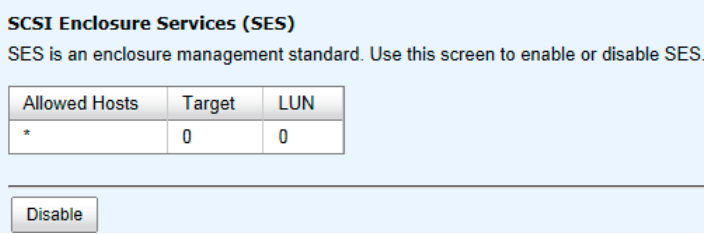

The options available on this tab are:

- **Enable:** Click the **Enable** button to enable SES.
- **Disable:** Click the **Disable** button to disable SES.

The SES client software is available at the following web site:

SANtools[: http://www.santools.com/](http://www.santools.com/)

#### **S.M.A.R.T.**

S.M.A.R.T. (Self-Monitoring Analysis and Reporting Technology) is a diagnostic tool for hard drives to deliver warnings of drive failures in advance. It provides users a chance to take action before a possible drive failure.

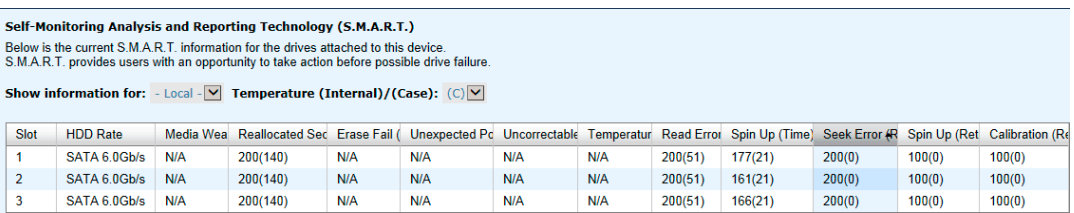

S.M.A.R.T. measures many attributes of the active hard drives and inspects the properties of those hard drives that are close to being out of acceptable tolerance levels. The advanced notice of possible hard drive failure can allow users to back up the hard drive or replace the hard drive. This is much better than having a hard drive crash when it is writing data or rebuilding a failed hard drive.

This tool displays S.M.A.R.T. information of hard drives. The number is the current value; the number in parenthesis is the threshold value. The threshold values from different hard drive vendors are different. Please refer to the hard drive vendors' specification for details.

S.M.A.R.T. only supports SATA drives. SAS drives do not have this function and will show N/A in the web page.

## **System Maintenance**

The **System Maintenance** menu accesses **System Information, Event Log, Upgrade, Firmware Synchronization** (This option is only visible when dual controllers are installed.), **Reset to Factory Defaults, Configuration Backup, Volume Restoration,** and **Reboot and Shutdown** option tabs.

System Information Event Log | Upgrade | Firmware Synchronization | Reset to Factory Defaults | Configuration Backup | Volume Restoration | Reboot and Shutdown

## **System Information**

The **System Information** tab displays system information. It includes CPU Type, Installed System Memory, Firmware Version, SAS IOC Firmware No., SAS Expander Firmware No., MAC/SAS Address, Controller Hardware No., Master Controller, Backplane ID, JBOD MAC/SAS Address, Status, Error Message (This item is only visible when the system status is Degraded or Lockdown.), Replication and Thin Provisioning status.

This table shows the status descriptions.

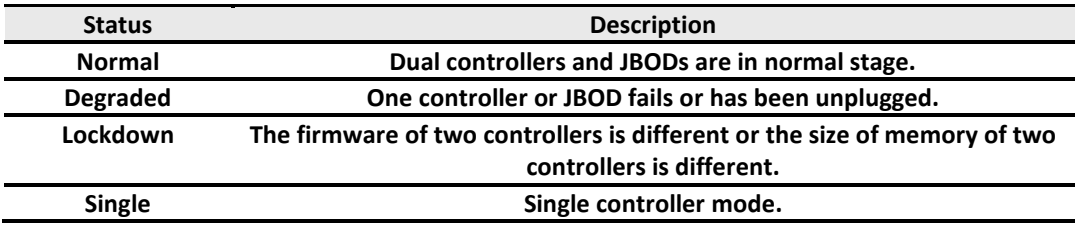

The options available on this tab are:

**Download System Information:** Download the system information for debugging.

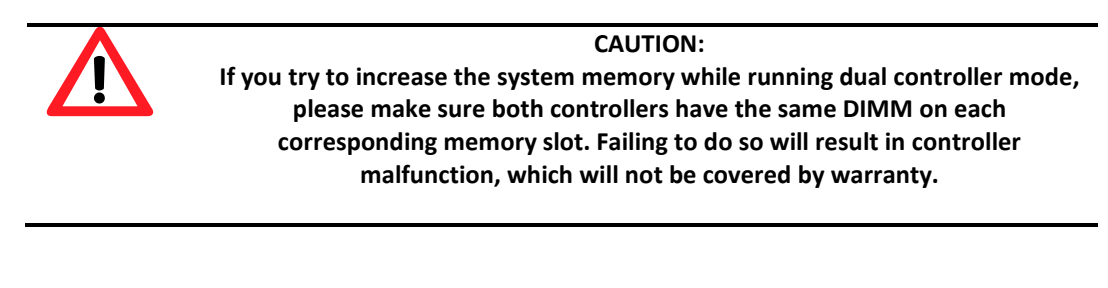

## **Event log**

The **Event Log** tab provides a log or event messages.

The options available on this tab are:

**Download:** Save the event log as a text file with file name "log-ModelName-SerialNumber-Date-Time.txt". It will pop up a filter dialog as the following. The default is "Download all event logs".

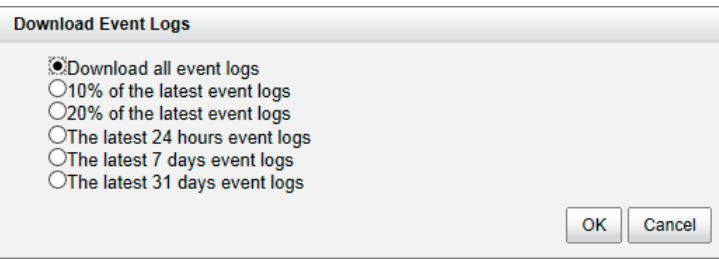

- **Mute Buzzer:** Turn off the system alert alarm.
- **Clear:** Clear all event logs.

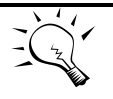

## **TIP:**

**Plug-in any of the first four hard drives to enable event logs to be saved and displayed in next system boot up. Otherwise, the event logs cannot be saved and will disappear.**

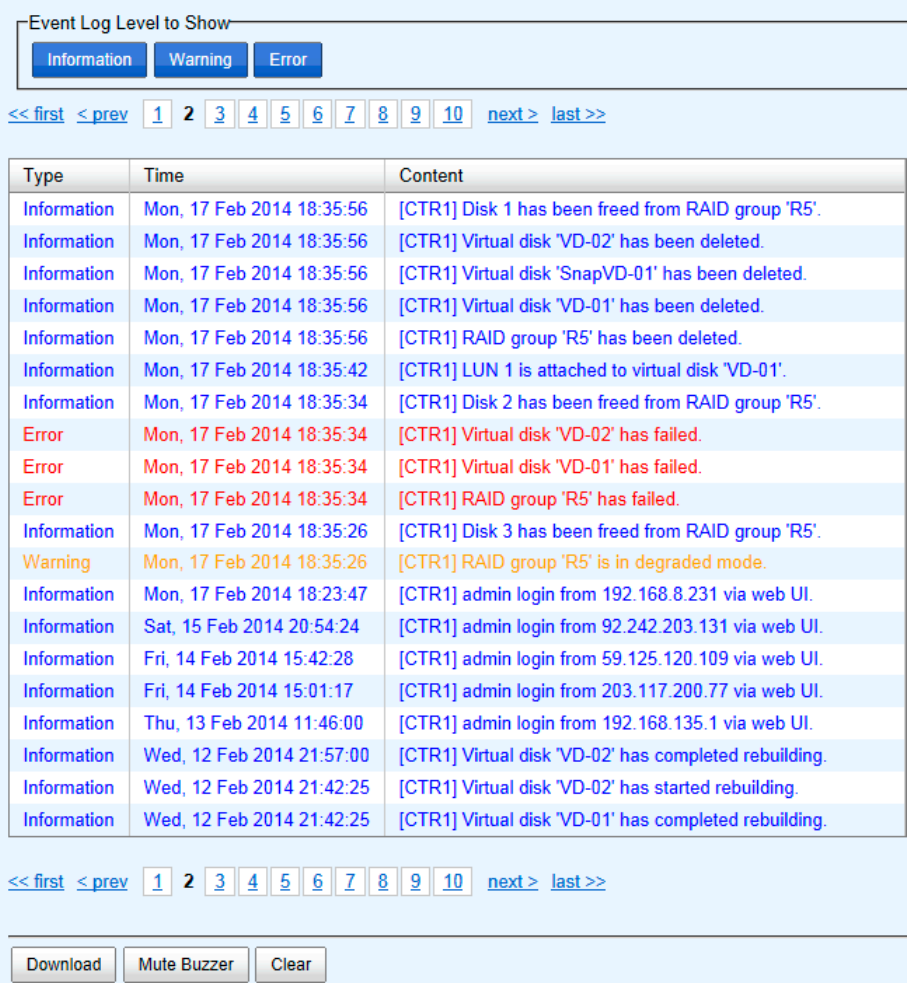

The event logs are displayed in chronological order; the latest event log is on the first / top page. They are actually saved in the first four hard drives; each hard drive has one copy of the event log. For each system, there are four copies of event logs to make sure users can check an event log any time when there are failed disks.

## **Upgrade**

The **Upgrade** tab is used to upgrade controller firmware, JBOD firmware, and change operation mode. Before upgrading, we recommend first using **Configuration Backup** tab to export all configurations.

## **D-Link**

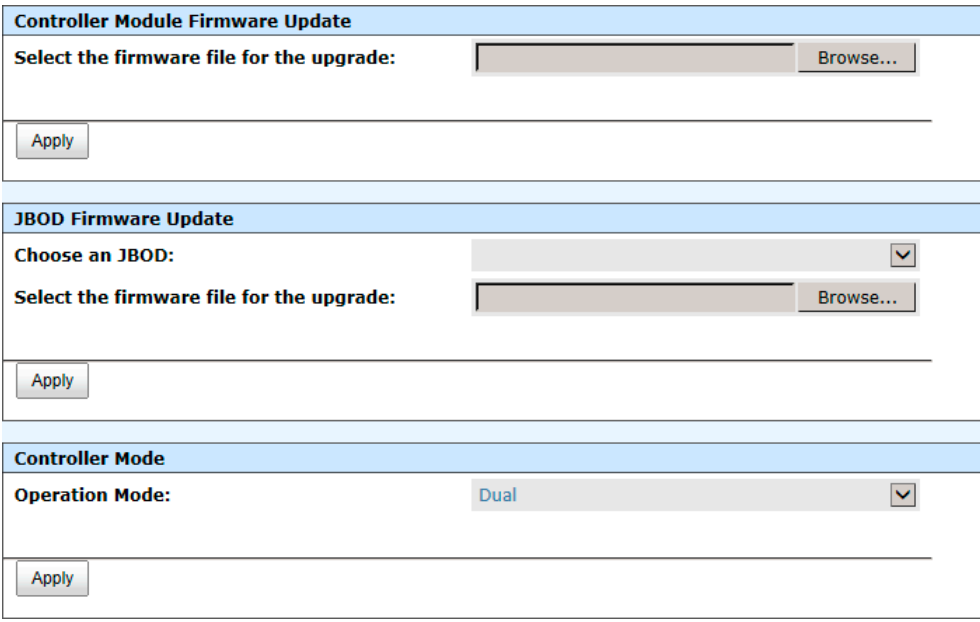

The options available on this tab are:

 **Controller Module Firmware Update:** Please prepare new controller firmware file named "xxxx.bin" in local hard drive, then click **Browse** to select the firmware file. Click the **Apply** button, it will pop up a warning message, click the **OK** button to start upgrading the firmware.

When upgrading, there is a progress bar running. After finished upgrading, the system must reboot manually to make the new firmware take effect.

- **JBOD Firmware Update:** To upgrade JBOD firmware, choose a JBOD first, the other steps are the same as controller firmware update.
- **Controller mode:** This option can be modified to dual or single here. If the system installs only one controller, switch this mode to **Single**, and then click **Apply** button.

## **Firmware Synchronization (Only available in Dual controller models)**

The **Firmware Synchronization** tab is used on dual controller systems to synchronize the controller firmware versions when the firmware of the master controller and the slave controller are different. The firmware of the slave controller is always changed to match the firmware of the master controller. It doesn't matter if the firmware version of the slave controller is newer or older than that of the master. Normally, the firmware versions in both controllers are the same.

The firmware versions are the same between the two controllers.

Apply

If the firmware versions between two controllers are different, it will display the following message. Click the **Apply** button to synchronize.

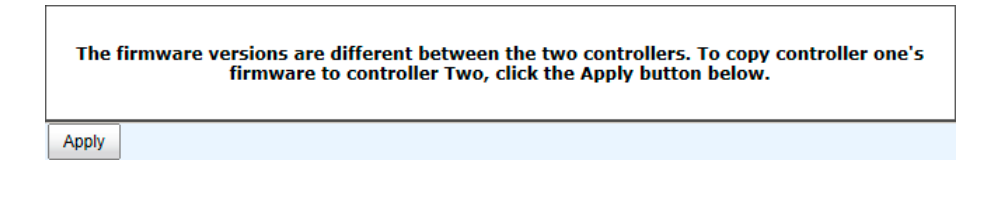

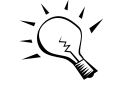

**TIP:** This tab is only visible when the dual controllers are installed. A single controller system does not have this option.

## **Reset to Factory Defaults**

The **Reset to factory defaults** tab allows users to reset the system configurations back to the factory default settings.

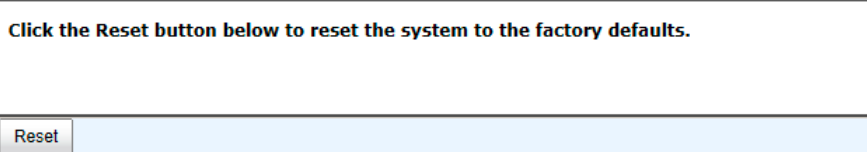

The default values are:

- Management IP Address: 192.168.0.32
- User Name: admin
- Password: 123456

## **Configuration Backup**

The **Configuration Backup** is used to either save system configuration (export) or apply a saved configuration (import).

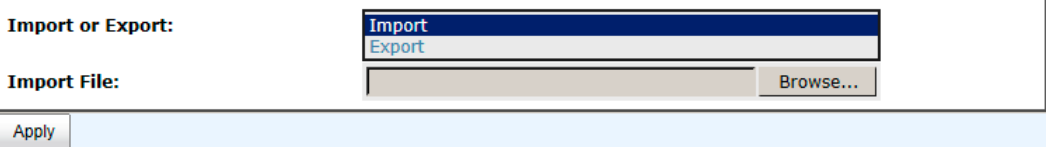

While the volume configuration settings are available for exporting, to prevent conflicts and overwriting existing data, they cannot be imported.

The options available on this tab are:

- **Import:** Import all system configurations excluding volume configuration.
- **Export:** Export all configurations to a file.

**CAUTION: Import option will import all system configurations excluding volume configuration and the current system configurations will be replaced.**

#### **Volume Restoration**

The **Volume Restoration** can restore the volume configuration from the volume creation history. It is used for RAID group corrupt and tries to recreate the volume. When trying to do data recovery, the same volume configurations as the original must be set and all member disks must be installed by the same sequence as original or else data recovery will fail. The volume restoration does not guarantee that the lost data can be restored. Please get help from the expert before executing the function.

The volume restoration can restore your previous volume configurations when a RAID group corruption or a mis-delete occurs. Before restoration, please make sure that all the member disks are in<br>guarantee all the lost data 1 2 3 4 5 6 7 8 next>

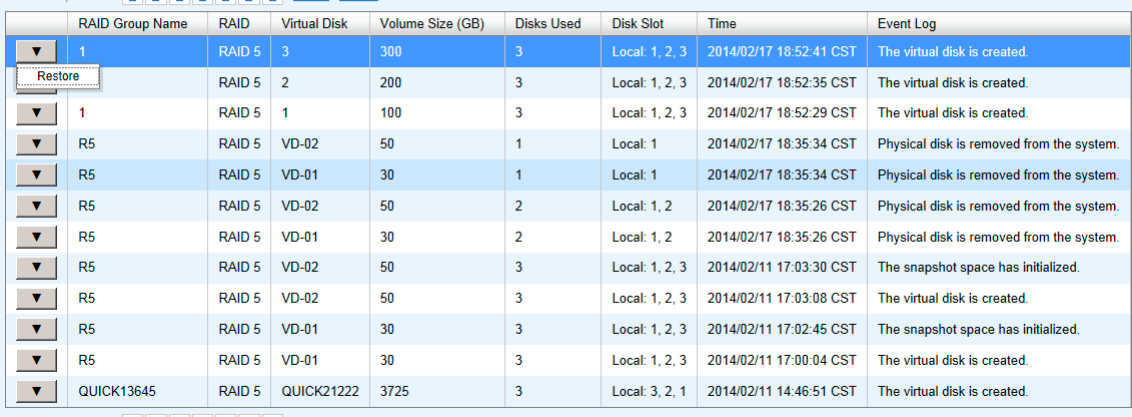

 $\leq$  first  $\leq$  prev **1** 2 3 4 5 6 7 8 next > last >>

This table shows the column descriptions.

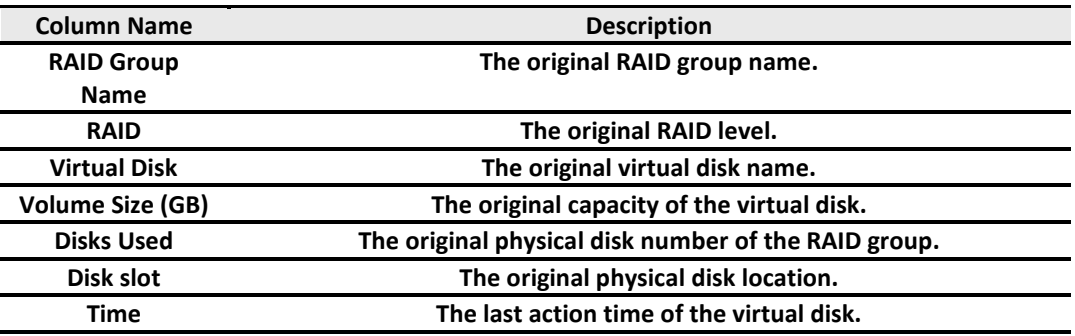

**Restore the Volume Configuration** 

**Event Log The last event of the virtual disk.**

The options available on this tab are:

**Restore:** Restore the virtual disk of the RAID group.

**TIP: When trying to do data recovery, the same volume configurations as the original must be set and all member disks must be installed by the same sequence as original or else data recovery will fail.**

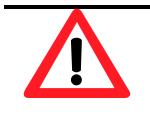

**CAUTION: The data recovery does not guarantee that the lost data can be restored 100%. It depends on the real operation and the degree of physical damages on disks. Users will take their own risk to do these procedures.**

### **Reboot and Shutdown**

The **Reboot and Shutdown** function is used to reboot or shutdown the system. Before powering off the system, it is highly recommended to execute the **Shutdown** function to flush the data from cache onto the physical disks. This step is important for data protection.

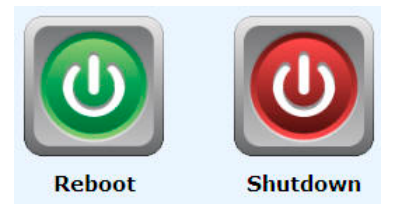

The Reboot function has three options. These are reboot both controllers, controller 1 only or controller 2 only.

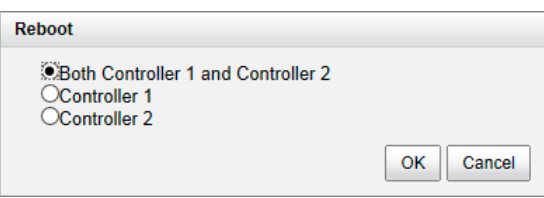

## **Performance Monitor**

The **Performance Monitor** menu option accesses the **Disk** and **iSCSI.**

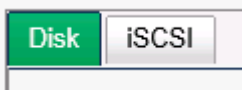

## **Disk**

The **Disk** displays the throughput and latency of the physical disk. Check the slots for which disk you want to monitor.

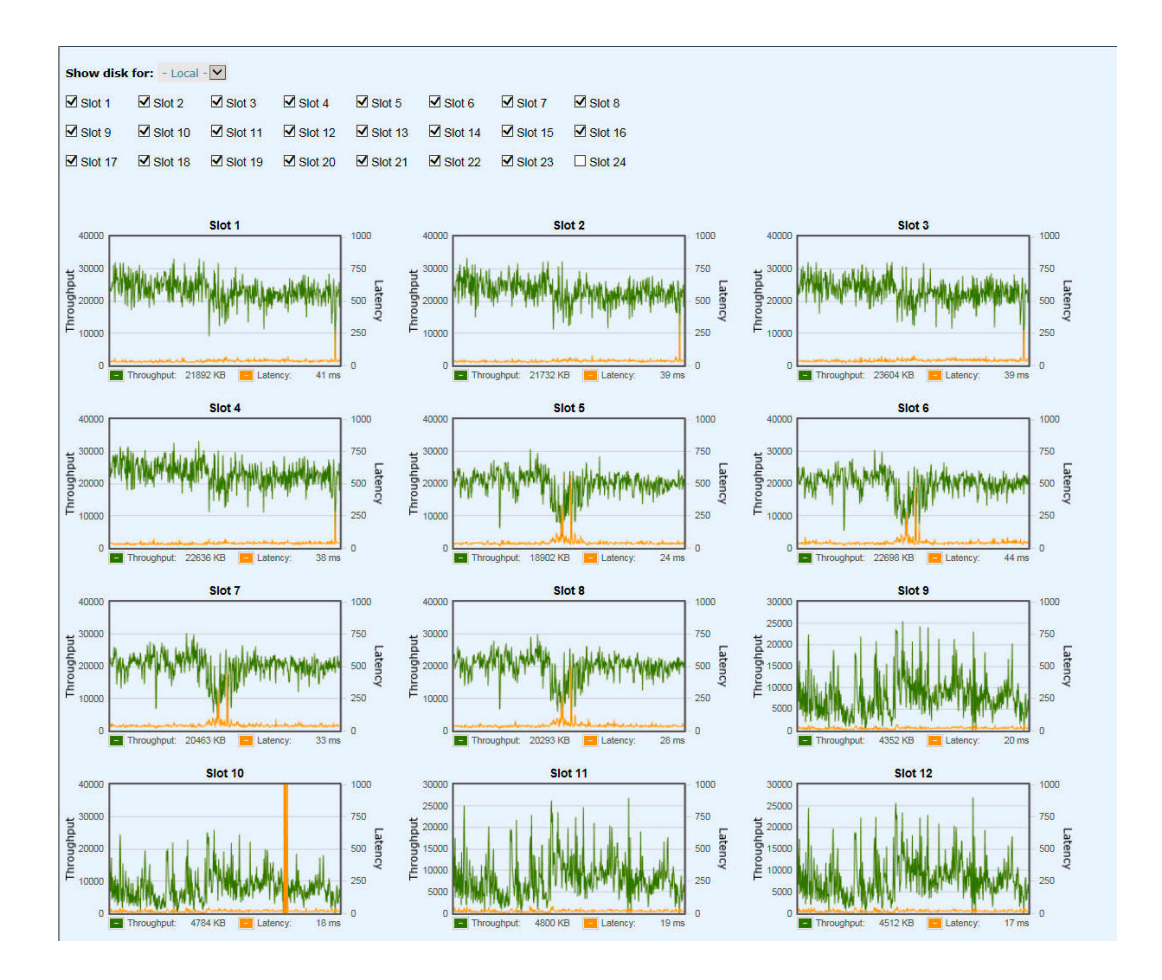

## **iSCSI**

The **iSCSI** displays TX (Transmission) and RX (Reception) of the iSCSI ports. Check the interfaces that you want to monitor.

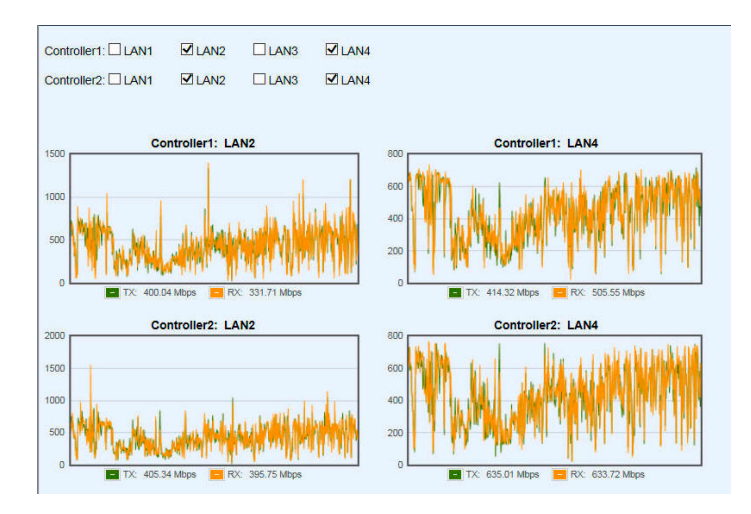

# **Advanced Operations**

## **Volume Rebuild**

If one physical disk of the RAID group which is set as protected RAID level (e.g.: RAID 5, or RAID 6) fails or has been removed, then the status of RAID group will be changed to degraded mode. At the same time, the system will search the spare disk to volume rebuild the degraded RAID group into a complete one.

There are three types of spare disks which can be set in **Physical Disks**:

- **Dedicated Spare**: The hard drive has been set as a dedicated spare of a RAID group.
- **Local Spare**: The hard drive has been set as a local spare of the enclosure.

 **Global Spare**: The hard drive has been set as a global spare of the whole system. The detection sequence first checks for a dedicated spare disk, then local spare disk and finally

global spare disk.

The following examples are scenarios for a RAID 6.

- 1. When there is no global spare disk or dedicated spare disk in the system, the RAID group will be in degraded mode and wait until there is one disk assigned as a spare disk, or the failed disk is removed and replaced with a new clean disk, before starting Auto-Rebuild.
- 2. When there are spare disks for the degraded array, system starts Auto-Rebuild immediately. In RAID 6, if there is another disk failure occurs during rebuilding, system will start the above Auto-Rebuild process as well. Auto-Rebuild feature only works while the status of the RAID group is **Online**. Thus, it will not conflict with the online roaming feature.
- 3. In degraded mode, the health of the RAID group is **Degraded**. When rebuilding, the status of the RAID group and virtual disk will display **Rebuilding**, the column **R%** in virtual disk will display the ratio in percentage. After complete rebuilding, the status will become **Online**.

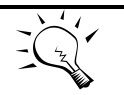

The dedicated spare cannot be set if there is no RAID group or only RAID groups with RAID 0 or JBOD level.

TIP:

Sometimes, rebuild is called recover; they are the same meaning. This table describes the relationship between RAID levels and recovery.

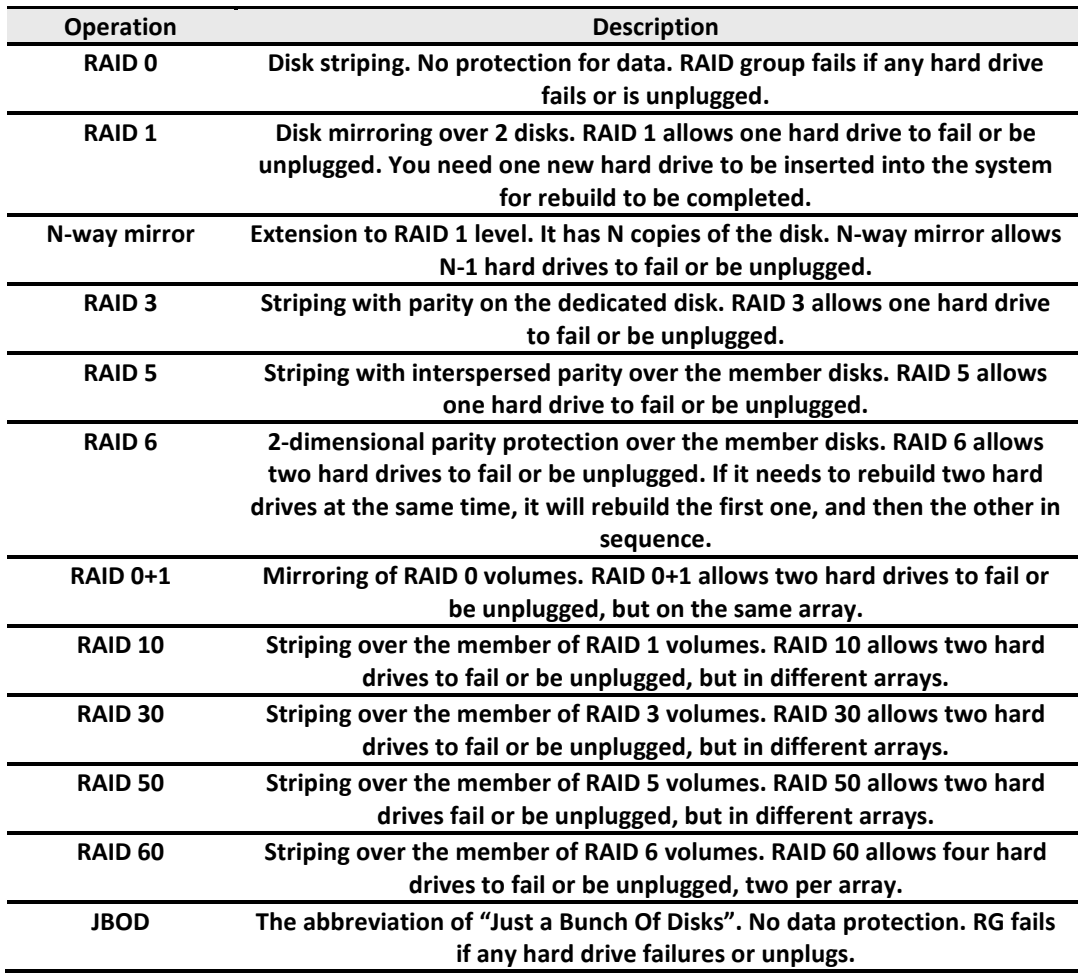

## **Migrate and Move RAID Groups**

**Migrate RAID Level** function changes the RAID group to different RAID level or adds the member disks of the RAID group for larger capacity. Usually, the RAID group migrates to higher RAID level for better protection. To do migration, the total size of RAID group must be larger than or equal to the original RAID group. The limitation is that it's not allowed to expand the same RAID level with the same physical disks of the original RAID group. There is a similar function **Move RAID Level** which moves the member disks of the RAID group to totally different physical disks. In addition, the thin provision RAID group cannot execute migrate or move, it uses **Add RAID Set** to enlarge capacity. This is described more detail in the **Thin Provision** section.

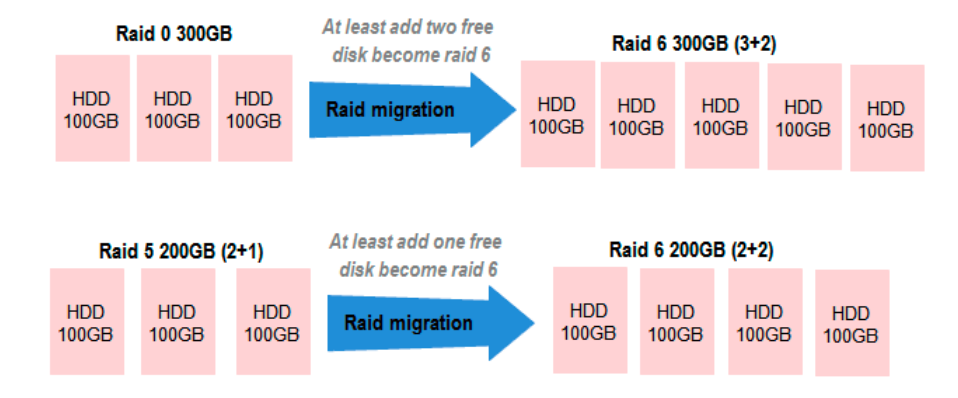

There are some limitations when a RAID group is being migrated or moved. The system will reject these operations:

- 1. Add dedicated spare.
- 2. Remove a dedicated spare.
- 3. Create a new virtual disk.
- 4. Delete a virtual disk.
- 5. Extend a virtual disk.
- 6. Scrub a virtual disk.
- 7. Perform another migration operation.
- 8. Scrub entire RAID group.
- 9. Take a snapshot.
- 10. Delete a snapshot.
- 11. Expose a snapshot.
- 12. Rollback to a snapshot.

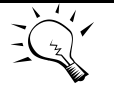

**TIP:**

**Migrate function will migrate the member disks of RAID group to the same physical disks but it should increase the number of disks or it should be a different RAID level. The Move function will move the member disks of a RAID group to totally different physical disks.**

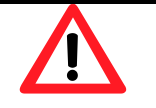

**CAUTION: RAID group migration or moving cannot be executed during rebuilding or virtual disk extension.**

Take the example of migrating RAID group.

- 1. Select Volume Configuration -> RAID Groups.
- 2. Select a RAID group, and then click ▼ **-> Migrate RAID Level**.
- 3. Select a **RAID Level** from the drop-down list.

4. Click the **Select Disks** button to select disks from either local or expansion JBOD systems, and click **OK** to complete the selection. The selected disks are displayed at **Disks Used**.

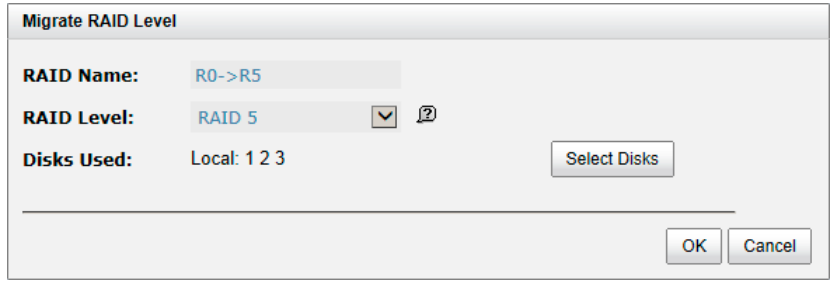

- 5. In the confirmation dialog, click the **OK** button to execute migration.
- 6. Migration starts and the status of **Physical Disks**, **RAID Groups** and **Virtual Disks** are changing. The complete percentage of migration is displayed in **R%**.

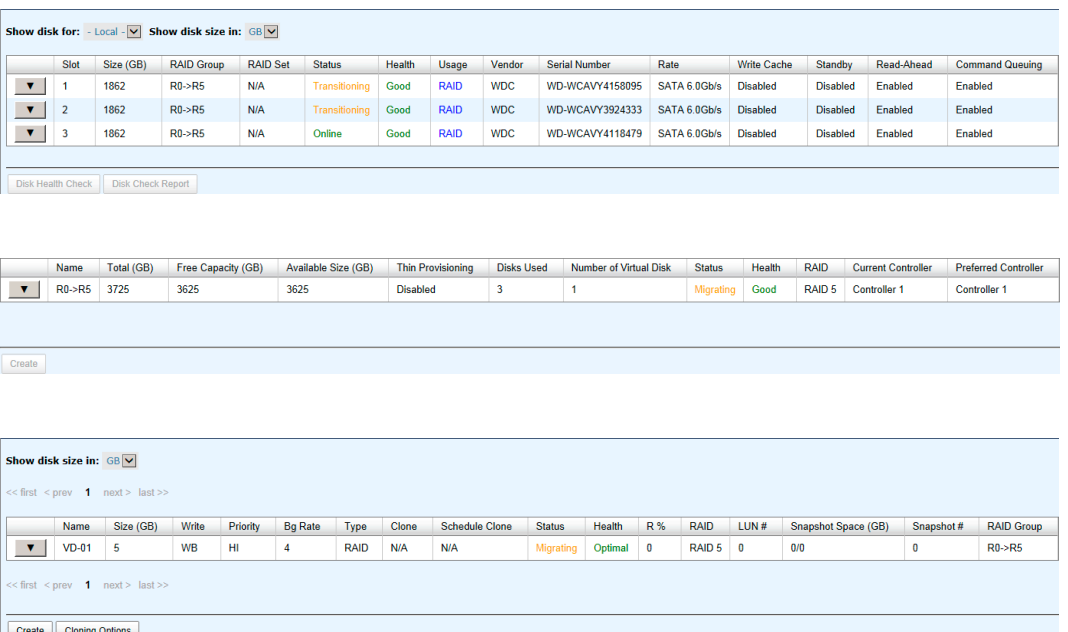

**Move RAID Level** usage is the same as **Migrate RAID Level** except it cannot change the RAID level.

## **Extend Virtual Disks**

**Extend** function extends the size of the virtual disk if there is enough free space.

Take an example of extending the virtual disk.

- 1. Select Volume Configuration -> Virtual Disks.
- 2. Select a virtual disk, and then click ▼ **-> Extend**.

3. Change the virtual disk size. The size must be larger than the current, and then click the **OK** button to start extension.

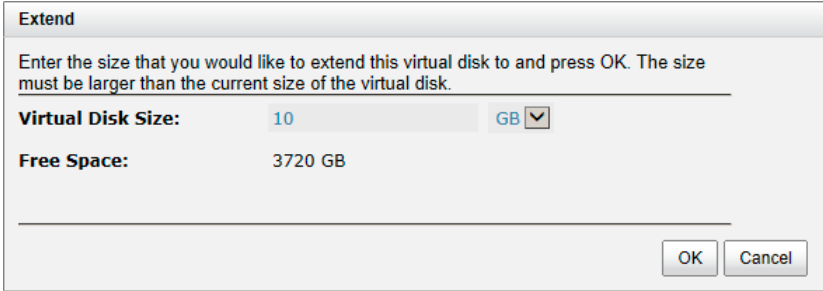

4. Extension starts. If the virtual disk needs initialization, it will display the status **Initiating** and the complete percentage of initialization in **R%**.

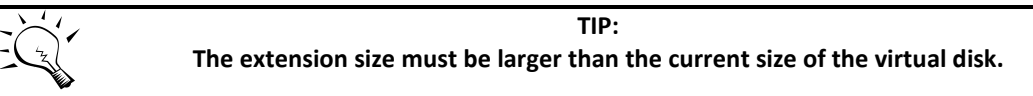

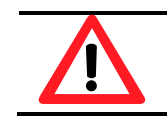

**CAUTION: The extension cannot be executed during rebuilding or migration.**

## **Thin Provisioning**

Thin provisioning is a hot topic in the IT management and storage industry. When we think of thin provisioning, it naturally brings to our minds the opposite term - fat provisioning, which is the traditional way IT administrators allocate storage space. Each logical volume is used by an application or a group of users. When it comes to the point to decide how much space a logical volume requires for three years or for the lifetime of an application, it's really hard to make the prediction correctly and precisely. To avoid the complexity of adding more space to the volumes frequently, IT administrators end up allocating more storage space to each logical volume than it needs in the beginning. This is why it's called "fat" provisioning. Usually it turns out that a lot of free space is sitting around idle. This stranded capacity is wasted, which equals to waste of investment and inefficiency. Various studies indicate that as much as 75% of the storage capacity in small and medium enterprises or large data centers is allocated but unused. This wasted storage capacity is where thin provisioning becomes useful.

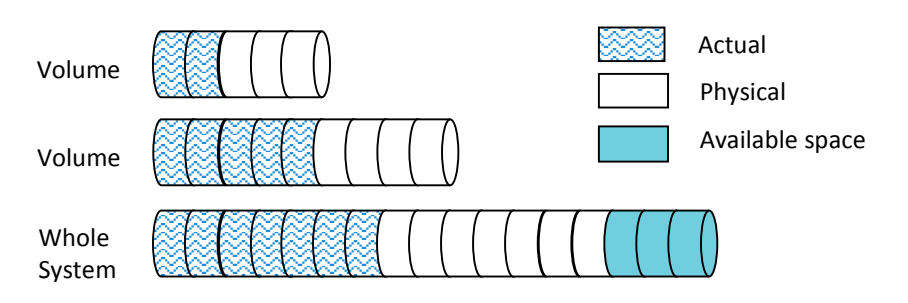

Traditional Fat Provisioning

Thin provisioning sometimes is known as just-in-time capacity or over allocation. As the term explains itself, it provides storage space by requests dynamically. Thin provisioning presents more storage space to the hosts or servers connecting to the storage system than is actually available on the storage system. Put it in another way. Thin provisioning allocates storage space that may or may not exist. The whole idea is actually another way of virtualization. Virtualization is always about a logical pool of physical assets and provides better utilization over those assets. Here the virtualization mechanism behind thin provisioning is a storage pool. The capacity of the storage pool is shared by all volumes. When write requests come in, the space will be drawn dynamically from this storage pool to meet the needs.

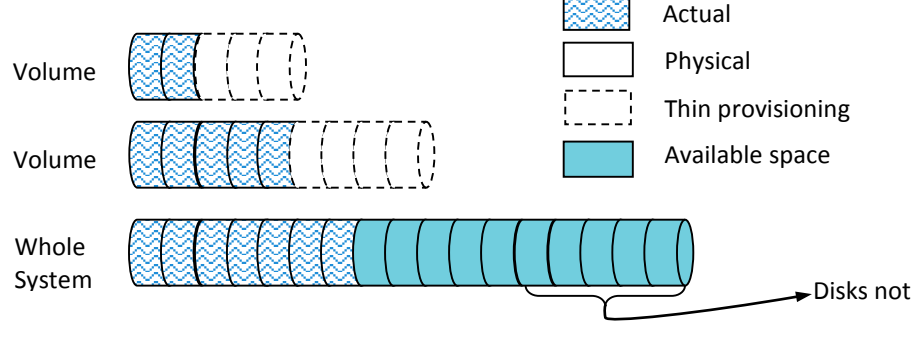

Thin Provisioning

#### **The Benefits of Thin provisioning**

The benefits of Thin provisioning are described below.

Less disk purchase is needed initially when setting up a new storage system.

You don't need to buy more capacity to meet your future data growth. Usually hard drive price declines as time progresses. You can buy the same hard drives with cheaper price at a later time. Why not save money upfront while you can?

 No stranded storage capacity, better utilization efficiency and lower total cost of ownership. Thin provisioning can make full use of the stranded capacity that traditional provisioning can't. All free capacity can be made available to other hosts. A single storage system can serve more hosts and servers to achieve high consolidation ratio. Thin provisioning can help you achieve the same

level of services with less hard drives purchased upfront, which can significantly reduce your total cost of ownership.

Scalability: storage pool can grow on demand.

When the storage pool (RAID group) has reached the threshold you set before. Up to 32 RAID sets can be added to the RAID group to increase the capacity on demand without interrupting I/O. Each RAID set can have up to 64 physical disks.

Automatic space reclamation mechanism to recycle unused blocks.

The technology used here is called zero reclamation. When a thin RG is created, the initialization process will try to fill out all the storage pool space with zero. This process will run in background with low priority in order not to impact the I/O performance. This is the reason why when there is no I/O traffic from the hosts, the hard drive LED will keep blinking as if there are I/O activities. The purpose of zero reclamation is that when the actual user data happens to have all zero in a basic allocation unit (granularity), the storage system will treat it as free space and recycle it. Until the next time there is data update to this reclaimed all zero basic unit, the storage system can swiftly return a basic unit from the free storage pool because it's already filled with zero.

 An eco-friendly green feature that helps to reduce energy consumption. Hard drive is the top power consumer in a storage system. Because you can use less hard drives to achieve the same amount of work, this translates directly to a huge reduction of power consumption.

#### **Features Highlight**

The following describes the comparison between Fat and Thin provisioning.

Write on demand or allocate on demand.

This is the most distinctive function in thin provisioning. You can see from the screenshots below. Figure 1 shows there are two RAID groups created. "Fat-RG" is using traditional provisioning without Thin provisioning enabled and its size is 1862GB. "Thin-RG" is Thin provisioning enabled and it's size is the same.

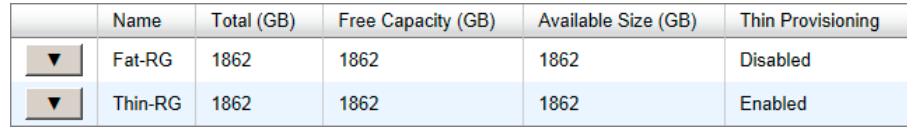

#### Figure 1: No virtual disk is created

Let's create a Virtual Disk on each RAID group with the same size of 1000GB respectively in Figure 2 and see what happens.

| <b>Name</b>              | Size (GB) | Write     | Priority | <b>Bg Rate</b> | <b>Type</b> | <b>Clone</b> |
|--------------------------|-----------|-----------|----------|----------------|-------------|--------------|
| $\nabla$   Fat-VD   1000 |           | WB        | ні       | 4              | <b>RAID</b> | N/A          |
| Thin-VD 1000             |           | <b>WB</b> | нı       | 4              | <b>RAID</b> | N/A          |

Figure 2: Virtual disks are created.

In Figure 3, the free space of "Fat-RG" immediately reduces to 862GB. 1000GB is taken away by the virtual disk. However, the free space of "Thin-RG" is still 1862GB even though the same sized virtual disk is created from the RAID group. Nothing is written to the virtual disk yet, so no space is allocated. The remaining 1862GB can be used to create other virtual disks. This is storage efficiency.

|  | <b>Name</b> | Total (GB) | Free Capacity (GB) | Available Size (GB) | <b>Thin Provisioning</b> |
|--|-------------|------------|--------------------|---------------------|--------------------------|
|  | Fat-RG      | 1862       | 862                | 862                 | <b>Disabled</b>          |
|  | Thin-RG     | 1862       | 1862               | 1862                | Enabled                  |

Figure 3: Write on demand

Expand capacity on demand without downtime.

Extra RAID set can be added to the thin RAID group to increase the size of free storage pool. A thin RAID group can have up to 32 RAID sets with each RAID set containing up to 64 physical hard drives. The maximum size of each RAID set is 64TB. Figure 4 shows that "Thin-RG" consists of two RAID sets.

|                          | Show RAID size in: $GB$ $\vee$ |                                        |                 |                    |                     |                           |                          |               |                   |
|--------------------------|--------------------------------|----------------------------------------|-----------------|--------------------|---------------------|---------------------------|--------------------------|---------------|-------------------|
|                          |                                | Name                                   | Total (GB)      | Free Capacity (GB) | Available Size (GB) |                           | <b>Thin Provisioning</b> |               | <b>Disks Used</b> |
|                          | <b>Fat-RG</b><br>1862          |                                        | 862             | 862                | <b>Disabled</b>     |                           |                          | 1             |                   |
|                          |                                | 3724<br>3724<br>3724<br><b>Thin-RG</b> |                 |                    |                     | $\overline{2}$<br>Enabled |                          |               |                   |
|                          | <b>RAID Set:</b>               |                                        |                 |                    |                     |                           |                          |               |                   |
|                          |                                | <b>No</b>                              | Total Size (GB) | Free Size $(GB)$   | Disks Used          | <b>RAID Cell</b>          | <b>Status</b>            | <b>Health</b> |                   |
|                          |                                | 1                                      | 1862            | 1862               | 1                   |                           | Online                   | Good          |                   |
| $\overline{\phantom{a}}$ |                                | $\overline{2}$                         | 1862            | 1862               |                     |                           | Online                   | Good          |                   |

Figure 4: Scalable RAID group size

- Allocation unit (granularity) is 1GB. This is a number that demands careful balance between efficiency and performance. The smaller it is, the better the efficiency and the worse the performance becomes, and vice versa.
- Thin provisioned snapshot space and it is writeable.

Snapshot space sits at the same RAID group of the volume that the snapshot is taken against. Therefore when you expose the snapshot into a virtual disk, it becomes a thin-provisioned virtual disk. It will only take up the just the right amount of space to store the data, not the full size of the virtual disk.

Convert traditional virtual disk to Thin and vice versa.

Move all your existing fat-provisioned virtual disks to thin-provisioned ones. Virtual disk clone function can be performed on both directions - fat-to-thin and thin-to-fat, depending on your application needs. Figure 5 shows cloning a fat virtual disk to a thin one.

|                                                                                                    | <b>Name</b> | Size (GB)         | Write     | Priority  | <b>Bq Rate</b> | <b>Type</b>   | <b>Clone</b>      | <b>Schedule Clone</b> | <b>Status</b> | <b>Health</b> |
|----------------------------------------------------------------------------------------------------|-------------|-------------------|-----------|-----------|----------------|---------------|-------------------|-----------------------|---------------|---------------|
|                                                                                                    | Fat-VD      | 1000              | <b>WB</b> | HI        | $\overline{4}$ | <b>RAID</b>   | N/A               | N/A                   | Online        | Optimal       |
| <b>V</b>                                                                                                    | Thin-VD     | 1000              | <b>WB</b> | HI        | 4              | <b>BACKUP</b> | N/A               | N/A                   | Online        | Optimal       |
| <b>Select a Virtual Disk Target</b><br>$<<$ first $<$ prev 1<br>next ><br>$<<$ first $<$ prev <b>1</b> next > last >> |             |                   |           |           |                |               |                   |                       |               |               |
| <b>Cloning Options</b><br><b>Create</b>                                                                               |             |                   | Name      | Size (GB) | <b>Status</b>  | <b>Health</b> | <b>RAID</b>       | <b>RAID Group</b>     |               |               |
|                                                                                                    |             | $_{\circledcirc}$ | Thin-VD   | 1000      | Online         | Optimal       | RAID <sub>0</sub> | <b>Thin-RG</b>        |               |               |
| $<<$ first $<$ prev 1 next > last >><br>.<br>OK<br>Cancel<br>.                                                        |             |                   |           |           |                |               |                   |                       |               |               |

Figure 5: Clone between thin virtual disk and fat one

## **Thin Provisioning Options**

The following describes the thin provisioning options.

Threshold settings and capacity policies.

These are designed to simplify the management and better monitor the storage usage. You can set as many as 16 policies for each RAID group. When space usage ratio grows over the threshold set in the policy, the action will be taken and event log will be generated.

þ.

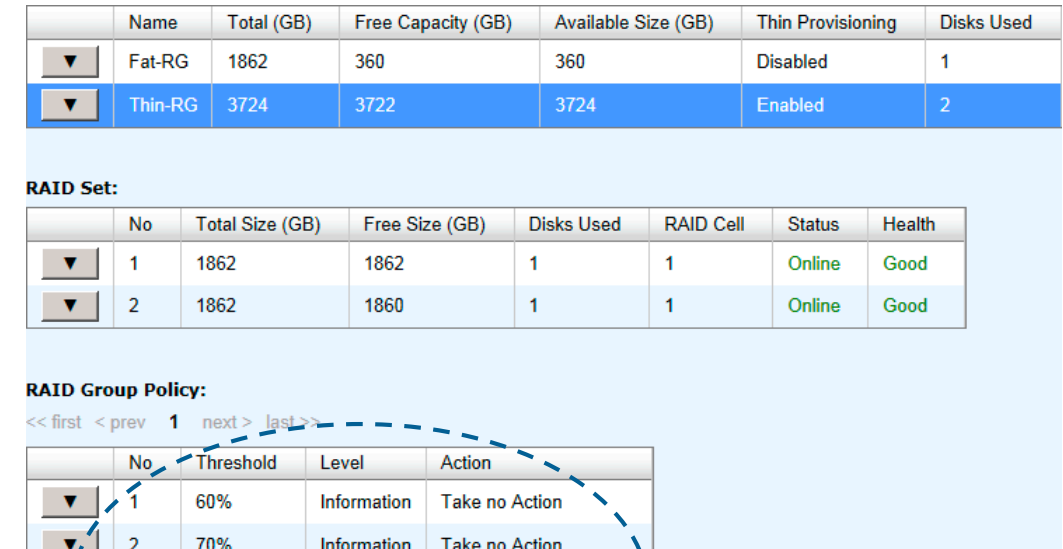

**Take no Action** 

Reclaim Space

**Delete Snapshots** De-activate RAID Group

Figure 6: Capacity policy settings

80%

85%

90%

95%

Information

Warning

Warning

Warning

 $\overline{\mathbf{3}}$ 

4

д

 Automatic space reclamation to recycle unused space and increase utilization rate. Automatic space reclamation will be automatically activated in RAID group initialization process or it can be set manually through capacity policy. You can set as many as 16 policies. When space usage ratio grows over the threshold set in the policy, space reclamation will be enabled automatically in the background with the lowest priority or when the I/O is low. The resource impact is reduced to a minimum.

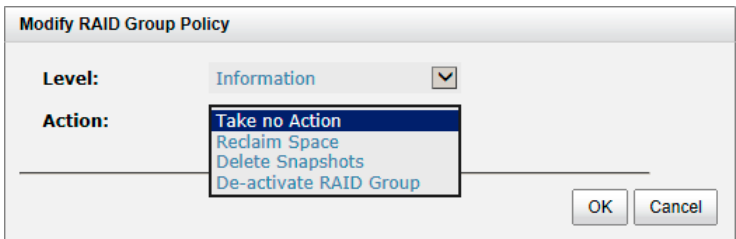

Figure 7: Space reclamation

## **Thin Provisioning Case**

We suggest that you apply Thin provisioning to non-critical production applications first. Thin provisioning works well when the data written is thin-friendly, which means that the data written is not completely spread across the whole volume. Applications that spread metadata across the

entire volume will prevent the advantages of thin provisioning. Some applications that expect the data to be contiguous at block level are not good candidates for thin provisioning either. Thin provisioning works well with email systems, web-based archives, or regular file archive systems. When the number of supported volumes grows larger, the benefits of Thin provisioning will become more apparent.

## **Disk Roaming**

Physical disks can be re-sequenced in the same system or move all physical disks in the same RAID group from system-1 to system-2. This is called disk roaming. T system can execute disk roaming online. Please follow the procedure below:

- 1. In Volume Configuration -> RAID Group tab, select a RAID group. And then click ▼ Deactivate.
- 2. Click **OK** to apply. The **Status** changes to **Offline**.
- 3. Move all physical disks of the RAID group to another system.
- 4. In **Volume Configuration -> RAID Group** tab, select the snapshot. And then click ▼ **-> Activate**.
- 5. Click **OK** to apply. The **Status** changes to **Online**.

Disk roaming has some constraints as described below:

- 1. Check the firmware version of two systems first. It is better that either systems have the same firmware version, or that the firmware version of the system-2 is newer.
- 2. All physical disks of the RAID group should be moved from system-1 to system-2 together. The configuration of both RAID group and virtual disk will be kept but LUN configuration will be cleared in order to avoid conflict with the current setting of the system-2.

## **JBOD Expansion**

D-Link storage space can be expanded by adding JBOD expansion system.

## **Connecting JBOD**

D-Link storage systems support expansion systems with SAS connections. When connecting to an expansion system, it will be displayed at the **Show disk for:** drop-down list in **Volume Configuration -> Physical Disks** tab. For example: Local, JBOD 1 (DSN-6020), …etc. Local means disks in local controller, JOBD 1 means disks in JBOD 1 controller, and so on.

In **Enclosure Management -> Hardware monitor** tab, select the enclosure at the **Show information for:** drop-down list, it can display the hardware status of SAS JBODs.

In **Enclosure Management -> S.M.A.R.T.** tab, select the enclosure at the **Show information for:** drop-down list, it can display the SMART information of the disks in JBODs.

SAS JBOD expansion has some constraints as described below:

- 1. Users can create RAID groups among multiple chassis. The maximum number of disks in a single RAID group is 32.
- 2. Local spare disks can support the RAID groups that are located in the local chassis.
- 3. Global spare disks can support all RAID groups that are located in different chassis.
- 4. When supporting SATA drives for the redundant JBOD model, the 6G MUX board is required. The 3G MUX board does not apply to this model.
- 5. The following table is the maximum JBOD numbers and maximum HDD numbers with different chassis that can be cascaded.

#### **Upgrade Firmware**

Before upgrading, it is recommended to use the **System maintenance -> Configuration Backup** tab to export all configurations to a file. To upgrade the firmware of JBOD, please follow the procedures.

1. In **System Maintenance -> Upgrade** tab, choose JBOD first, and then click **Browse** to select the firmware file.

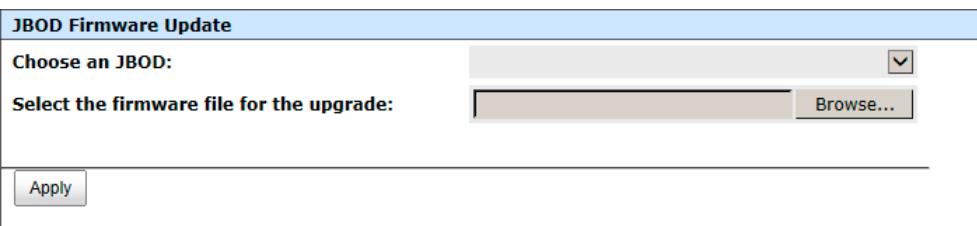

- 2. Click **Apply** button, it will pop up a warning message, click the **OK** button to start upgrading the JBOD firmware.
- 3. After upgrading has finished, the JBOD system must reboot manually to make the new firmware take effect.

## **MPIO and MC/S**

These features come from iSCSI initiator. They can be setup from the iSCSI initiator to establish redundant paths for sending I/O from the initiator to the target.

## **MPIO**

In the Microsoft Windows server base system, Microsoft MPIO driver allows initiators to login multiple sessions to the same target and aggregate the duplicate devices into a single device. Each session can be established using different NICs, network infrastructure and target ports. If one session fails, then another session can continue processing I/O without interruption to the application.

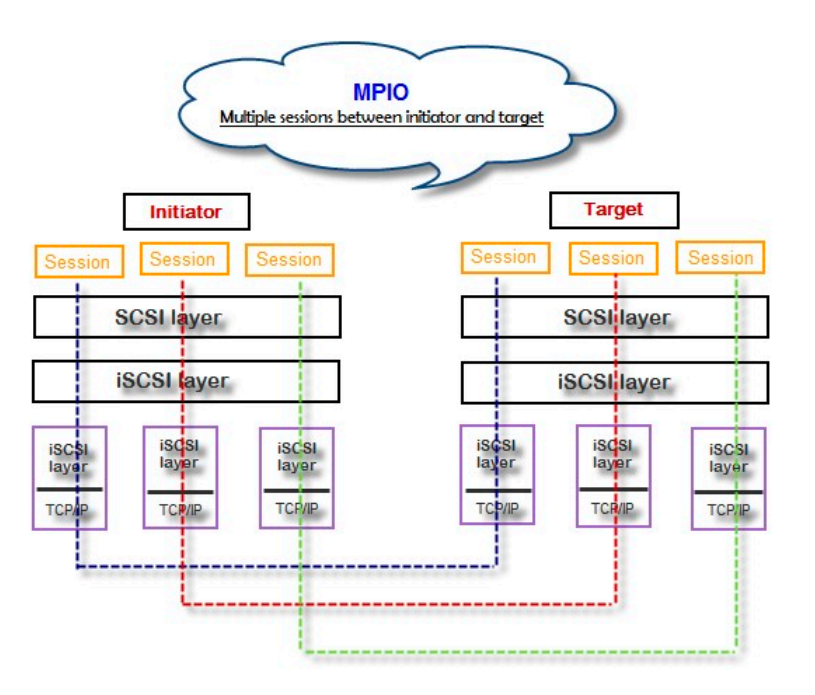

## **MC/S**

MC/S (Multiple Connections per Session) is a feature of iSCSI protocol, which allows combining several connections inside a single session for performance and failover purposes. In this way, I/O can be sent on any TCP/IP connection to the target. If one connection fails, another connection can continue processing I/O without interruption to the application.

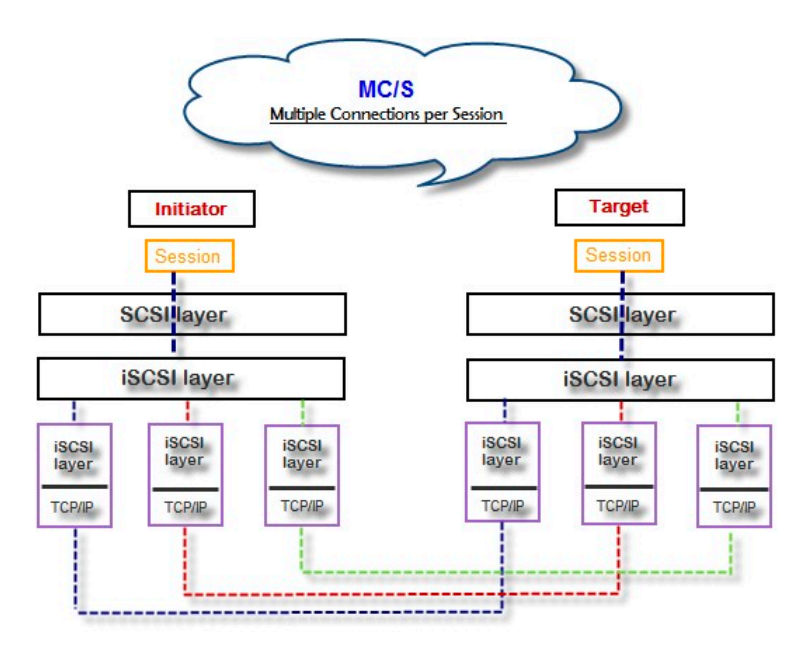

## **Difference**

MC/S is implemented on iSCSI level, while MPIO is implemented on the higher level. Hence, all MPIO infrastructures are shared among all SCSI transports, SAS, etc. MPIO is the most common usage across all OS vendors. The primary difference between these two is the degree at which level the redundancy is maintained. MPIO creates multiple iSCSI sessions with the target storage. Load balance and failover occurs between the multiple sessions. MC/S creates multiple connections within a single iSCSI session to manage load balance and failover. Notice that iSCSI connections and sessions are different than TCP/IP connections and sessions. The above figures describe the difference between MPIO and MC/S.

Here are some considerations for when a user chooses MC/S or MPIO for multi-path.

- 1. If the user uses hardware iSCSI off-load HBA, then MPIO is the only choice.
- 2. If the user needs to specify different load balance policies for different LUNs, then MPIO should be used.
- 3. If the user installs anyone of Windows XP, Windows Vista or Windows 7, then MC/S is the only option since Microsoft MPIO is supported in Windows Server editions only.
- 4. MC/S can provide higher throughput than MPIO in a Windows system, but it consumes more CPU resources than MPIO.

## **Trunking and LACP**

Link aggregation is the technique of taking several distinct Ethernet links and making them appear as a single link. It has a larger bandwidth and provides the fault tolerance ability. Beside the

advantage of wide bandwidth, the I/O traffic remains operating until all physical links fail. If any link is restored, it will be added to the link group automatically.

## **LACP**

The Link Aggregation Control Protocol (LACP) is a part of IEEE specification 802.3ad. It allows the bundling of several physical ports together to form a single logical channel. A network switch negotiates an automatic bundle by sending LACP packets to the peer. Theoretically, the LACP port can be defined as active or passive. D-Link controllers implement it as active mode which means that LACP port sends LACP protocol packets automatically. Please note that you are using the same configurations between the D-Link controller and gigabit switch.

The usage occasion of LACP:

 It's necessary to use LACP in a network environment of multiple switches. When adding new devices, LACP will separate the traffic to each path dynamically.

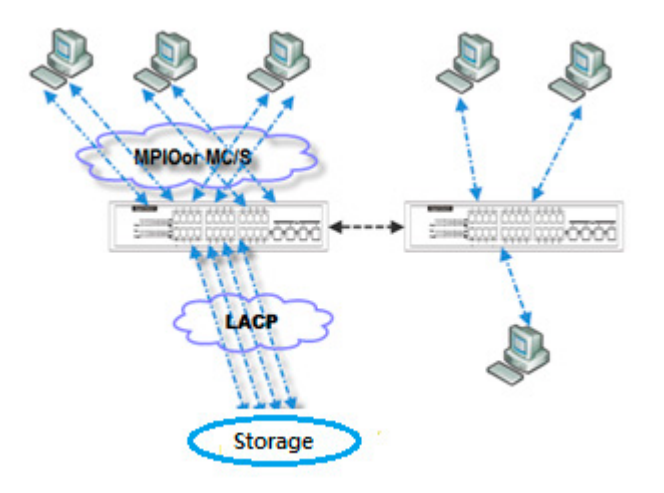

#### **Trunking**

Trunking is not a standard protocol. It defines the usage of multiple iSCSI data ports in parallel to increase the link speed beyond the limits of any single port.

The usage occasion of Trunking:

- This is a simple SAN environment. There is only one switch to connect the server and storage, and there will be no extra server added in the future.
- There is a request for monitoring the traffic on the trunk in the switch.

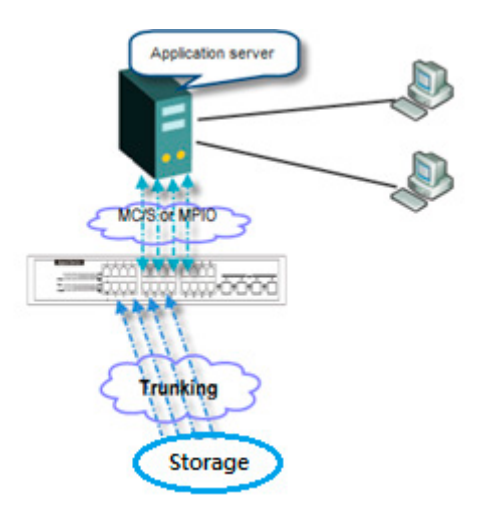

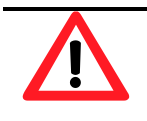

#### **CAUTION: Before using trunking or LACP, the gigabit switch must support either trunking or LACP. Otherwise, the host cannot connect link with the storage device.**

## **Dual Controllers**

The D-Link storage system supports dual controllers of the same type for redundancy. Controller 1 (CTRL 1) is the master controller and controller 2 (CTRL 2) is the slave by default.

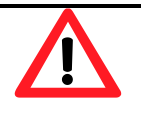

#### **CAUTION:**

 **If you try to increase the system memory and are running in dual controller mode, please make sure both controllers have the same DIMM on each corresponding memory slot. Failing to do so will result in controller malfunction, which will not be covered by warranty.**

 **Be aware that when the LED of the Controller Health is in RED, please DO NOT unplug the controller from the system or turn off the power suddenly. This may cause unrecoverable damage, which will not be covered by warranty.**

## **Perform I/O**

Please refer to the following topology and have all the connections ready. To perform I/O on dual controllers, server/host should setup MPIO. MPIO policy will keep I/O running and prevent fail connection with single controller failure.

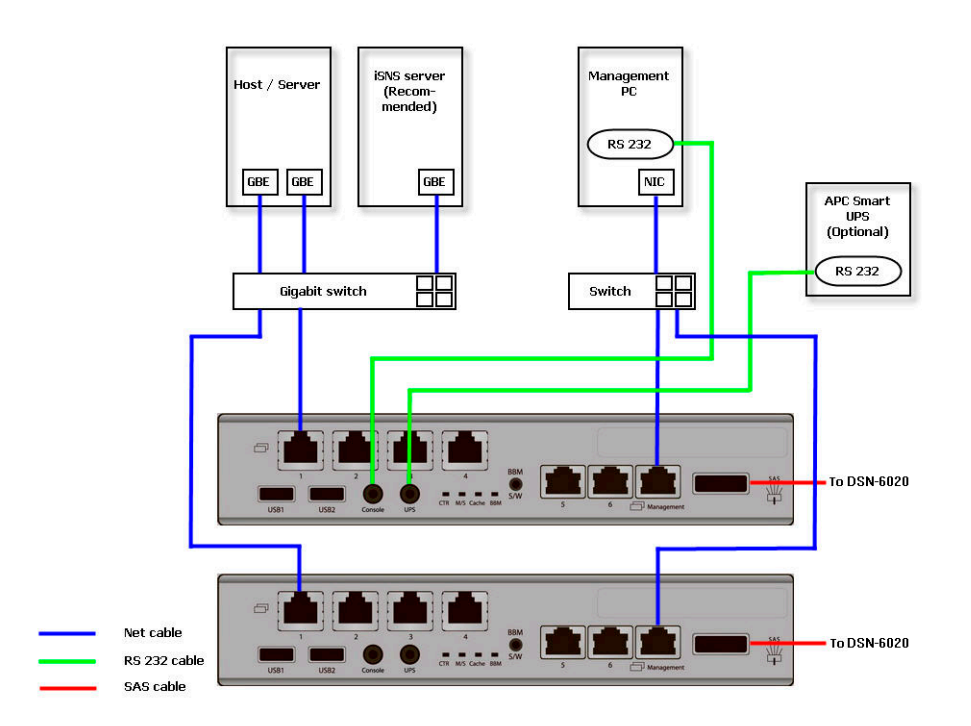

## **Ownership**

When creating a RAID group, it will be assigned with a preferred owner, the default owner is controller 1. To change the ownership of the RAID group, please follow the procedure below.

1. In Volume Configuration -> RAID Group tab, selects a RAID group. And then click ▼ Change Preferred Controller.

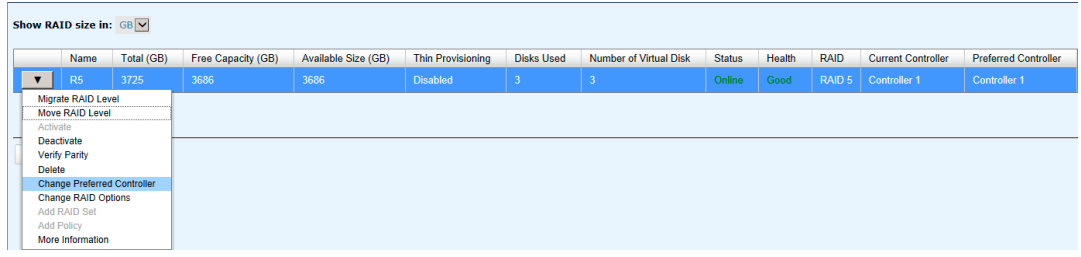

2. Click **OK** to apply. The ownership of the RG will be switched to the other controller.

## **Controller Status**

There are four statuses for dual controller. They are displayed in the **Status** column in **System Maintenance -> System Information**.

- 1. **Normal:** Dual controller mode. Both of the controllers are functional.
- 2. **Degraded:** Dual controller mode. When one controller fails or has been un-plugged, the system will turn to **Degraded**. In this stage, I/O will write through the protected data and the
ownership of RAID group will switch to the working controller. For example, if controller 1, which owns the RAID group 1 fails accidently, the ownership of RAID group 1 will be switched to controller 2 automatically. The system and data can then keep working well. After controller 1 is fixed or replaced, the current owner of all RAID groups will be assigned back to their preferred owner.

- 3. **Lockdown:** Dual controller mode. The firmware of two controllers is different or the size of memory of two controllers is different. In this stage, only the master controller can work and I/O will write through the protected data.
- 4. **Single:** Single controller mode. In this stage, the controller must stay in slot A and MUX boards for SATA drives are not necessary. The differences between single and degraded are described below. There is no error message for one controller only. I/O will not overwrite through and there is no ownership of RAID group.

#### **Change Controller Mode**

The operation mode can be changed from Single to Dual or vice versa. Here are the procedures:

1. In **System Maintenance -> Upgrade** tab, choose **Single** or **Dual** in the drop-down list.

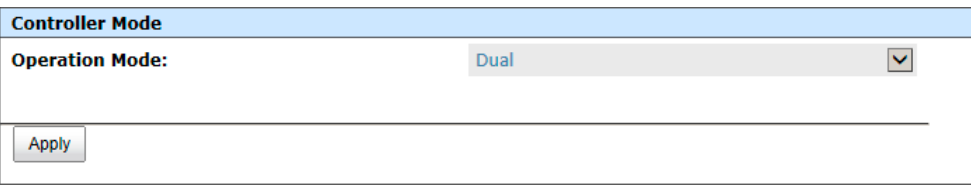

2. Click the **Apply** button, it will pop up a warning message, click the **OK** button to confirm.

#### **Recommend iSNS Server**

An iSNS server is recommended for helping to manage devices. It's important for keeping I/O running smoothly when the ownership of the RAID group is switching or one of the dual controllers fails. For example, without iSNS server, when the controller 1 fails, the running I/O from host to controller 1 may fail because the host switching to a new portal is slower at that moment and as a result may cause I/O time out. With a iSNS server, this case would not happen.

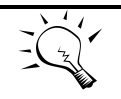

**TIP: iSNS server is recommended for dual controller system of iSCSI interfaces.**

# **Snapshots**

Snapshot-on-the-box captures the instant state of data in the target volume in a logical sense. The underlying logic is Copy-on-Write, moving out the data which would be written to a certain location where a write action occurs since the time of data capture. The certain location, named as "Snapshot virtual disk", is essentially a new virtual disk which can be attached to a LUN provisioned to a host as a disk, like other ordinary virtual disks in the system. In case of data loss (e.g. virus attack, data corruption, human errors and so on), rollback can restore the data back any previous captured state. Snapshot virtual disk is allocated within the same RAID group in which the snapshot is taken, we suggest to reserve 20% of the RAID group size or more for snapshot space.

#### **Take a Snapshot**

Take an example of taking a snapshot.

1. Before taking a snapshot, the system must reserve some storage space for saving variant data. There are two methods to set snapshot space. In **Virtual Disks** tab, selects a virtual disk and then click ▼ **-> Set Snapshot Space** or in **Snapshots** tab, click **Set Snapshot Space** button.

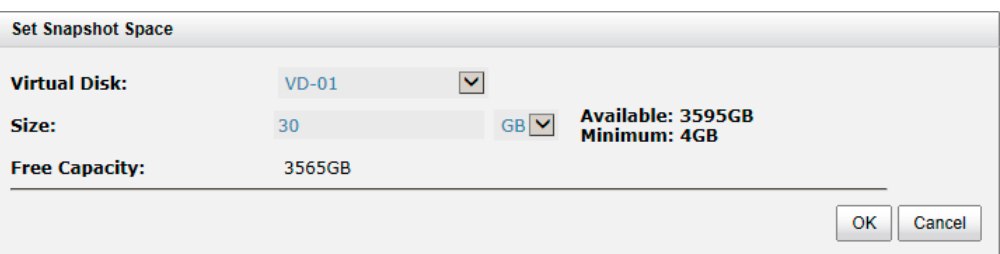

- 2. Enter a **Size** which is reserved for the snapshot space, and then click the **OK** button. The minimum size suggested is 20% of the virtual disk size. Now there are two numbers in **Snapshot Space (GB)** column in **Virtual Disks** tab. They mean used snapshot space and total snapshot space.
- 3. There are two methods to take snapshot. In the **Virtual Disks** tab, select a virtual disk and then click ▼ **-> Take a Snapshot** or in **Snapshots** tab, click **Take a Snapshot** button.
- 4. Enter a **Snapshot Name**, and then click **OK** button. The snapshot is taken.

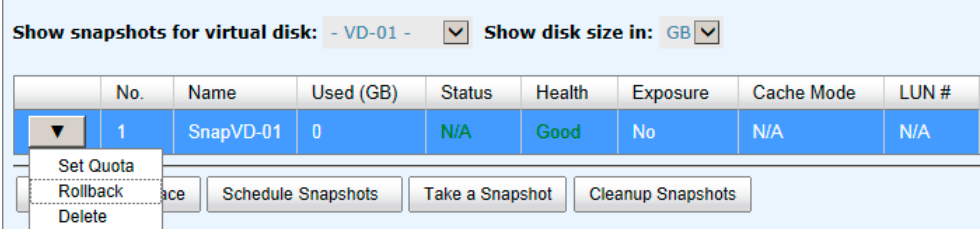

5. Set quota to expose the snapshot. Click ▼ **-> Set Quota** option.

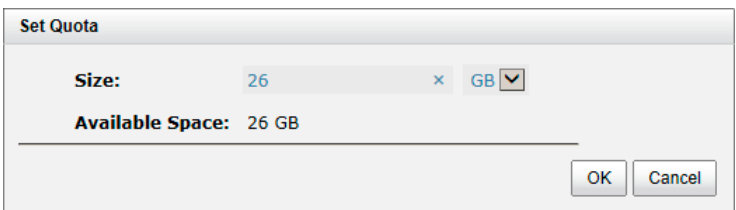

- 6. Enter the size reserved for the snapshot. If the size is zero, the exposed snapshot will be read only. Otherwise, the exposed snapshot can be read / written, and the size will be the maximum capacity for writing.
- 7. Attach LUN to the snapshot.

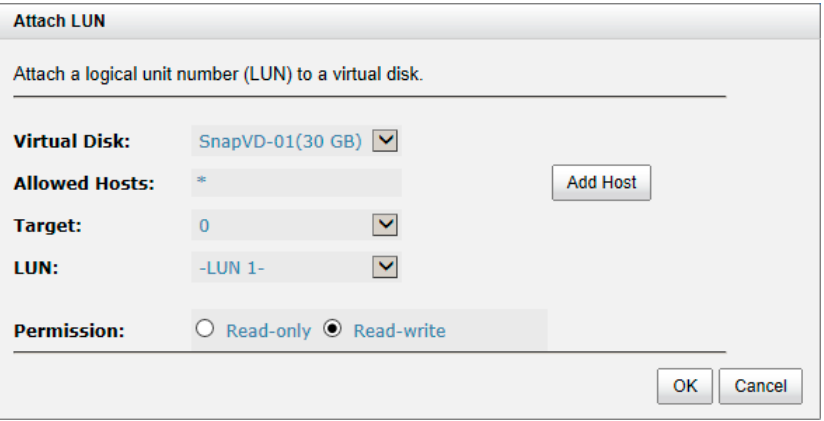

8. Done. The Snapshot can be used.

#### **Cleanup Snapshots**

To clean up all the snapshots, please follow the procedures.

- 1. There are two methods to cleanup snapshots. In **Virtual Disks** tab, select a virtual disk and then click ▼ **-> Cleanup Snapshots** or in **Snapshots** tab, click **Cleanup Snapshots** button.
- 2. Click **OK** to apply. It will delete all snapshots of the virtual disk and release the snapshot space.

#### **Schedule Snapshots**

The snapshots can be taken by schedule such as hourly or daily. Please follow the procedures.

- 1. There are two methods to set schedule snapshots. In **Virtual Disks** tab, select a virtual disk, and then click ▼ **-> Schedule Snapshots** or in **Snapshots** tab, click **Schedule Snapshots** button.
- 2. Check the schedules that you want. They can be set monthly, weekly, daily, or hourly. Check **Auto Mapping** to attach LUN automatically when the snapshot is taken and the LUN will be able to be accessed by **Allowed Hosts**.
- 3. Click **OK** to apply.

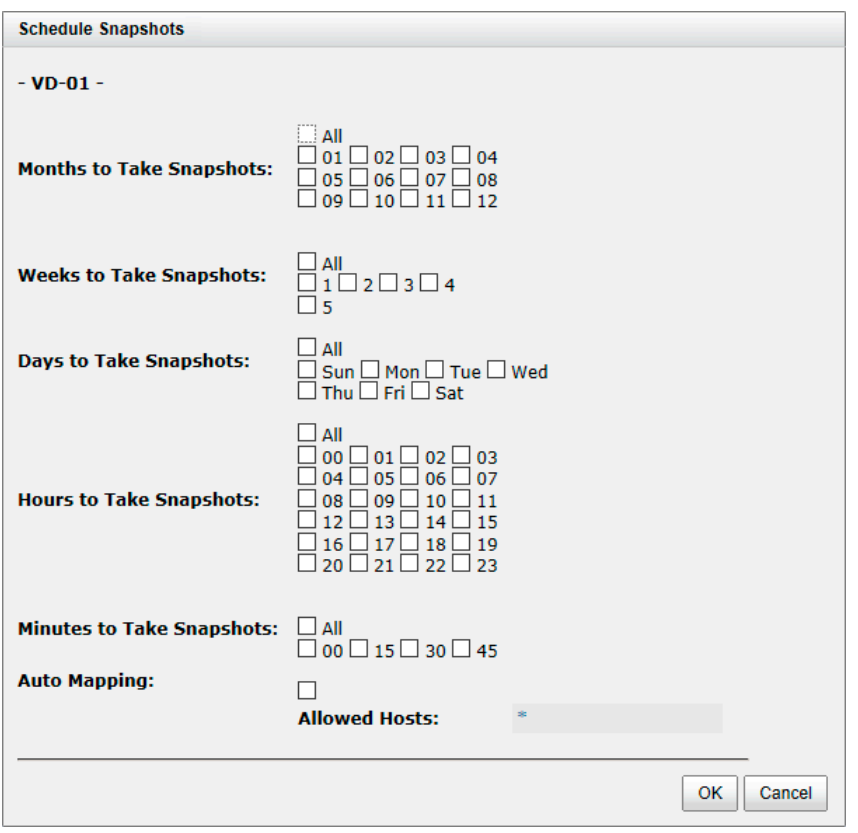

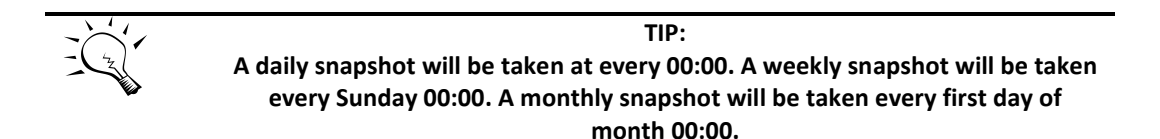

#### **Rollback**

The data in snapshot can roll back to the original virtual disk. Please follow the procedures.

- 1. In **Snapshots** tab, select a snapshot and then click ▼ **-> Schedule Rollback**.
- 2. Click **OK** to apply.

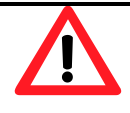

**CAUTION: Before executing rollback, it is better that the disk is unmounted on the host computer for flushing data from cache.**

#### **Snapshot Constraint**

**Snapshot** function applies Copy-on-Write technique on virtual disks and provides a quick and efficient backup method. When taking a snapshot, it does not copy any data the first time until a request of data modification comes in. The snapshot copies the original data to a snapshot space and then overwrites the original data with new changes. With this technique, a snapshot only copies the changed data instead of copying whole data, saving you a lot of disk space.

Create a data-consistent snapshot

Before using snapshot, the user has to know why sometimes the data corrupts after rollback of snapshot. Please refer to the following diagram.

When the user modifies the data from the host, the data will pass through the file system and the memory of the host (write caching). Then the host flushes the data from memory to physical disks, no matter if the disk is local disk, DAS, or SAN. From the viewpoint of the storage device, it cannot control the behavior on the host side. If a snapshot is taken, and some data is still in memory and not on the disk, then the snapshot may have an incomplete image of the original data. The problem does not belong to the storage device. To avoid this data inconsistency issue between snapshot and original data, the user has to make the operating system flush the data from the memory of the host (write caching) into the disk before taking a snapshot.

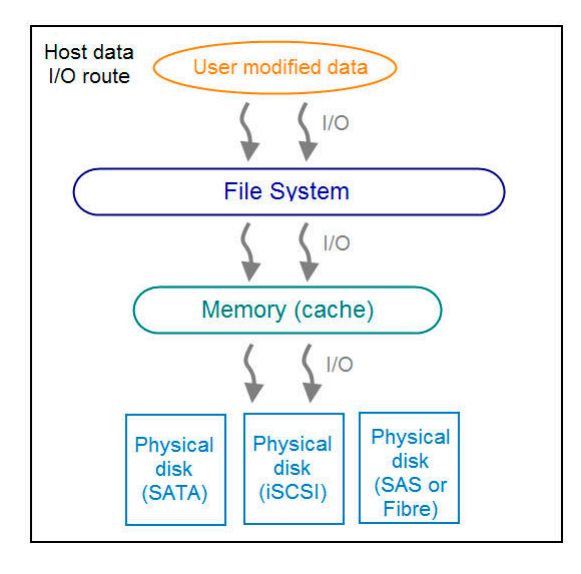

On Linux and UNIX platform, a command named **sync** can be used to make the operating system flush data from write caching into disk. For Windows platform, Microsoft also provides a tool – **sync**, which can do exactly the same thing as the **sync** command in Linux/UNIX. It will tell the OS to flush the data on demand. For more detail about **sync** tool, please refer to: <http://technet.microsoft.com/en-us/sysinternals/bb897438.aspx>

Besides the **sync** tool, Microsoft develops **VSS** (volume shadow copy service) to prevent this issue. VSS is a mechanism for creating consistent point-in-time copies of data known as shadow copies. It is a coordinator between backup software, application (SQL or Exchange…) and storage to make sure the snapshot doesn't have the problem of data-inconsistencies. For more detail about the VSS, please refer to [http://technet.microsoft.com/en-us/library/cc785914.aspx. The DSN-](http://technet.microsoft.com/en-us/library/cc785914.aspx.%20The%20DSN-6200/6500)[6200/6500](http://technet.microsoft.com/en-us/library/cc785914.aspx.%20The%20DSN-6200/6500) storage system can support Microsoft VSS.

What if there is not enough snapshot space?

Before using snapshot, a snapshot space is needed from RAID group capacity. After a period of working snapshot, what if the snapshot size is over the snapshot space defined by the user? There are two different situations:

- 1. If there are two or more snapshots existing, the system will try to remove the oldest of snapshots (to release more space for the latest snapshot) until enough space is released.
- 2. If there is only one snapshot, the snapshot will fail. Because there isn't enough snapshot space.

For example, if there are two or more snapshots existing on a virtual disk and the latest snapshot keeps growing. When it comes to the moment when the snapshot space has run out, the system will try to remove the oldest snapshot to release more space for the latest snapshot usage. As the latest snapshot is growing, the system keeps removing the old snapshots. When it comes that the latest snapshot is the only one in the system, there is no more snapshot space which can be released for incoming changes, then the snapshot will fail.

How many snapshots can be created on a virtual disk?

There are up to 64 snapshots can be created per virtual disk. What if the 65th snapshot has been taken? There are two different situations:

- 1. If the snapshot is configured as a schedule snapshot, the latest one (the 65th snapshot) will replace the oldest one (the first snapshot) and so on.
- 2. If the snapshot is taken manually, when taking the 65th snapshot it will fail and a warning message will be shown on the Web UI.

Rollback and delete snapshot

When a snapshot has been rolled back, the related snapshots which are earlier than it will also be removed. But the remaining snapshots will be kept after rollback. If a snapshot has been deleted, the other snapshots which are earlier than it will also be deleted. The space occupied by these snapshots will be released after deleting.

#### **Clone**

A clone function can backup data from the source virtual disk to target. Here is the clone operation. At the beginning, copy all data from the source virtual disk to target. This is called full copy. Afterwards, use snapshot technology to perform the incremental copy. Please be fully aware that the incremental copy needs to use snapshot to compare the data difference. Therefore, enough snapshot space for the virtual disk is very important. Of course, clone job can also be set as schedule.

#### **Setup Clone**

Take an example of cloning the virtual disk.

1. Before cloning, DSN-6200/6500 must prepare backup target virtual disk. In the **Virtual Disks** tab, click **Create** button. And then select **Disk Type** to **Backup Target**.

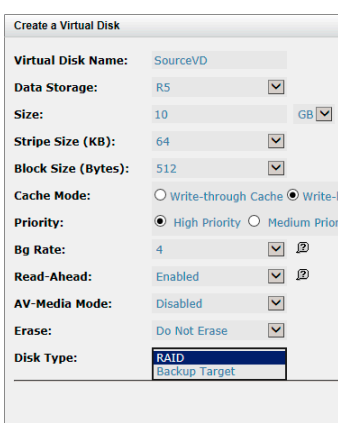

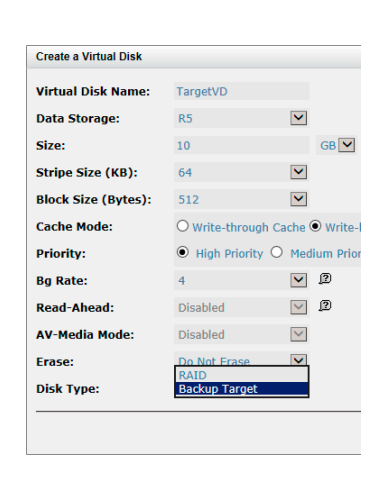

Figure 1: Source side Figure 2: Target side

- 2. Select the source virtual disk, and then click ▼ **-> Set Clone**.
- 3. Select a target virtual disk, and then click **OK** button.

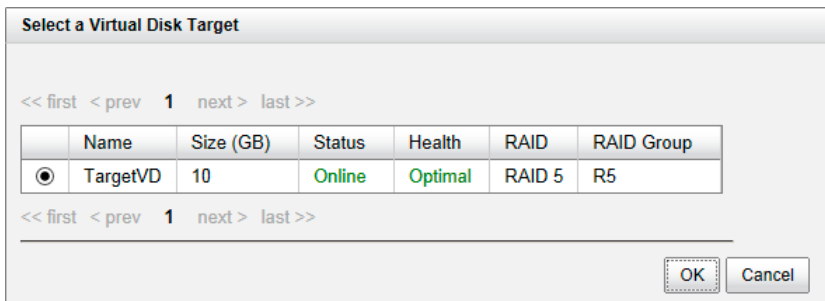

4. At this time, if the source virtual disk has no snapshot space, it will allocate snapshot space for clone usage automatically. The size will depend on the parameter of **Cloning Options**.

#### **Start and Stop Clone**

To start clone, please follow the procedures.

- 1. Select the source virtual disk, and then click ▼ **-> Start Clone**.
- 2. Click **OK** button. The source virtual disk will take a snapshot, and then start cloning.

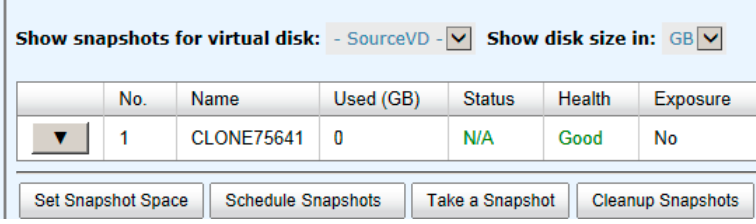

To stop cloning, please follow the procedures.

- 1. Select the source virtual disk, and then click ▼ **-> Stop Clone**.
- 2. Click **OK** button to stop cloning.

#### **Schedule Clone**

The clone job can be set by schedule such as hourly or daily. Please follow the procedures.

- 1. Select the source virtual disk, and then click ▼ **-> Schedule Clone**.
- 2. Check the schedules that you want. They can be set monthly, weekly, daily, or hourly. Click **OK** to apply.

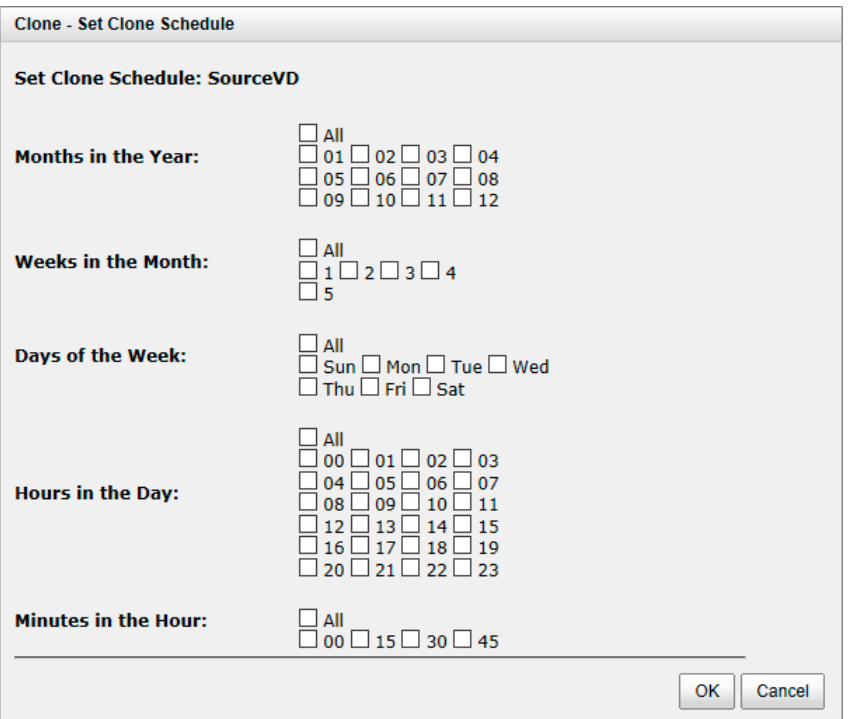

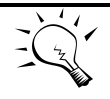

**TIP: Daily clones will be taken at every 00:00. Weekly clones will be taken every Sunday 00:00. Monthly clones will be taken the first day of the month at 00:00.**

#### **Cloning Options**

There are three clone options, described on the following.

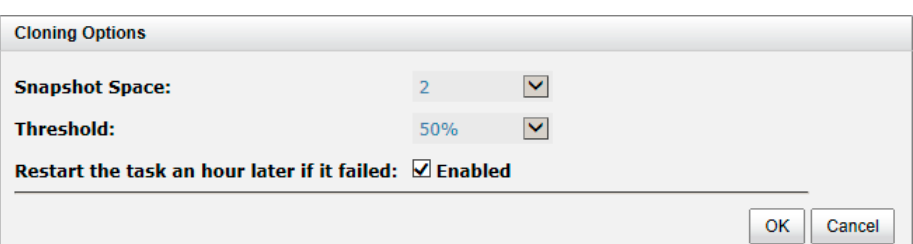

- **Snapshot Space:** This setting is the ratio of the source virtual disk and snapshot space. If the ratio is set to 2, it means when the clone process is starting, the system will book the free RAID group space to set as the snapshot space which capacity is double the source virtual disk automatically. The options are  $0.5 \approx 3$ .
- **Threshold:** The setting will be effective after enabling schedule clone. The threshold will monitor the usage amount of the snapshot space. When the used snapshot space achieves the threshold, the system will take a snapshot and start the clone process automatically. The

purpose of threshold could prevent the incremental copy failure immediately when running out of the snapshot space. For example, the default threshold is 50%. The system will check the snapshot space every hour. When the used snapshot space is over 50%, the system will start the clone job automatically. And then continue monitoring the snapshot space. When the rest of the snapshot space reaches 50%, in other words, the total snapshot space that has been used reaches 75%, the system will start the clone job again.

 **Restart the task an hour later if failed:** The setting will be effective after enabling schedule clone. When running out of the snapshot space, the virtual disk clone process will be stopped because there is no more available snapshot space. If this option is checked, the system will clear the clone snapshots in order to release snapshot space automatically, and the clone task will be restarted after an hour. This task will start a full copy.

#### **Clear Clone**

To clear the clone job, please follow the procedures.

- 1. Select the source virtual disk, and then click ▼ **-> Clear Clone**.
- 2. Click **OK** button to clear clone job.

#### **Clone Constraint**

While the clone is processing manually, the increment data of the virtual disk is over the snapshot space. The clone will complete the task, but the clone snapshot will fail. The next time, when trying to start clone, you will get a warning message "There is not enough snapshot space for the operation". The user needs to clean up the snapshot space in order to operate the clone process. Each time the clone snapshot failed, it means that the system loses the reference value of incremental data. So it will start a full copy at the next clone process. When running out of snapshot space, the virtual disk clone procedure will resemble following diagram.

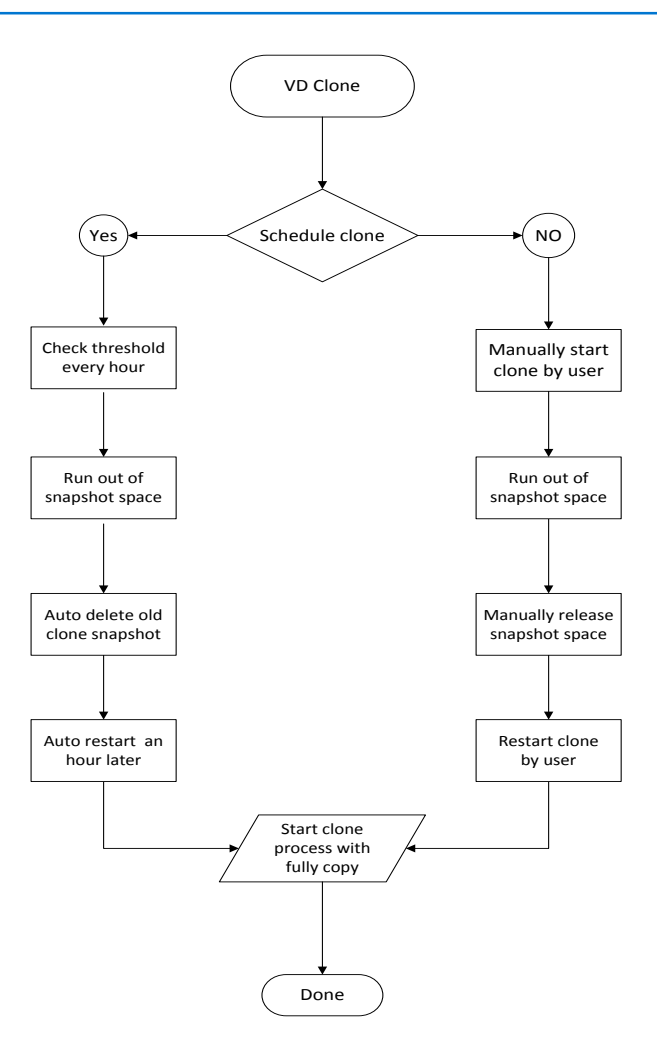

## **Replication**

The replication function can replicate data easily through LAN or WAN from one system to another. The replication operation is as follows. At the beginning, copy all data from the source virtual disk to target. This is also called a full copy. Afterwards, use snapshot technology to perform an incremental copy. Please be fully aware that the incremental copy needs to use a snapshot to compare the data difference. Therefore, enough snapshot space for the virtual disk is very important. Of course, the replication task can also be set to a schedule.

#### **Create Replication Task**

Take an example of creating the Replication task.

1. Before replication, it must prepare backup target virtual disk. In the **Virtual Disks** tab, click **Create** button, and then select **Disk Type** to **Backup Target**.

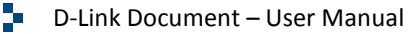

**TargetVD** 

 $R5$  and  $\sqrt{2}$ 

 $512$ O Write-through Cache <sup>●</sup> Write- $\odot$  High Priority  $\odot$  Medium Prior  $\vee$  2

Disabled  $\boxed{\vee}$   $\boxed{2}$ 

 $\sim$   $\sim$  $\overline{\mathbf{v}}$ 

64

 $\overline{4}$ 

Disabled

o Not Fi **Backup Target** 

 $10$  GB  $\sim$ 

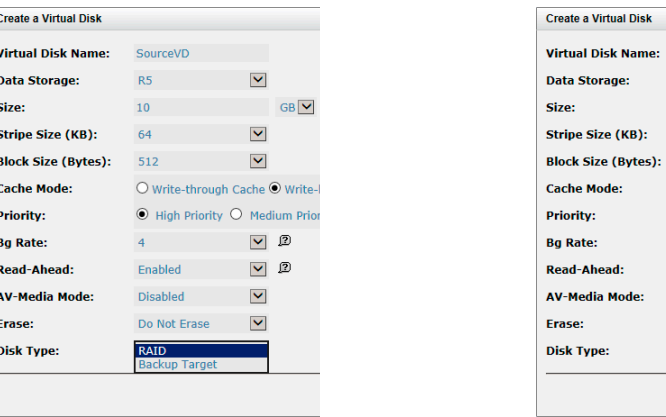

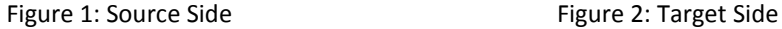

 $\overline{\phantom{a}}$ 

 $\overline{\mathbf{r}}$ 

ï

ś

ś

- 2. After creating the target virtual disk, please also setup snapshot space. The snapshot of the source virtual disk can replicate to the target virtual disk. In the **Virtual Disks** tab, select the backup virtual disk. And then click ▼ **-> Set Snapshot Space**.
- 3. Enter a **Size** which is reserved for the snapshot space, and then click the **OK** button.
- 4. Attach LUN of the source and target virtual disk separately.

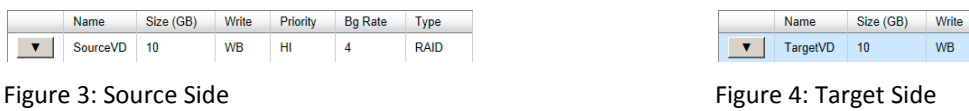

- 5. In the **Replications** tab of the source side, click **Create**.
- 6. Select a target virtual disk, and then click the **Next** button.

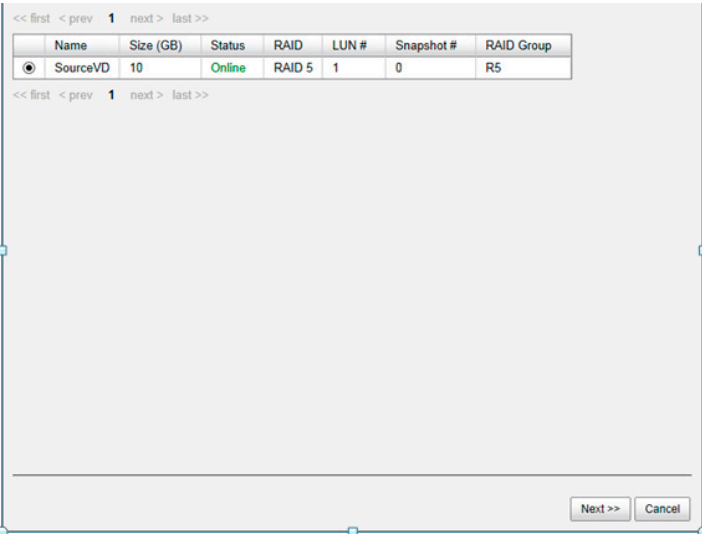

7. Select the **Source Port** and input the **Target IP**, and then click the **Next** button.

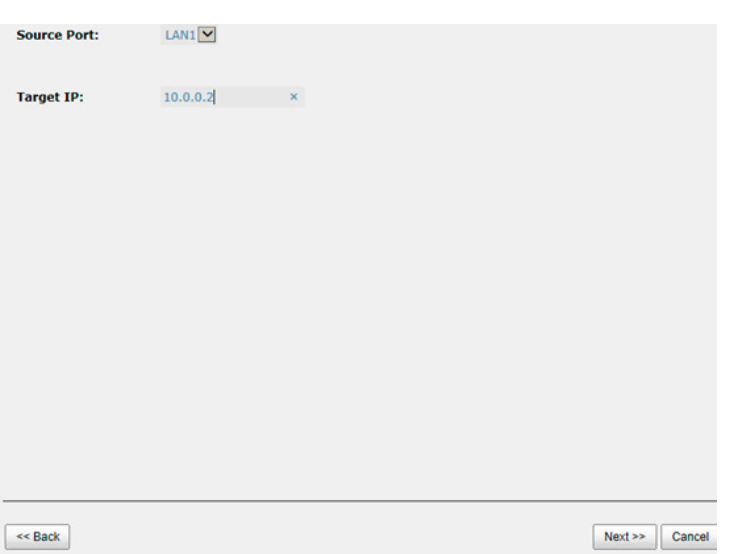

8. Choose **Authentication Method** and input the CHAP user if needed. Select a **Target Node**, and then click the **Next** button.

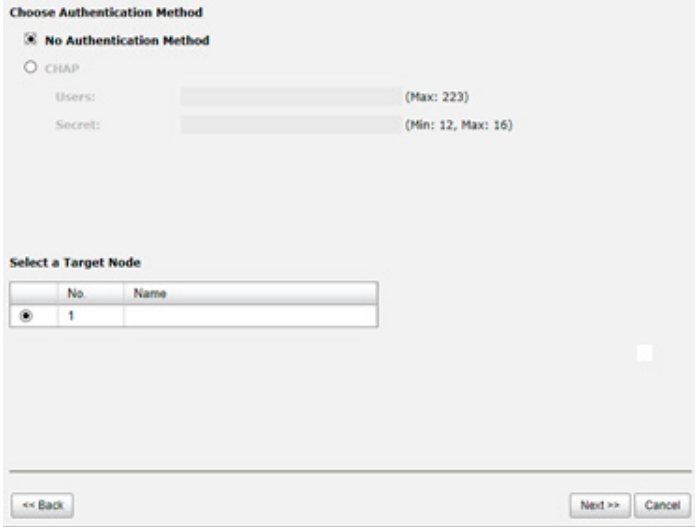

- 9. Select a Target LUN. When a replication job is complete, it will take a snapshot of its target virtual disk. Please make sure the snapshot space of the backup virtual disk on the target side is properly configured. Finally, click the **Finish** button.
- 10. The replication task is created.
- 11. At this time, if the source virtual disk has no snapshot space, it will be allocated snapshot space for replication usage automatically. The size will depend on the parameters set in **Replication Options**.

#### **Start and Stop Replication Task**

To start replication task, please follow procedure below.

- 1. In **Replications** tab of the source side, select the source virtual disk, and then click ▼ **-> Start**.
- 2. Click **OK** button. The source and target virtual disks will take snapshots, and then start replication.

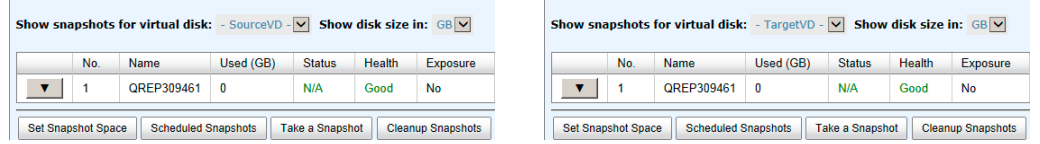

Figure 5: Source side Figure 6: Target side

To stop the replication task, please follow the procedure below.

- 1. In **Replications** tab of the source side, select the source virtual disk, and then click ▼ **-> Stop**.
- 2. Click the **OK** button to stop replication.

#### **MPIO**

To setup MPIO (Multi Path Input/Output) of the replication task, please follow the procedure below.

- 1. Select the task in **Replications** tab, and then click ▼ **-> Add Path**.
- 2. Follow the same steps as the procedure for creating a new replication task.

To delete multi path of the replication task, please follow the procedure below.

- 1. Select the task in **Replications** tab, and then click ▼ **-> Delete Path**.
- 2. Select the path(s) that you want to be deleted, and then click the **OK** button.
- 3. The multi path(s) are deleted.

#### **MC/S**

To setup MC/S (Multiple Connections per Session) of the replication task path, please follow the procedure below.

1. Select the task path in **Replications tab**, and then click ▼ **-> Add Connection**.

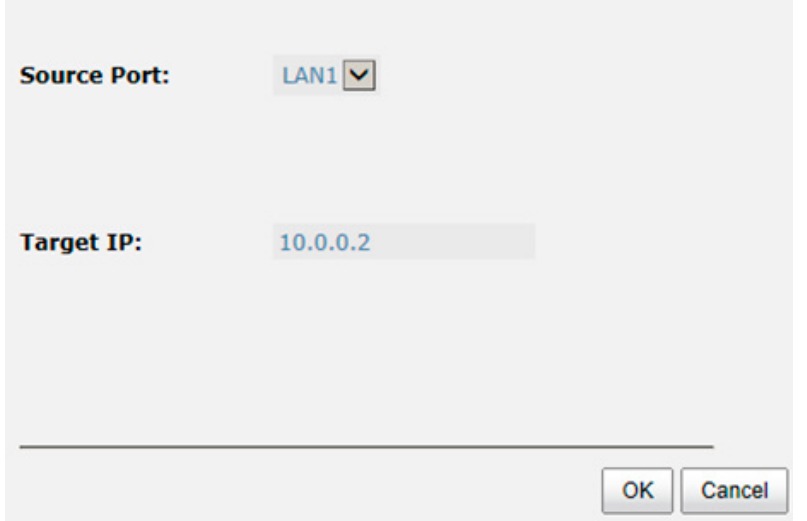

- 2. Select the **Source Port** and input the **Target IP**, and then click **OK** button.
- 3. The connection is added.

To delete multi connections per session of the replication task path, please follow the procedure below.

- 1. Select the task path in the **Replications** tab, and then click ▼ **-> Delete Connection**.
- 2. Select the connection(s) that you want to be deleted, and then click **OK** button.
- 3. The multi connection(s) are deleted.

#### **Task Shaping**

If the replication traffic is affecting the normal usage, the method below will help to limit it. There are eight shaping groups which can be set. In each shaping group, we also provide peak and offpeak time slots for different bandwidths. The following is an example for setting a shaping group.

1. In **Replications** tab, click the **Shaping Setting Configuration** button.

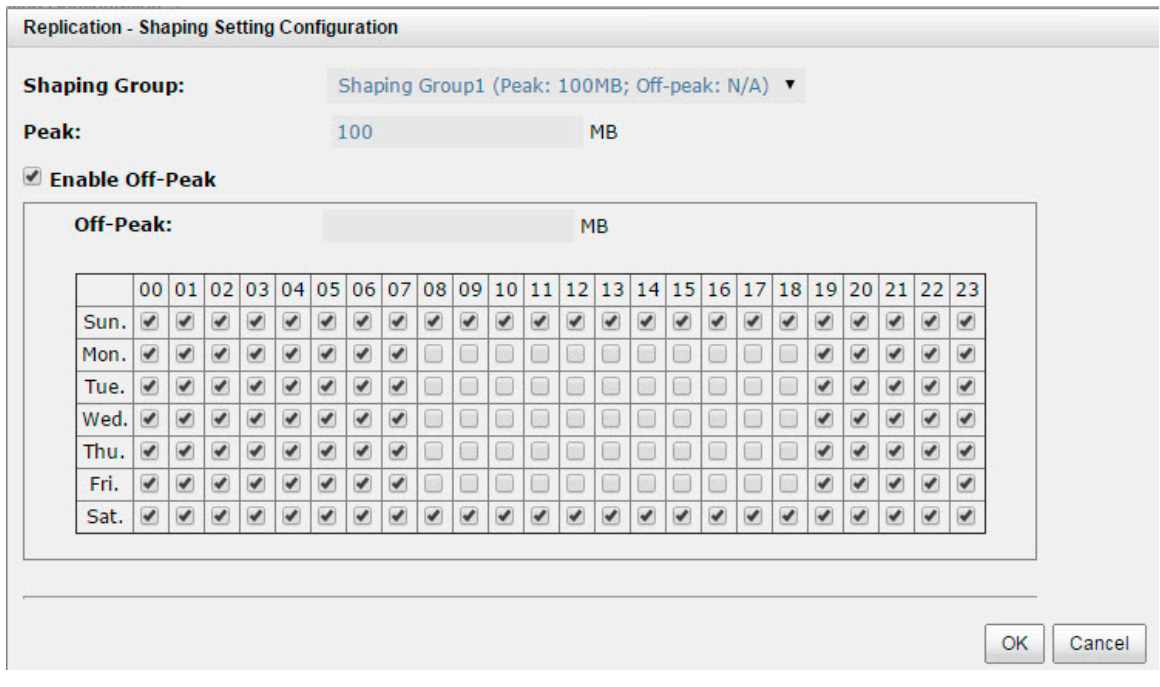

- 2. Select a **Shaping Group** to setup.
- 3. Input the bandwidth (MB) at the **Peak** time.
- 4. If needed, check **Enable Off-Peak**, and then input the bandwidth (MB) at **Off-Peak** time and define the off-peak hour.
- 5. Click **OK** button.
- 6. In **Replications** tab, select the task, and then click ▼ **-> Set Task Shaping**.

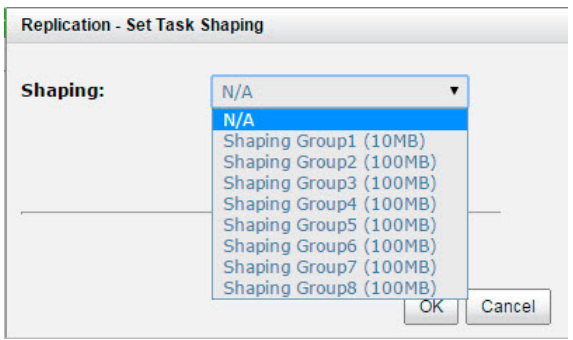

- 7. Select a Shaping Group from the drop down list and then click the **OK** button.
- 8. The shaping group is applied to the replication task.

#### **Schedule Replication Task**

The replication task can be set by an hourly or daily schedule. Please follow the procedure below.

1. In the **Replications** tab, select the task, and then click ▼ **-> Schedule**.

2. Check the schedules that you want. They can be set by monthly, weekly, daily, or hourly. Click **OK** to apply.

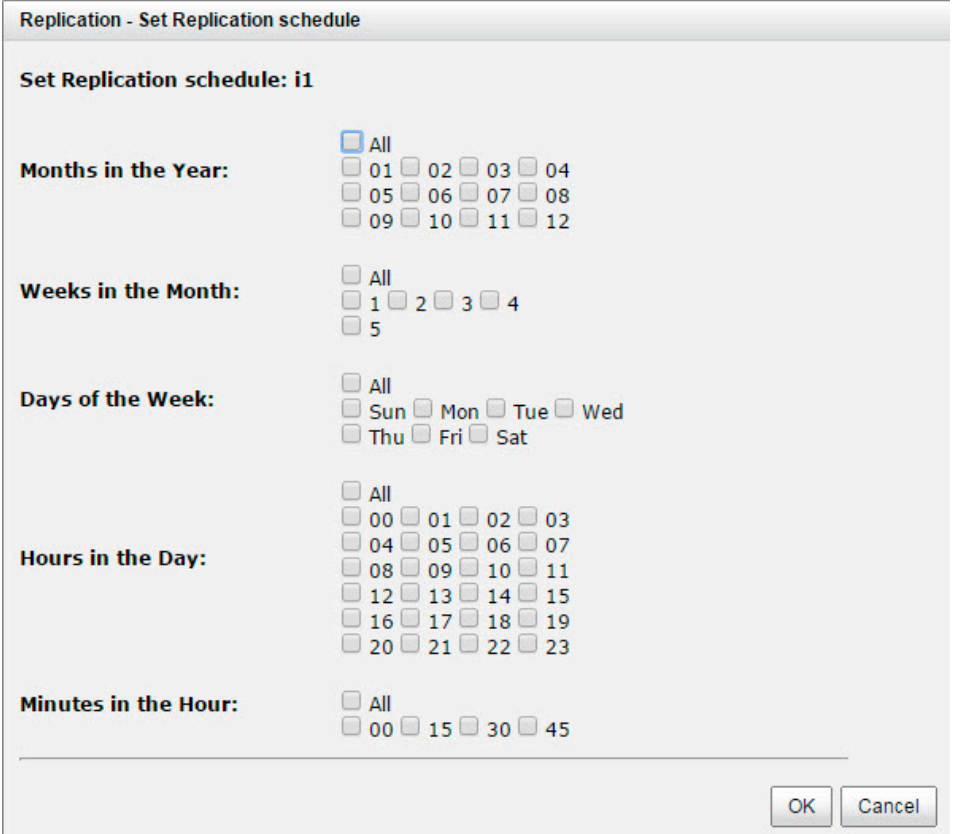

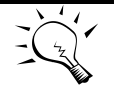

**TIP: Daily replication will be taken every 00:00. Weekly replication will be taken every Sunday 00:00. Monthly replication will be taken the first day of every month at 00:00.**

### **Replication Options**

There are three **Replication** options, described below:

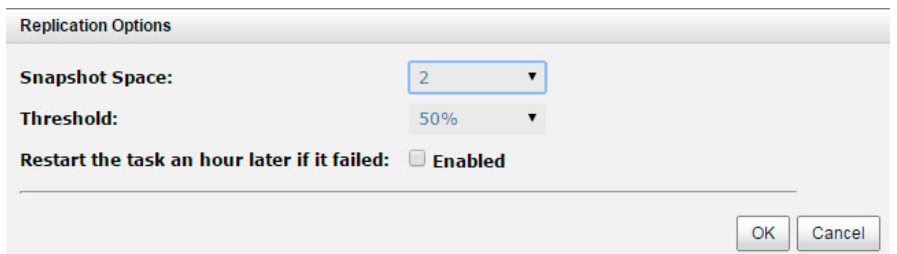

- **Snapshot Space:** This setting is the ratio of the source virtual disk and snapshot space. If the ratio sets to 2, it means when the replication process is starting, the system will book the free RAID group space to set as the snapshot space which capacity is double the source virtual disk automatically. The options are  $0.5 \approx 3$ .
- **Threshold:** The setting will be effective after enabling schedule replication. The threshold will monitor the usage amount of the snapshot space. When the used snapshot space achieves the threshold, the system will take a snapshot and start the replication process automatically. The purpose of the threshold is to prevent incremental copy failure immediately when running out of snapshot space. For example, the default threshold is 50%. The system will check the snapshot space every hour. When the used snapshot space is over 50%, the system will start the replication job automatically and then continue monitoring the snapshot space. When the rest snapshot space has been used 50%, in other words, the total used snapshot space is around 75%, the system will start the replication task again.
- **Restart the task an hour later if failed:** The setting will be effective after enabling schedule replication. When running out of the snapshot space, the virtual disk replication process will be stopped because there is no more available snapshot space. If this option is checked, the system will clear the snapshots of replication in order to release snapshot space automatically, and the replication task will be restarted after an hour. This task will start a full copy.

**CAUTION: The default snapshot space allocated by the system is two times the size of the source virtual disk. That is the best value of our suggestion. If the user sets the snapshot space manually and lower than the default value, the user should be aware that if the snapshot space is not enough, the replication task will fail.**

#### **Delete Replication Task**

To delete the replication task, please follow the procedures.

- 1. Select the task in **Replications** tab, and then click ▼ **-> Delete**.
- 2. Click **OK** button to delete the replication task.

#### **Clone Transfers to Replication**

It is always a problem doing a full copy over LAN or WAN when the replication task is executed the first time. It may take days or weeks to replicate data from the source to target within limited network bandwidth. We provide two methods to help users shorten the time of executing a full copy.

1. Skip full copy on a new, clean virtual disk. The term "clean" means that the virtual disk has never had data written on it since created. For a new created virtual disk which has not been accessed, the system will recognize it and skip full copy automatically when the replication job is created on this virtual disk the first time.

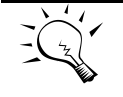

**TIP:** Any IO access to the new created virtual disk will make it "not clean", even executing the "Erase" function when the virtual disk is created. The full copy will take place in such a case.

2. The other way is to use virtual disk clone function, which is a local data copy function between virtual disks to execute full copy the first time. Then move all the physical drives of the target virtual disk to the target system and then turn the cloning job into a replication task with differential copy afterward.

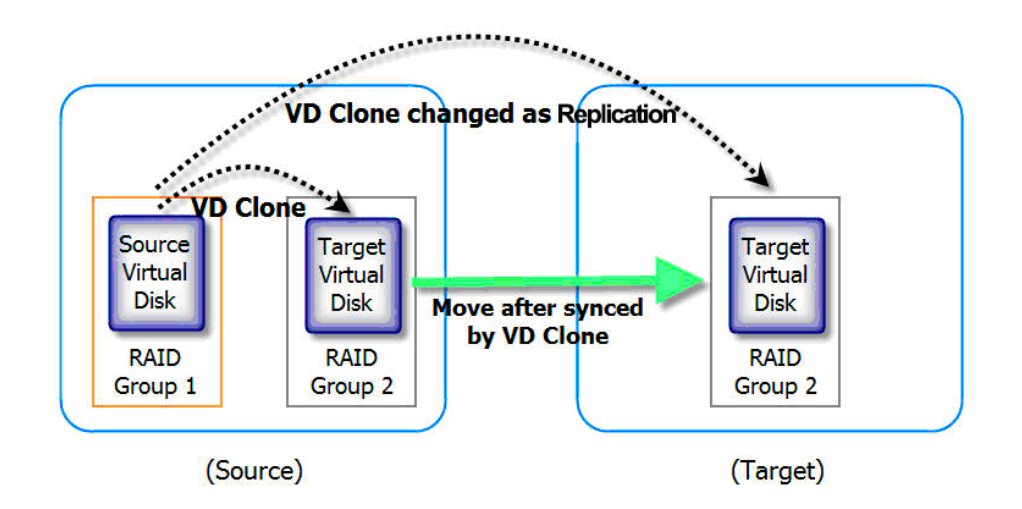

To do virtual disk clone transfers to Replication, please follow the procedure below:

- 1. Create a cloning job on an existing virtual disk with data stored already.
- 2. It is better if there is no host connected to the source virtual disk. Then run **Set Clone**, **Start Clone** to synchronize the data between source and target virtual disks.
- 3. After the data is synchronized, change the cloning job to a Replication task. Select the source virtual disk, and then click ▼ **-> Change Replication Options**.
- 4. The **Clone** status of the source virtual disk will be changed from the name of the target virtual disk into **Replication**.

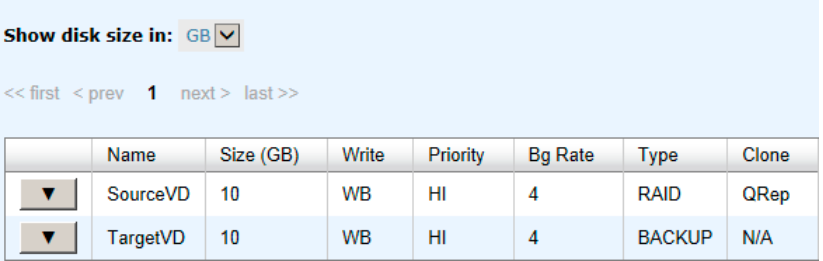

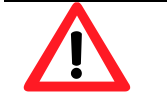

**CAUTION: Changing a cloning job to a replication task is only available when the cloning job has been finished. This change is irreversible.**

- 5. Deactivate the RAID group which the target virtual disk resides in and move all physical disks of the RAID group to the target system. Then activate the RAID group in the target system. Remember to set snapshot space for the target virtual disk and then attach the target virtual disk to a LUN ID.
- 6. In **Volume Configuration -> Replications** tab at the source side, click the **Rebuild** button to rebuild the replication task which was changed from a cloning job formerly.
- 7. Rebuild the clone relationship, select a source virtual disk.

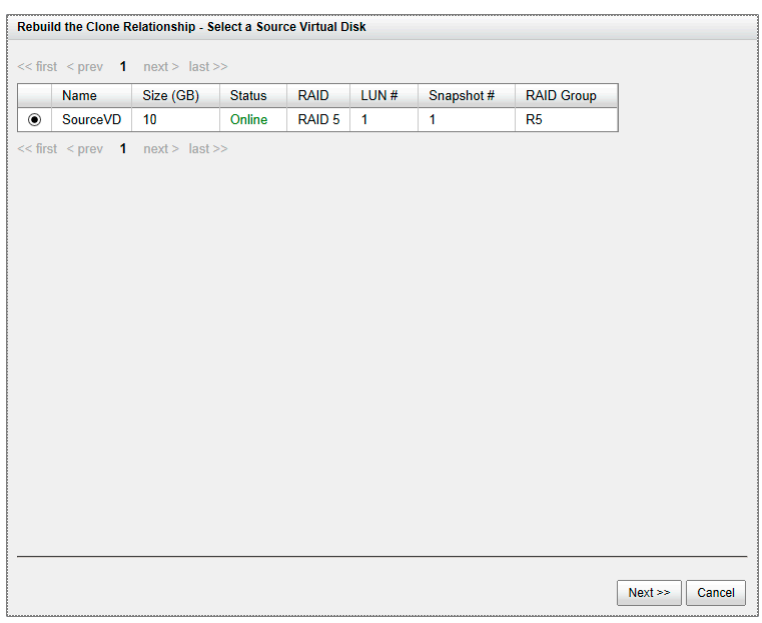

- 8. The next steps are the same as the procedure of creating a new replication task.
- 9. If a wrong target virtual disk is selected when rebuilding the replication task, there will be an alert and the system stops the creation.

# **Fast Rebuild**

When executing rebuild, the Fast Rebuild feature skips any partition of the virtual disk where no write changes have occurred, it will focus only on the parts that have changed. This mechanism may reduce the amount of time needed for the rebuild task. It also reduces the risk of RAID failure cause of reducing the time required for the RAID status from degraded mode to healthy. At the same time, it frees up CPU resources more quickly to be available for other I/O and demands.

#### **Solution**

Without the Fast Rebuild feature [rebuild will start from the beginning partition to the end. It may spend lots of time to complete the task. When enabling Fast Rebuild feature, it will rebuild the partition with the changes only.

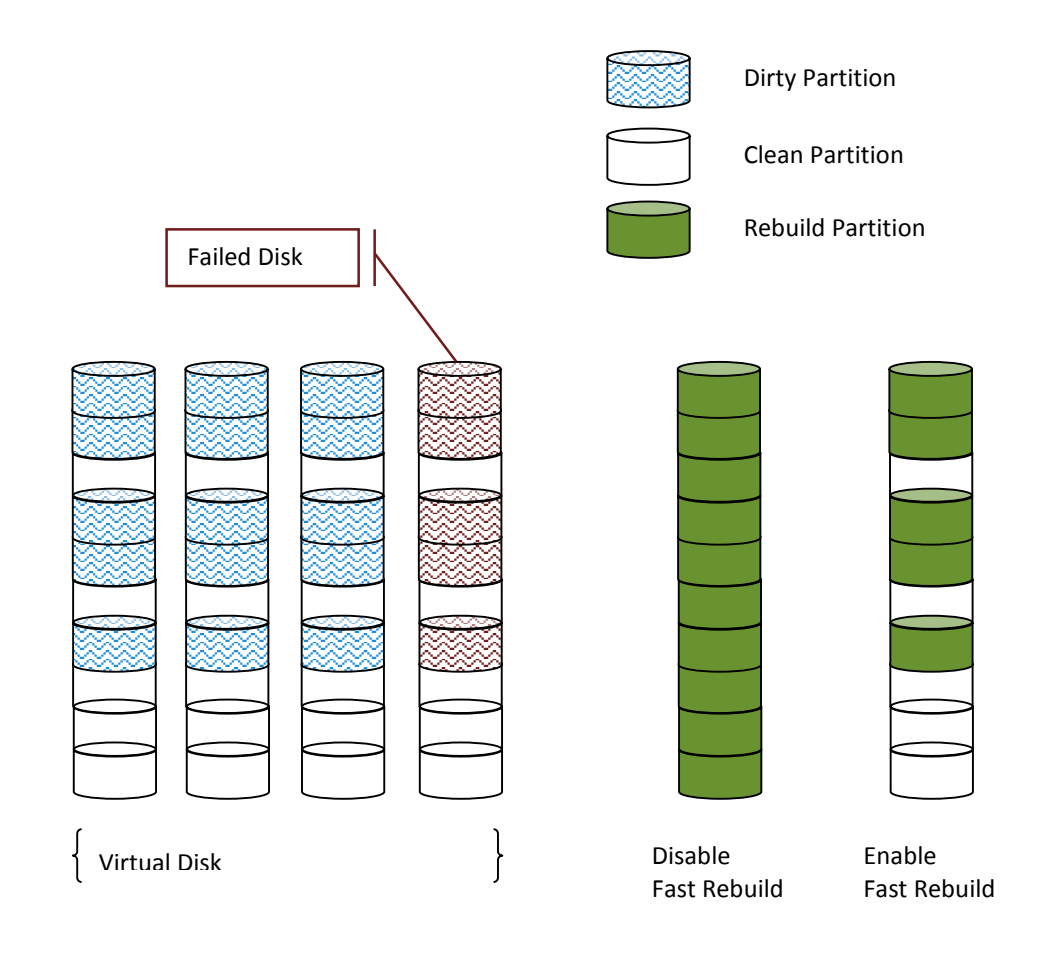

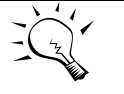

TIP:

**With less changed partition, the Fast Rebuild feature may go faster. If the virtual disk is full of changed partition. The rebuild may take the same time without the Fast Rebuild feature.**

#### **Configuration**

When creating a virtual disk, enable the Fast Rebuild. The default is disabled.

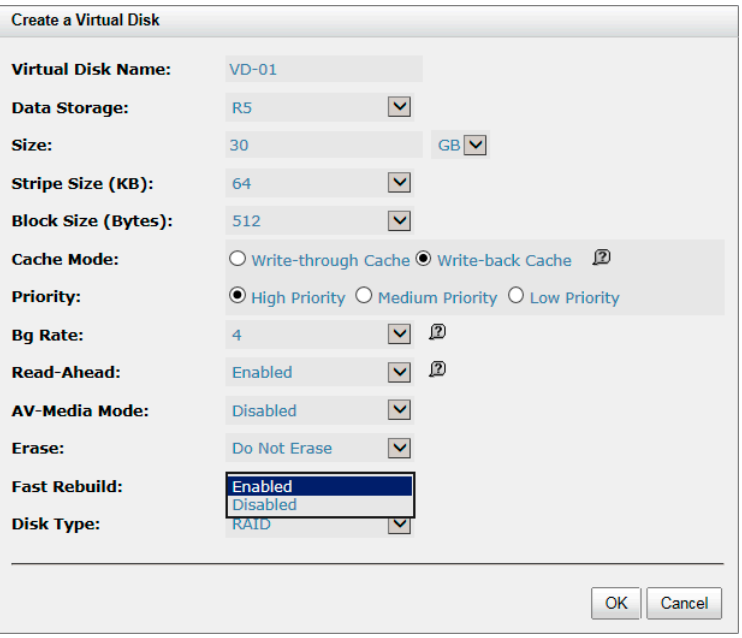

#### **Constraint**

Here are some constraints about Fast Rebuild.

- Only thick/fat RAID group supports this feature. Thin provision RAID group already has this feature implemented.
- When rebuilding happens to a fast rebuild virtual disk, clean partitions are not rebuilt since there is no data saved there. Though clean partitions are never rebuilt, their health status is good.
- If all partitions of the fast rebuild virtual disk are clean, then no rebuild will happen and no event would be sent.
- The RAID stacks could not use optimize algorithm to compute parities of a partition which is not rebuilt. Thus, the performance of random write in a clean partition would be worse.

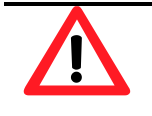

**CAUTION: The fast rebuild should not be enabled for a virtual disk whose access pattern is random write.**

# **SSD Caching (licensing fee required)**

The traditional storage technology stored in the HDDs (Hard Disk Drives) and SSDs (Solid-State Drives) are mainly used in mission critical applications where the speed of the storage system

needs to be as high as possible. In recent years, the capacity of HDDs has increased but their random input/output (I/O) has not increased at the same rate. For some applications such as enterprise web with database, cloud and virtualization which require both high capacity and performance, HDDs have the superiority in capacity but lower speed. It means the pure HDD storage is not enough for those applications.

Using the superiority of SSDs, offer exceptionally high speed, SSD caching technology provides the best way to fulfill cost-effectively the performance and capacity requirements of their enterprise applications. Integrated HDDs and SSDs into the storage combine the benefits of both. SSD cache feature enables the system to use SSDs as extended cache, thus increasing the performance of random I/O applications such as databases, file servers, and web servers, etc.

Generally, the SSD caching is useful for the following features:

- 1. Due to the HDD IOPS, read performance cause the bottleneck.
- 2. In working space, read I/O is much more than write.
- 3. The best performance is in the case, the working data size is repeatedly accessed and smaller than the size of SSD cache capacity.

#### **Solution**

SSD caching is the secondary cache used to enable better performance. One and more SSDs could be assigned to a single virtual disk to be its SSD caching space. Please note that the cache volume is not available for regular data storage. Currently, the maximum SSD cache size allowed in a system is 2.4TB.

#### **Methodology**

When the read or write I/O performs, this feature copies the data from HDD into SSD. At the next time, any subsequent I/O read of the same logical block addresses can be read directly from SSD. It increases the overall performance with a much lower response time. If the SSDs fail unfortunately, you won't worry about the data loss because the data caching in the SSD is a copy of the original which is residing on HDD.

SSD caching is divided into group of sectors of equal sizes. Each group is called a cache block; each block is divided into sub-blocks. The I/O type configured for a virtual disk would affect size of the cache block and size of sub-blocks.

#### **Populating the Cache**

The actions that read data from the HDD and write to the SSD are called populating the cache. It is a background operation that typically immediately follows a host read or write operation. The constraint is that two parameters are used to determine when to start a cache-populate operation:

- 1. Populate-on-read threshold: The value is great than zero. If it is zero, no action is performed for read cache.
- 2. Populate-on-write threshold: It's the same action as read.

According to these values, each cache block has associated to its read and write counts. When a host requests the read data located on the cache block, its read count is increment. If a cache hit does not occur, and the read count is greater than or equal to the populate-on-read threshold, then a cache-populate operation is performed with the host read concurrently. If a cache hit occurs, a populate operation is not performed. If the read count is smaller than the threshold, the count continues and a populate operation is not performed neither.

For write cases, it's the same scenario as read. We provide the figures to describe the following in more detail.

#### **Read/Write Cache Cases**

Read Data with Cache Miss

The following figure shows the steps of the controller which handles a host read request when some of the data is not in the SSD cache.

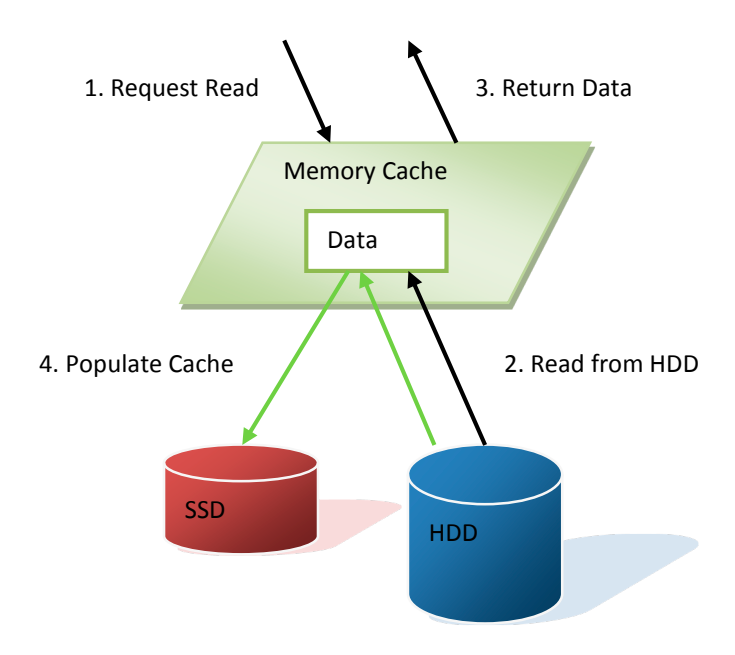

The following steps describe details about a host read with a cache miss:

- 1. A host requests a read data.
- 2. Read data from the HDD.
- 3. Return requested data to the host.
- 4. Populate the cache to SSD.
- Read Data with Cache Hit

The following figure shows the steps of the controller which handles a host read request when the data is in the SSD cache.

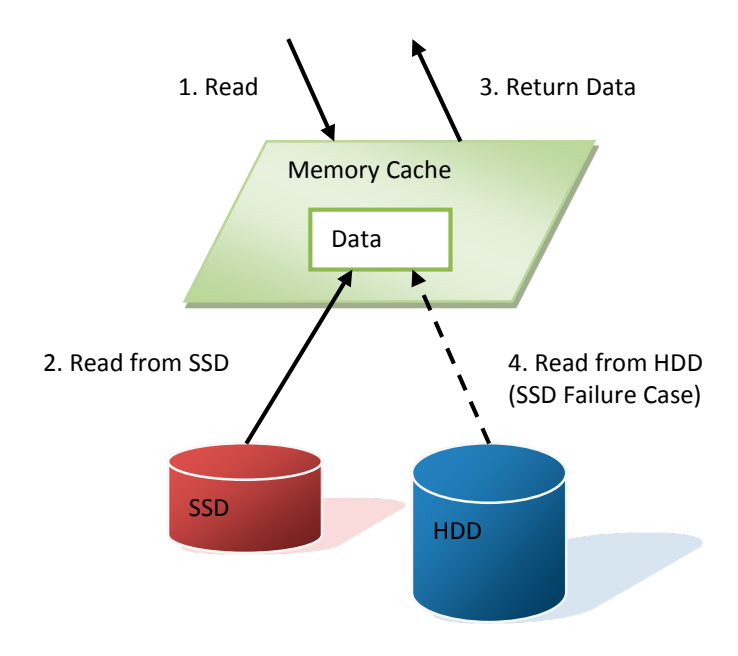

The following steps describe details about a host read with a cache hit:

- 1. A host requests a read data.
- 2. Read data from the SSD.
- 3. Return requested data to the host.
- 4. If SSD has error, read data from the HDD.
- Write Data

The following figure shows the steps of the controller which handles a host write request.

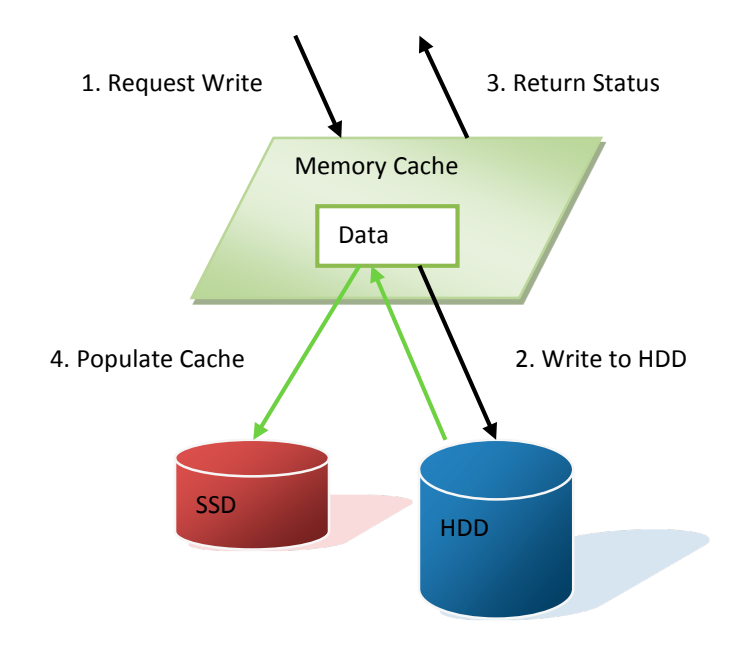

The following steps describe details about a host write:

- 1. A host requests a write data.
- 2. Write data to the HDD.
- 3. Return the status to the host.
- 4. Populate the cache to SSD.

#### **I/O Type**

The type of I/O access is a user-selectable SSD cache configuration. The user-selectable I/O type controls the SSD cache internal settings for cache block size, sub-block size, populate-on-read threshold, and populate-on-write threshold. Three pre-defined I/O types are supported; they are database, file system, and web service. The user can select an I/O type to set the SSD cache of a virtual disk. When SSD caching is enabled, the user can also change it online. But the cached data would be purged if the I/O type is changed. You may select the suitable I/O types depending on

the application to get the best performance. If the above three applications are not suitable, the last item is customization which you may set the configurations by yourself.

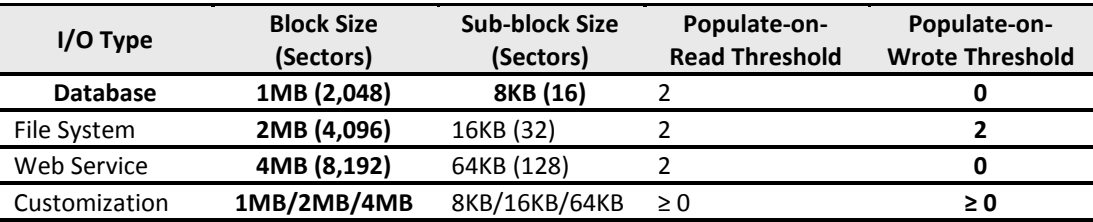

The block size affects the cache use and the warm up time. The cache use shows how much of the allocated cache actually holds the user data. And the warm up time is the process of how long to fill the cache. You can image that the highest cache use is obtained when all of the frequently reread data is located very close to other data that is frequently re-read. Using a larger cache block size of I/O type is more useful to performance than a smaller one. Conversely, when frequently reread data is located far from other data that is frequently reread, the lowest cache use is obtained. In this case, the lowest cache block size of I/O type allows the most user data to be cached.

The sub-block size affects the cache warm up time, too. A larger sub-block size causes a cache to fill more quickly than a smaller one, but it can also affect the response time of host I/O. Also resources occupying the system, such as CPU utilization, memory bandwidth, or channel utilization. A very high locality of reference can be more useful from a larger sub-block size than from a smaller one, especially if those blocks that are reread frequently reside in the same subblock. This occurs when one I/O causes the sub-block to be populated and another I/O in the same sub-block gets a cache hit.

These are tradeoffs depending on the applications. Users may set them by experience to get the best performance. Here we provide a formula which can calculate the estimated warm up time.

#### We define that

- T: Warm up time; seconds required.
- I: Best random IOPS of HDD.
- $\bullet$  S: I/O Size.
- D: Number of HDDs.
- C: Total SSD caching capacity.
- P: Populate-on-read or Populate-on-write threshold

We assume that random read/write from HDD to achieve the capacity of SSD should be

#### $C * P = I * S * D * T$

So we can estimate the warm up time, at least.

 $T = (C * P) / (I * S * D)$ 

The real case may be longer than the estimate time. Here we take an example of the following.

- I: 250 IOPS (Random IOPS per HDD)
- S: 64KB (Web service)
- D: 16 HDDs
- C: 480GB (1 SSD)
- P: 2 (Populate-on-read threshold)

Warm up time T = (480GB \* 2) / (250 \* 64KB \* 16) = 3932.16 seconds = 65.536 minutes

#### **Configuration**

Take an example of enabling SSD caching.

- 1. After creating a virtual disk, click▼ **-> Set SSD Caching** of the selected virtual disk.
- 2. Check **Enable** box.
- 3. Select the policy by drop down menu.
- 4. Click **Select Disks** button, and then check the SSDs which are provided for SSD caching.
- 5. Click **OK** button to enable SSD caching.

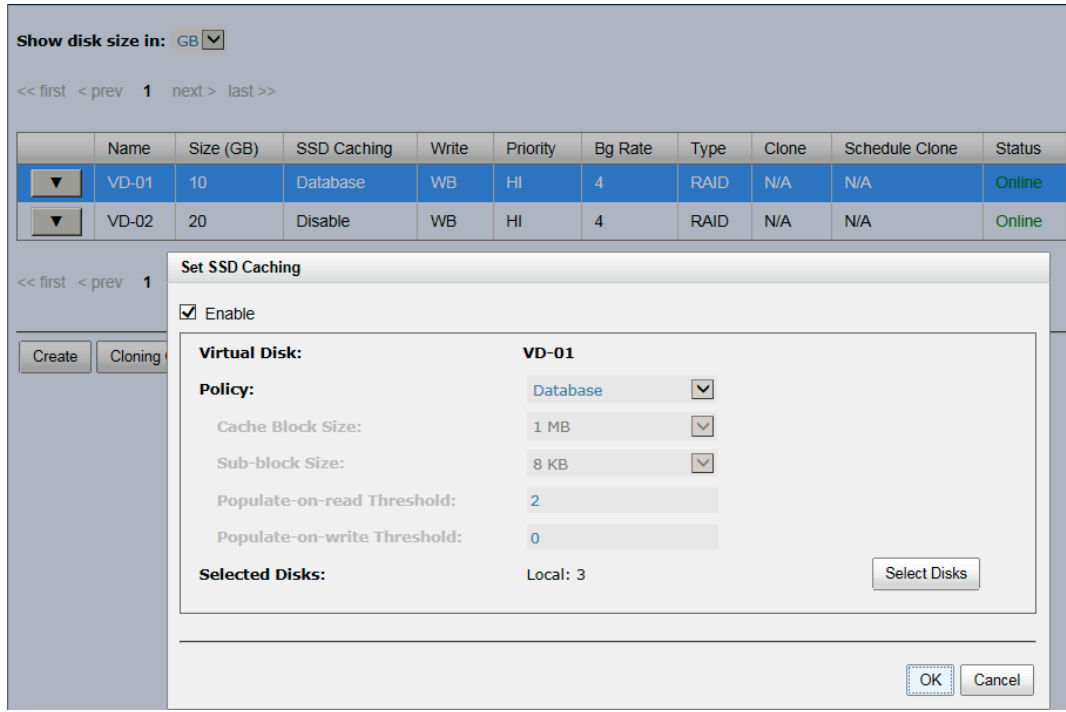

#### **Constraints**

Here are some constraints about SSD caching.

- Only SSD can be used for SSD caching space of a virtual disk.
- A SSD can be assigned to one and only one virtual disk as its caching space.
- Up to 8 SSDs can be used as a SSD cache of a virtual disk.
- Support up to 2.4TB of SSD caching space in one system.
- Support D-Link bundled SSD only. Normal SSD will be treated as ordinary drives and cannot used in SSD caching.

# **Troubleshooting**

### **System Buzzer**

The system buzzer features are listed below:

- The system buzzer initiates for 1 second when system boots up successfully.
- The system buzzer initiates continuously when an error occurs. The alarm will be stopped after the error is resolved or muted.
- The alarm will be muted automatically when the error is resolved. E.g., when RAID 5 is degraded and alarm rings immediately, user changes / adds one physical disk for rebuilding. When the rebuilding is done, the alarm will be muted automatically.

# **Event Notifications**

Physical Disk Events

![](_page_137_Picture_219.jpeg)

#### Hardware Events

![](_page_137_Picture_220.jpeg)

![](_page_138_Picture_347.jpeg)

#### EMS Events

![](_page_138_Picture_348.jpeg)

![](_page_139_Picture_329.jpeg)

#### RMS Events

![](_page_139_Picture_330.jpeg)

#### LVM Events

![](_page_139_Picture_331.jpeg)

![](_page_140_Picture_348.jpeg)

![](_page_141_Picture_344.jpeg)

#### Snapshot Events

![](_page_141_Picture_345.jpeg)

![](_page_142_Picture_314.jpeg)

#### iSCSI Events

![](_page_142_Picture_315.jpeg)

#### Battery Backup Events

![](_page_142_Picture_316.jpeg)

#### JBOD Events

![](_page_142_Picture_317.jpeg)

![](_page_143_Picture_348.jpeg)
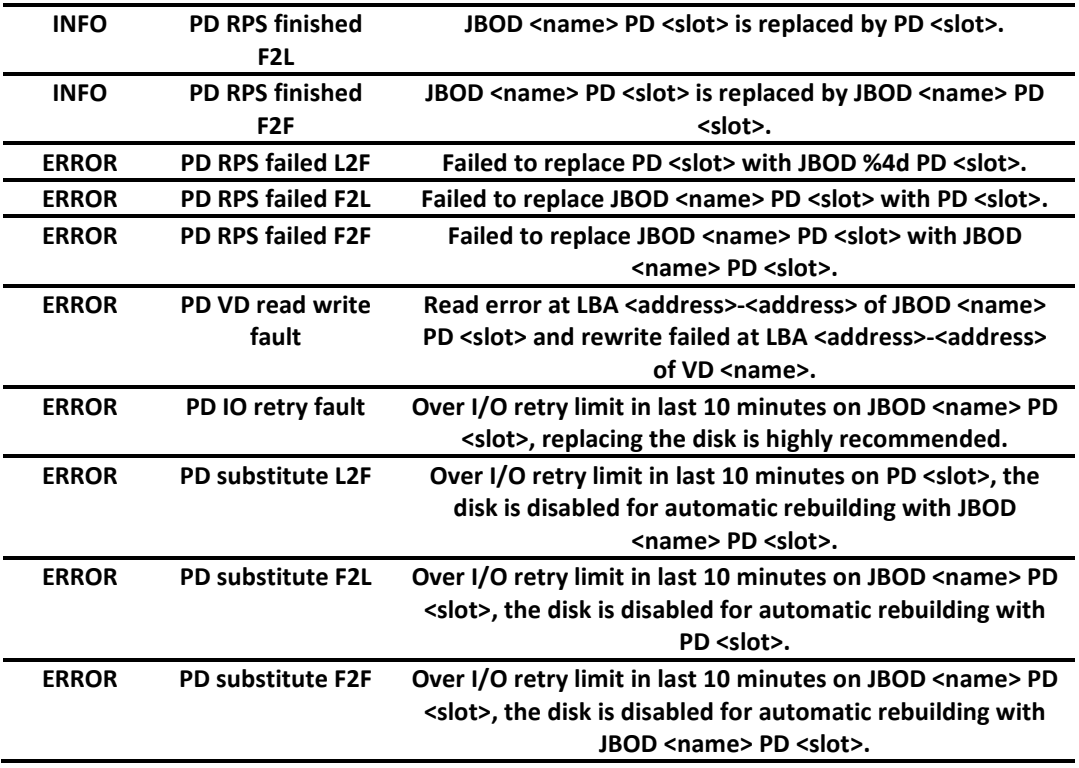

### System Maintenance Events

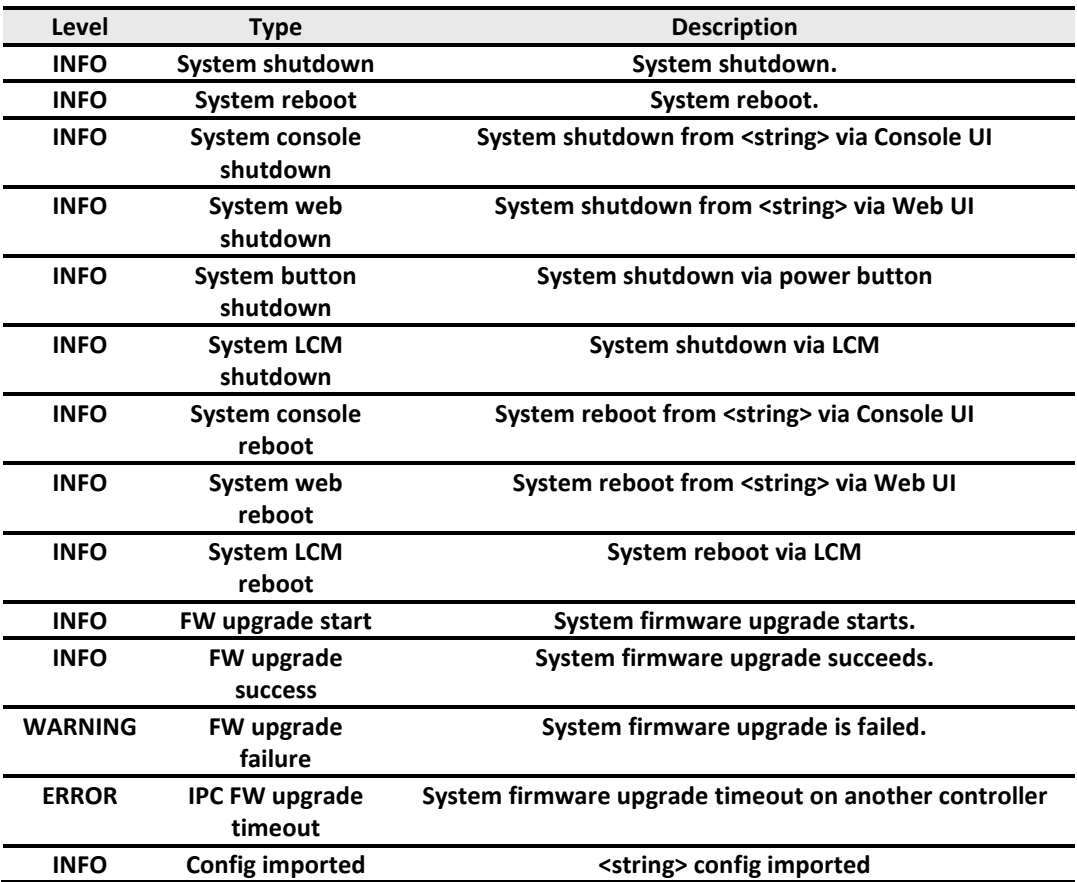

HAC Events

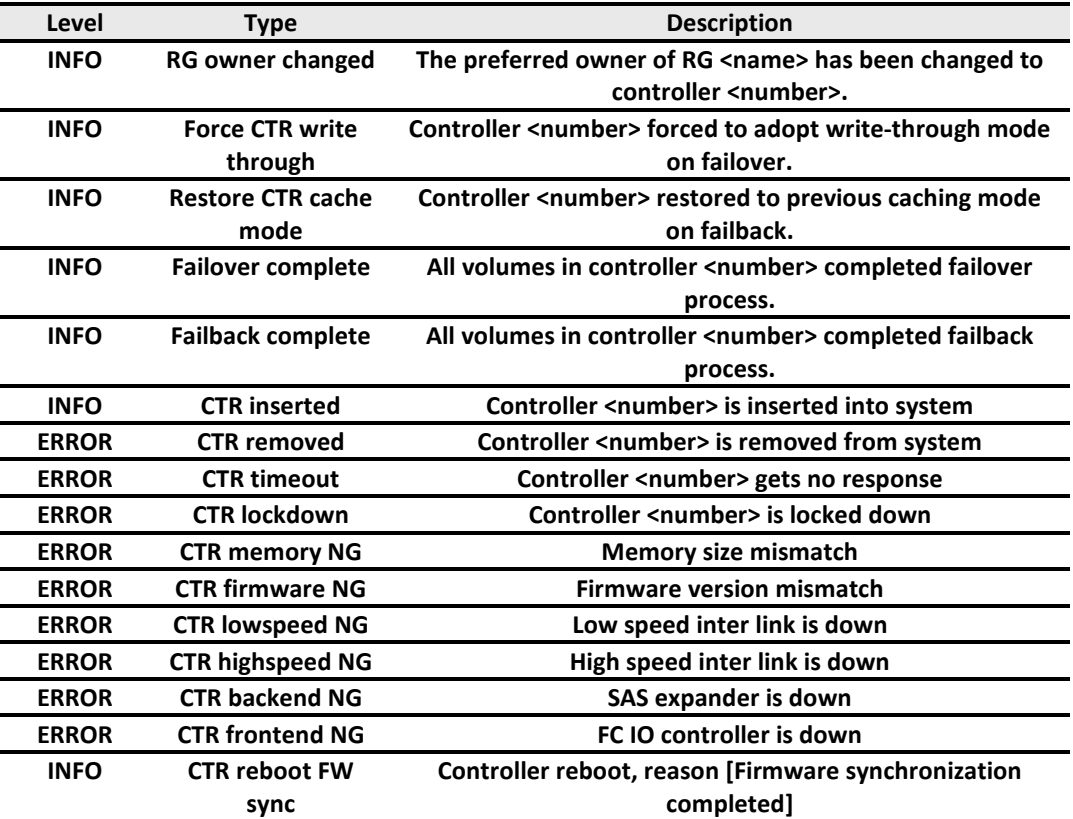

#### Clone Events

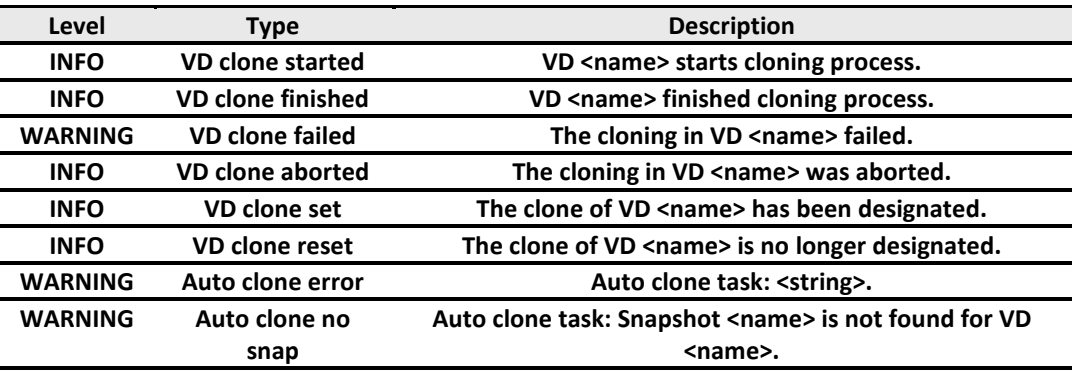

### Replication Events

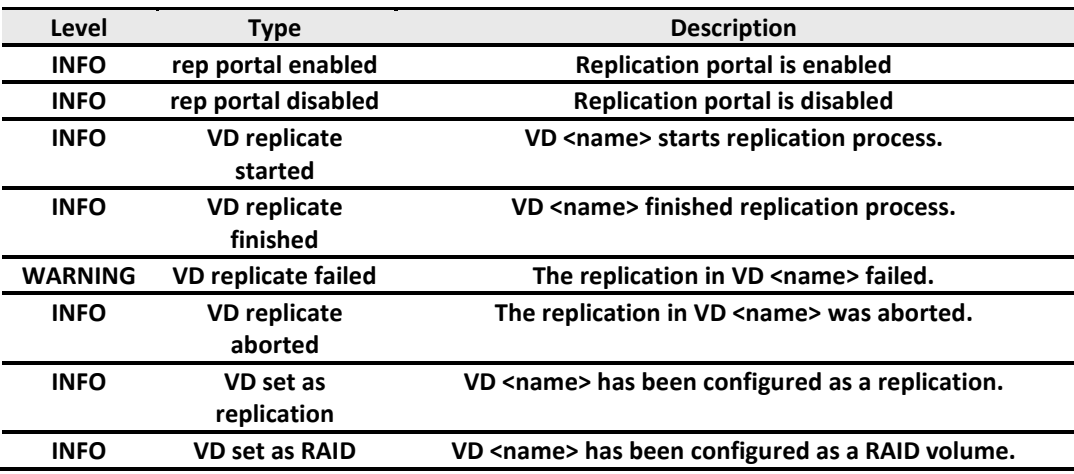

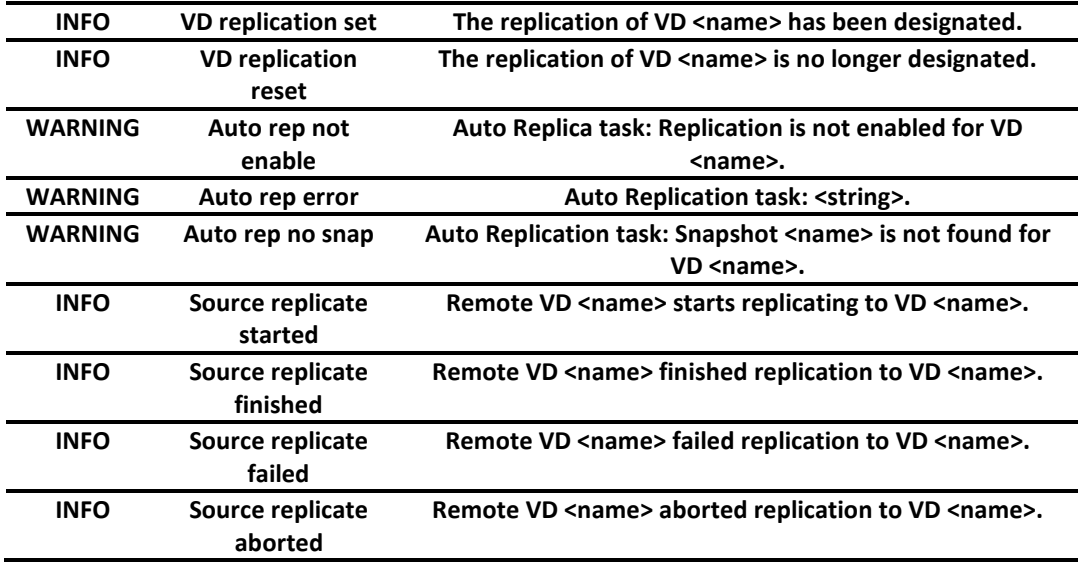

#### Thin Provisioning Events

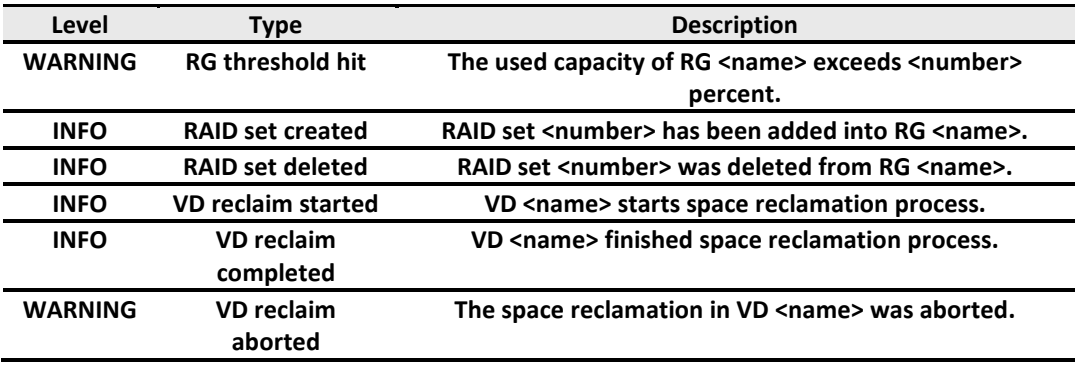

DEBUG level events are displayed in download event log file only.

# **Software Application**

### **Microsoft iSCSI Initiator**

Here is the step by step process to setup Microsoft iSCSI Initiator. Please visit Microsoft website for the latest iSCSI initiator. This example is based on Microsoft Windows Server 2008 R2.

### **Connect to iSCSI Target**

- 1. Run Microsoft iSCSI Initiator.
- 2. Input IP address or DNS name of the target. And then click **Quick Connect** button.

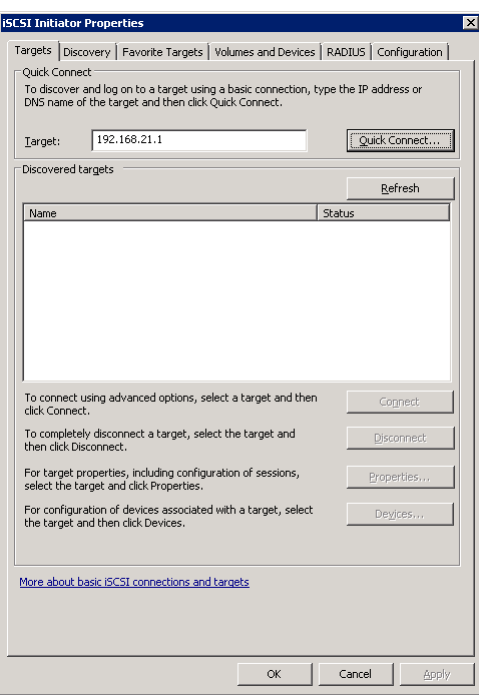

- 3. Select the target name, and then click the **Done** button.
- 4. It can connect to an iSCSI disk now.

### **D-Link**

#### **Setup MPIO**

- 1. If running MPIO, please continue.
- 2. Click **Discovery** tab to connect the second path.
- 3. Click **Discover Portal** button. Enter the IP address or DNS name of the target.

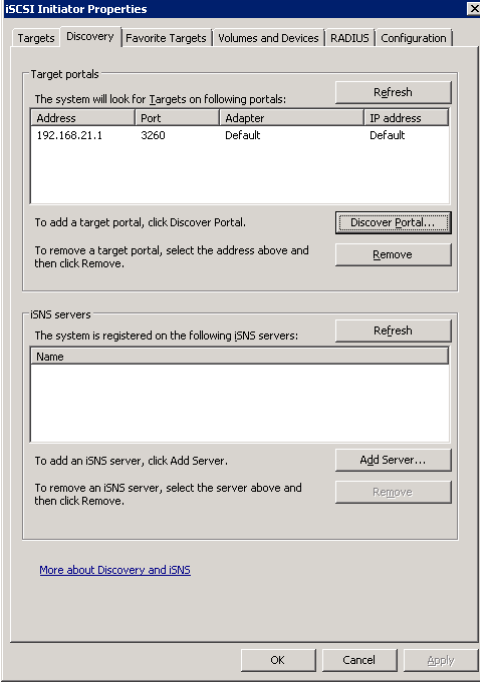

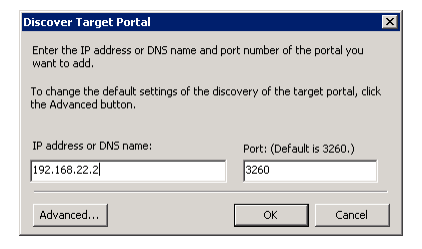

- 4. Click **OK** button.
- 5. Click **Targets** tab, select the second path, and then click **Connect** button.
- 6. Enable **Enable multi-path** checkbox. Then click **OK** button.
- 7. Done, it can connect to an iSCSI disk with MPIO.

#### **Setup MC/S**

- 1. If running MC/S, please continue.
- 2. Select one target name, click **Properties** button.
- 3. Click **MCS** button to add additional connections.
- 4. Click **Add** button.
- 5. Click **Advanced** button.
- 6. Select Initiator IP and Target portal IP, and then click **OK** button.
- 7. Click **Connect** button.
- 8. Click **OK** button.

## **D-Link**

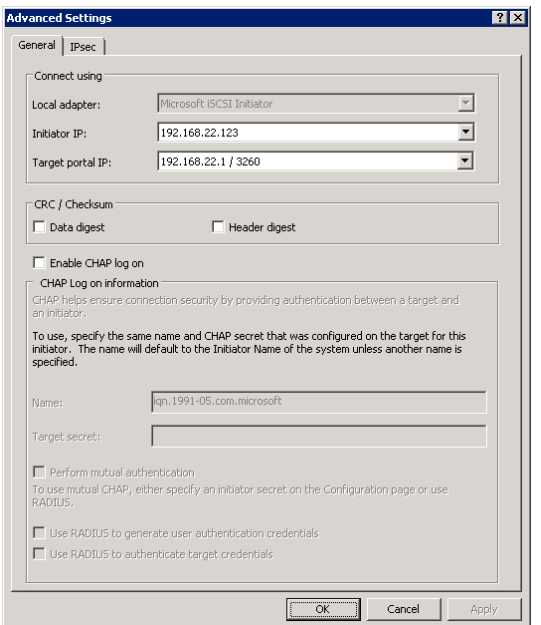

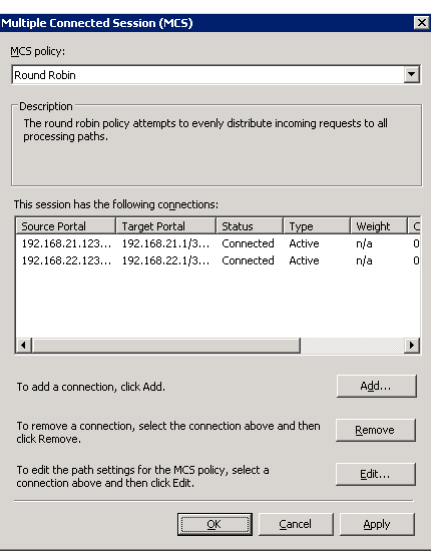

#### 9. Done.

### **Disconnect**

- 1. Select the target name, click **Disconnect** button, and then click **Yes** button.
- 2. Done, the iSCSI device disconnected successfully.

# **Glossary and Acronym List**

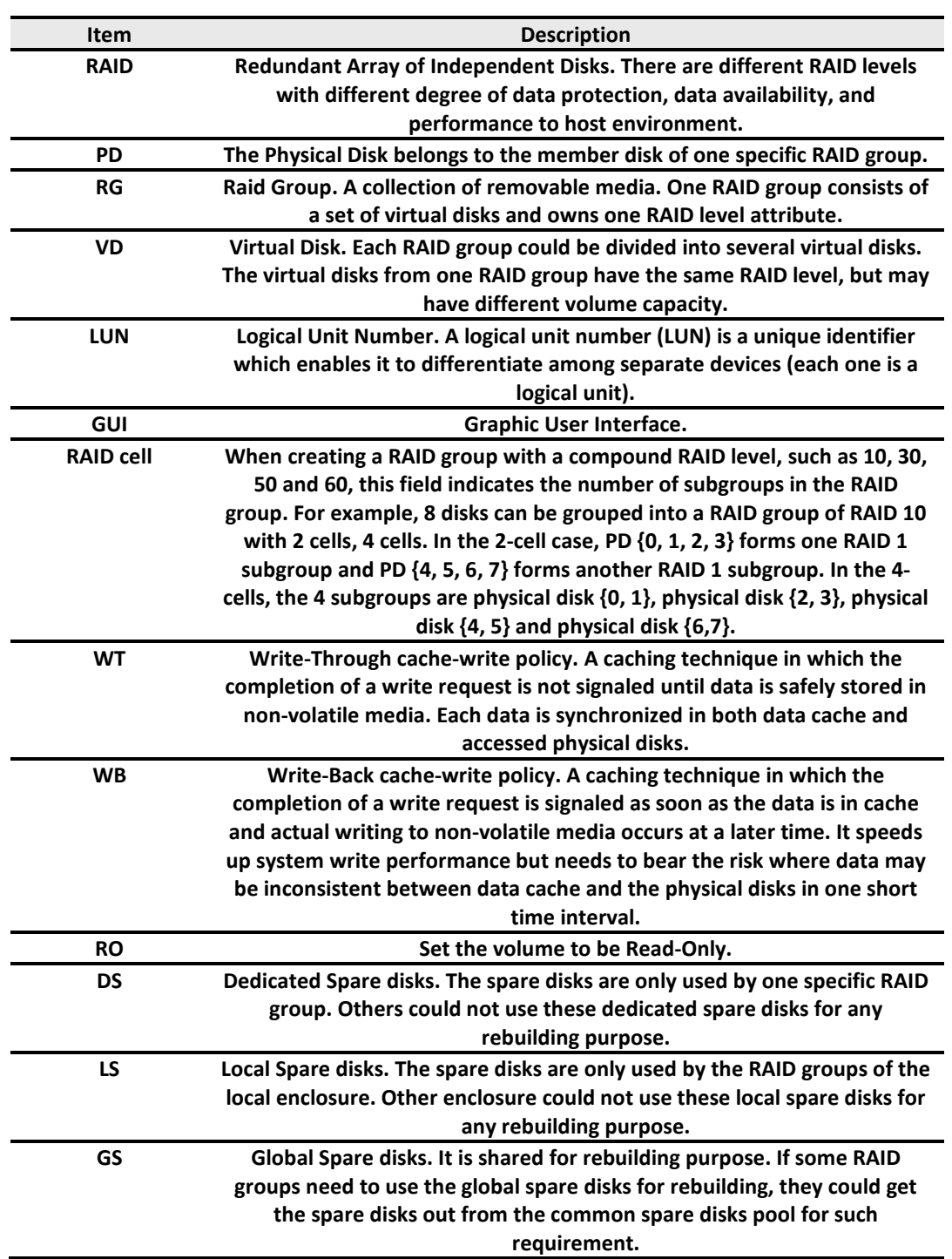

Common Terminology

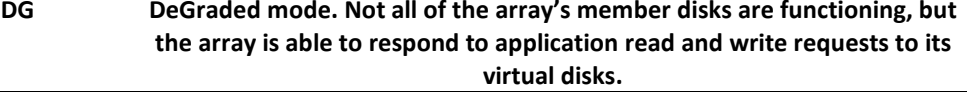

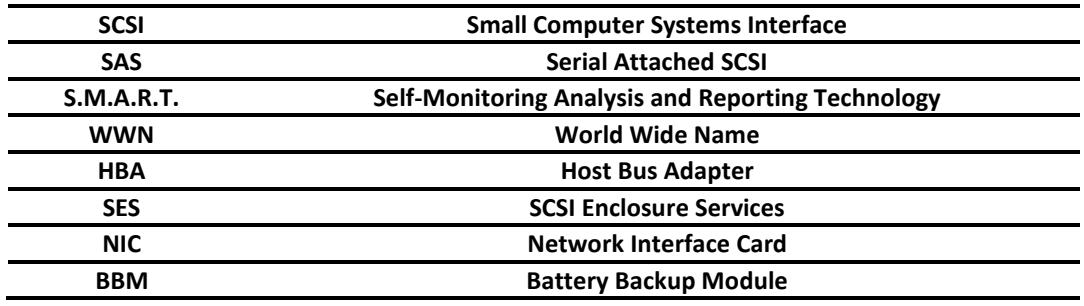

### iSCSI / SAS Terminology

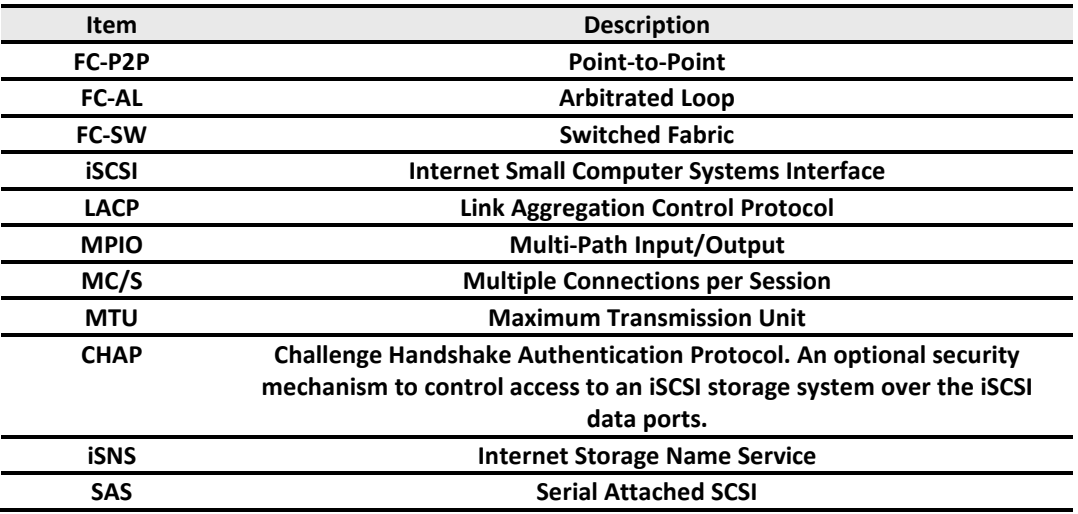

### Dual Controller Terminology

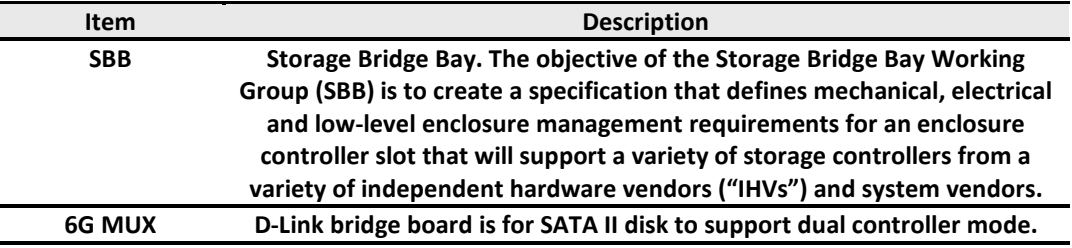

# **Index**

# $\overline{\mathsf{A}}$

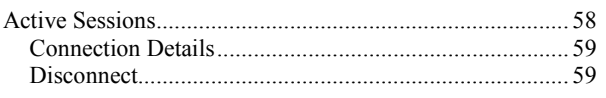

### $\overline{\mathbf{B}}$

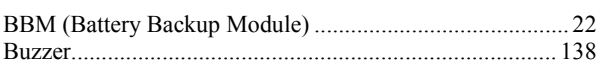

# $\mathbf C$

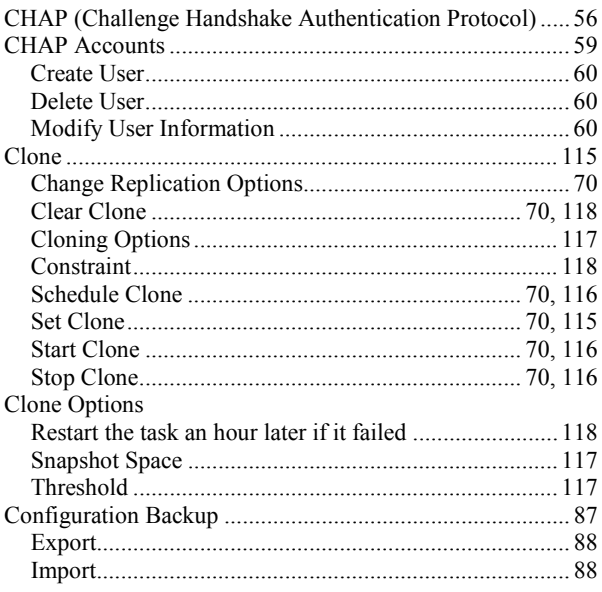

# D

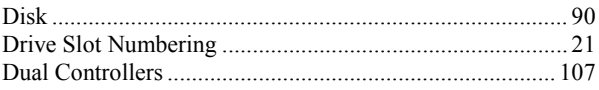

# E

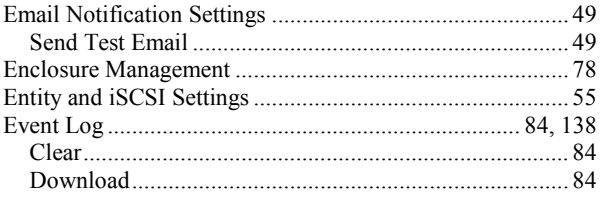

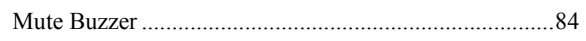

### $\mathsf{F}$

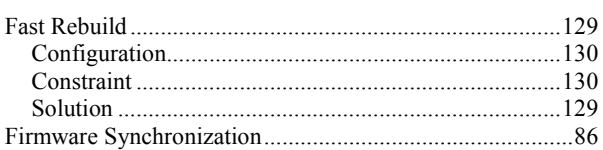

## G

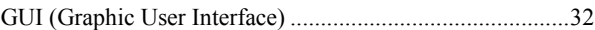

# $\overline{\mathsf{H}}$

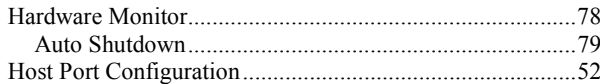

### $\overline{\phantom{a}}$

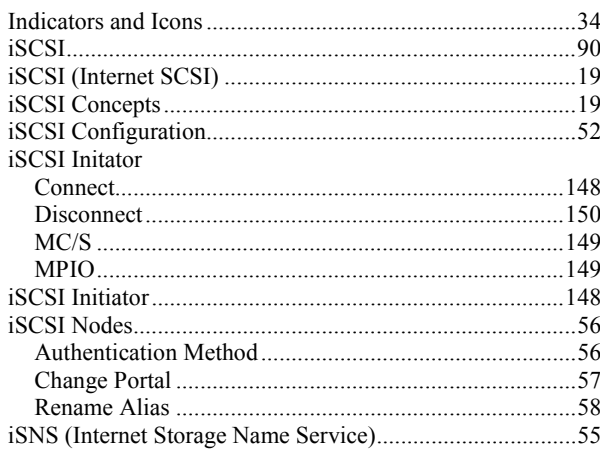

# $\overline{\mathsf{J}}$

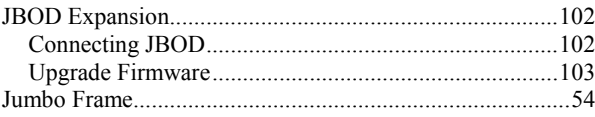

### $\overline{L}$

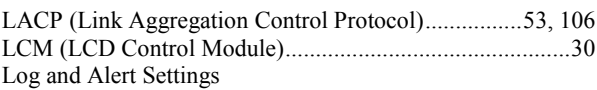

# D-Link

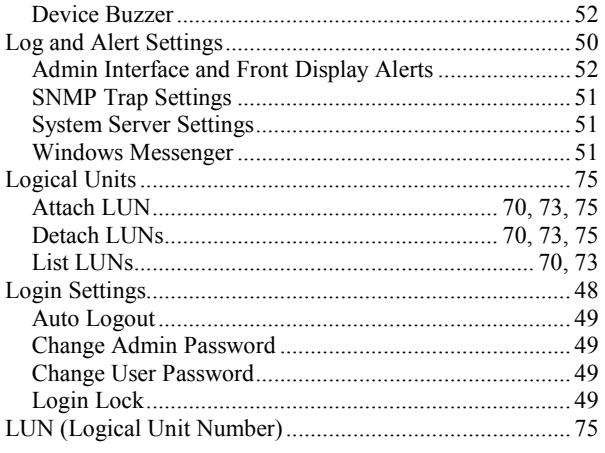

# M

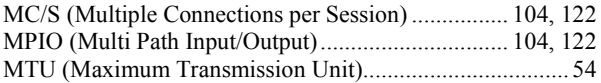

### N

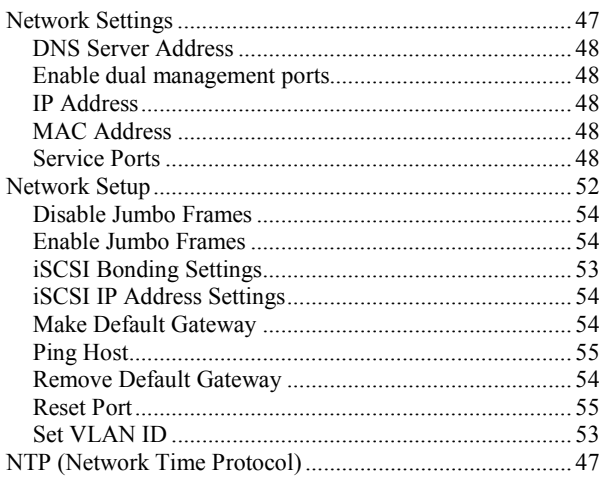

# $\mathsf{P}$

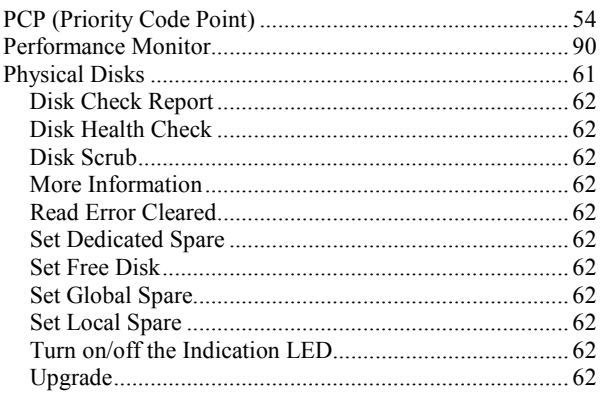

# $\mathbf Q$

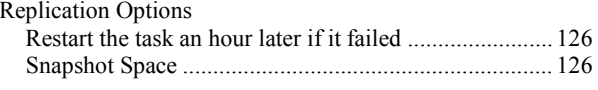

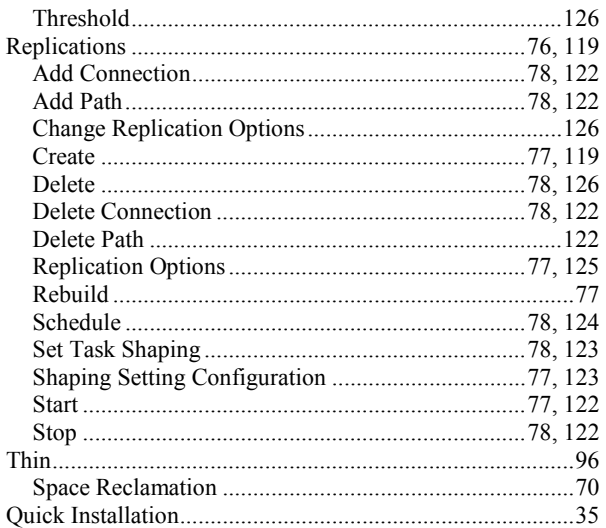

## $\mathsf{R}$

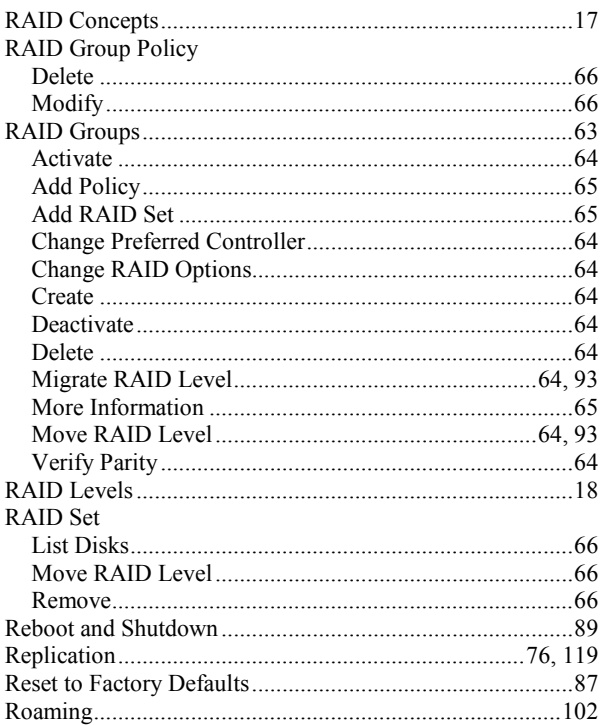

### $\mathbf S$

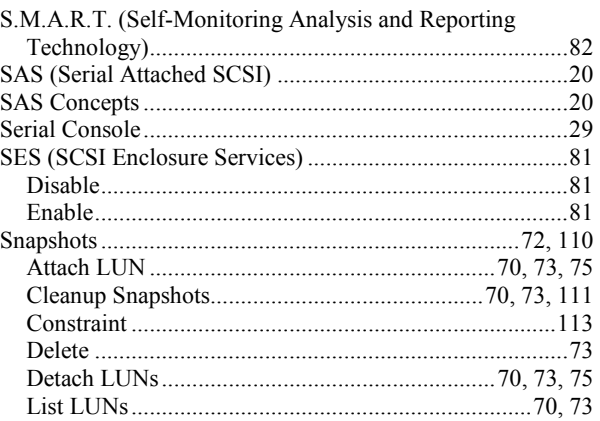

### D-Link Document - User Manual

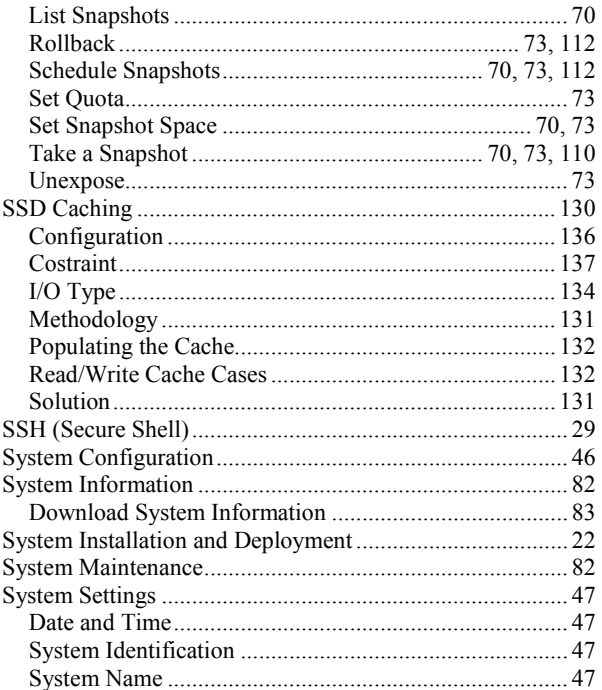

# $\mathbf T$

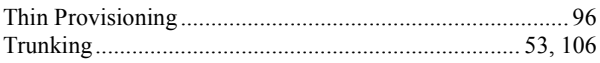

# $\overline{U}$

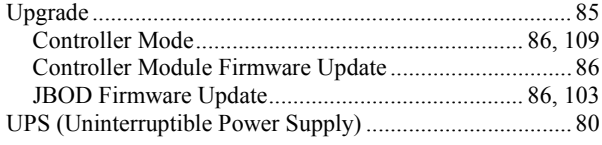

### $\overline{\mathsf{V}}$

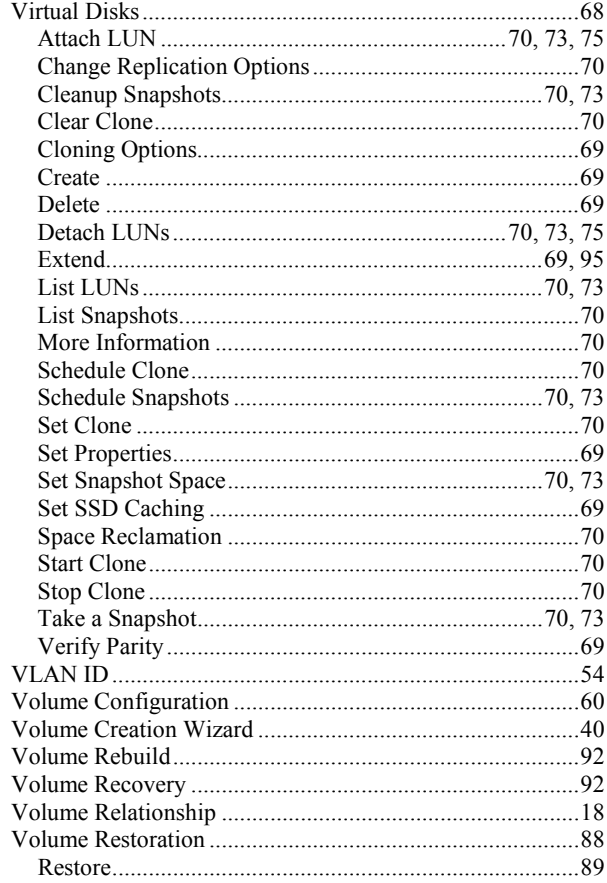

### W

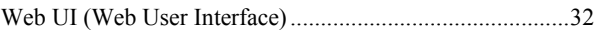